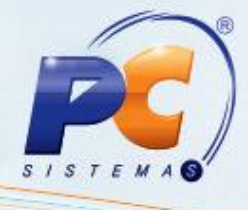

#### **Sumário**

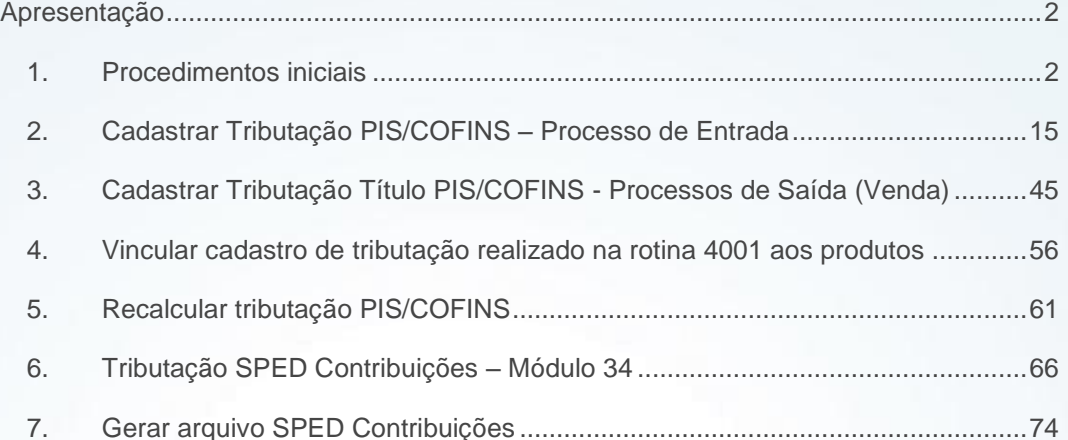

© Todos os direitos reservados. – PC Sistemas – v. 1.1 - Data: 28/08/2014 Página **1** de **92**

Capacitação Continuada: A PC Sistemas disponibiliza soluções em treinamento, através de modalidades de ensino que vão ao encontro da necessidade específica do cliente, buscando satisfazer seu objetivo na relação Capacitação Communada: A PC sistemas disponibilida soluções em tremamento, através de modalidades de ensino que vao ao encontro da necessidade especifica do cilente, buscando saustarer seu objetivo na<br>de investimento x ben

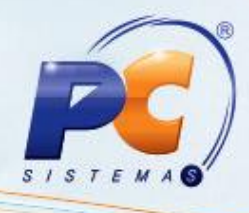

#### <span id="page-1-0"></span>**Apresentação**

O SPED – Contribuições é um arquivo digital, que será enviado mensalmente à Receita Federal, contendo todas as informações aferidas no período, os custos, despesas, encargos e aquisições geradoras de créditos de PIS/COFINS.

Diante das exigências da Receita Federal para ampliação do Sistema Público de Escrituração Digital (SPED), a partir de abril/2011, alguns clientes deverão gerar o arquivo digital SPED – Contribuições que substituiu toda a documentação fiscal em papel pelo formato eletrônico, conforme o status de cada empresa com relação à obrigatoriedade, verificada com o contador.

#### <span id="page-1-1"></span>**1. Procedimentos iniciais**

A PC Sistemas orienta seus clientes para que todas as etapas de cadastro do PIS/COFINS sejam realizadas corretamente para validação da SEFAZ. Para isso, é exigido das empresas alterações na parametrização e novos cadastros para a geração e validação dos arquivos fiscais, conforme as orientações que serão apresentadas a seguir:

- 1) Acesse a rotina **560** Atualizar Banco de Dados a partir da versão 21.06.197, marque as opções abaixo e, em seguida, clique **Confirmar**:
	- **Criação/Exclusão de Rotina (rotina 529)** na aba Menu/Permissões/Fórmulas;
	- **Criação/Exclusão Permissão de Acesso (rotina 530**) na aba Menu/Permissões/Fórmulas;
	- **Tabela de figura tributária (PCTRIBFIGURA)**, aba Criação/Alteração de Tabelas e Campos, sub-aba F;
	- **Tabela de produto (PCPRODUT)** e **Tabela de produto por filial (PCPRODFILIAL)**, aba Criação/Alteração de Tabelas e Campos, sub-aba P, sub-aba Pro – Px;
	- **Tabela de Tributação por Estado (PCTABTRIB)**, aba Criação/Alteração de Tabelas e Campos, sub-aba T;
	- **Cadastro de tributação de PIS/COFINS (PCTRIBPISCOFINS)** na aba Criação/Alteração de Tabelas e Campos, sub-aba T;
	- **Tabela de Outras Tributações (PCTRIBOUTROS)** na Criação/Alteração de Tabelas e Campos, sub-aba T;
	- **Tabela de Percentuais Lucro Presumido (PCTABTRIBENT)** na aba Criação/Alteração de Tabelas e Campos, sub-aba T;

© Todos os direitos reservados. – PC Sistemas – v. 1.1 - Data: 28/08/2014 Página **2** de **92**

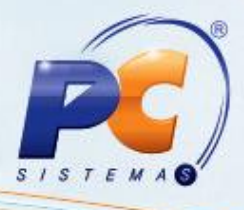

- **Tabela Notas Fiscais de Entrada (PCNFENT)** e **Tabela Notas Fiscais de Saída (PCNFSAID)** na aba Criação/Alteração de Tabelas e Campos, sub-aba N;
- **Tabela Notas Fiscais de Entrada da Pré-Entrada (PCNFENTPREENT),** aba Criação/Alteração de Tabelas e Campos, sub-aba N;
- **Tabela de Fornecedor (PCFORNEC**) na aba Criação/Alteração de Tabelas e Campos, subaba F;
- **Tabela de parâmetros por Filial – 132 (PCPARAMFILIAL)** na aba Criação/Alteração de Tabelas e Campos, sub-aba P, sub-aba Pa-Pj;
- **Tabela de Cadastro de Exceção do PIS/COFINS (PCEXCECAOPISCOFINS)** na aba Criação/Alteração de Tabelas e Campos, sub-aba E.
- **Tabela de Complemento da Movimentação de Registros (PCMOVCOMPLE)** na aba Criação/Alteração de Tabelas e Campos, sub-aba M, sub-aba Mo-Mz
- 2) Para os clientes que utilizam o módulo **34 – Controle de Consumo/Imobilizado** deve ser atualizada a tabela abaixo:
	- **Tabela de Movimento do Controle de Consumo e Imobilizado (PCMOVCIAP)** na aba Criação/Alteração de Tabelas e Campos, sub-aba M, sub-aba (Mo-Mz);
	- **Tabelas para gravar as exceções PIS/COFINS (PCEXPISCOFINS e PCEXPISCOFINSITEM)** na aba Criação/Alteração de Tabelas e Campos, sub-aba E.
- 3) Acesse a rotina **500 – Atualizar Procedure** a partir da versão 21.07.231, selecione a aba **Essenciais**, sub-aba **Procedures**,marque as opções abaixo e, em seguida clique **Atualizar**:
	- **Pacote de Regras Fiscais (FISCAL);**   $\bullet$
	- **Procedure de Geração do Livro Fiscal de Entrada (GERALIVRO\_ENTRADA);**   $\bullet$
	- **Procedure de Geração do Livro Fiscal de Saída (GERALIVRO\_SAIDA).**   $\bullet$
- 4) Verifique as permissões de acesso às filiais na rotina **131 Permitir Acesso a Dados**;
- 5) Verifique se o código do IBGE da cidade na rotina **535 Cadastro de filiais** foi informado para todas as filiais;
- 6) Informe o código do país para todas as UF na rotina **533 – Cadastrar Estado (UF)**;
- 7) Todas as cidades devem estar cadastradas na rotina **577 – Cadastrar cidade/ Cod. IBGE**, com código IBGE devidamente preenchido. Caso não estejam, realize o cadastro pela própria rotina **577** ou execute na rotina **1460 – Pré Cadastro de NF-e**, opção **Tabela de Cidades** para que as cidades sejam criadas de forma automática.

© Todos os direitos reservados. – PC Sistemas – v. 1.1 - Data: 28/08/2014 Página **3** de **92**

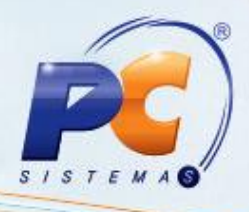

7.1) Replique as cidades na rotina **202 – Cadastrar Fornecedor** e na **302 – Cadastrar Cliente**, por meio da opção Replicar Cidade IBGE para que todos os fornecedores e/ou clientes obtenham a informação do código do IBGE;

**Importante**: os itens **7** e **7.1** deverão ser parametrizados apenas se ainda não foram realizados anteriormente.

8) Acesse a rotina **132** – **Parâmetros da Presidência** a partir da versão 21.05.14 e marque a opção **Sim** do parâmetro **2506** – Utiliza PIS/COFINS por figura tributária na venda. Caso contrário, será considerado somente o cadastro de tributação dos produtos, realizado na rotina **212 – Cadastrar Tributação Entrada Mercadoria** (utilizada nos processos de entrada).

**Observação**: após o cadastro da tributação dos produtos poderão ser realizadas as próximas etapas do processo de saída normalmente, como: registrar pedido de venda, montar carga, gerar faturamento, emitir documento fiscal eletrônico e gerar SPED Contribuições.

9) Acesse a rotina **530** – **Permitir Acesso a Rotina** a partir da versão 21.00.04, marque as opções conforme segue e clique **Confirmar**:

Para a rotina **580**:

- 1 Permitir incluir novo código NCM  $\bullet$
- 2 Permitir editar código NCM

Para a rotina **212**:

1 – Permitir Criar/Editar Tributações $\bullet$ 

© Todos os direitos reservados. – PC Sistemas – v. 1.1 - Data: 28/08/2014 Página **4** de **92**

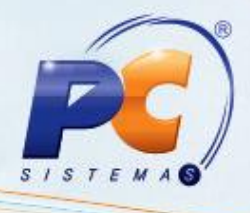

- 10) Verifique se os produtos possuem o código NCM (Nomenclatura Comum do Mercosul) cadastrado. Caso contrário, cadastre-o por meio da rotina **580** conforme segue:
- 10.1) Acesse a rotina **580** Cadastrar NCM a partir da versão 21.07.02 e clique **Novo registro**;

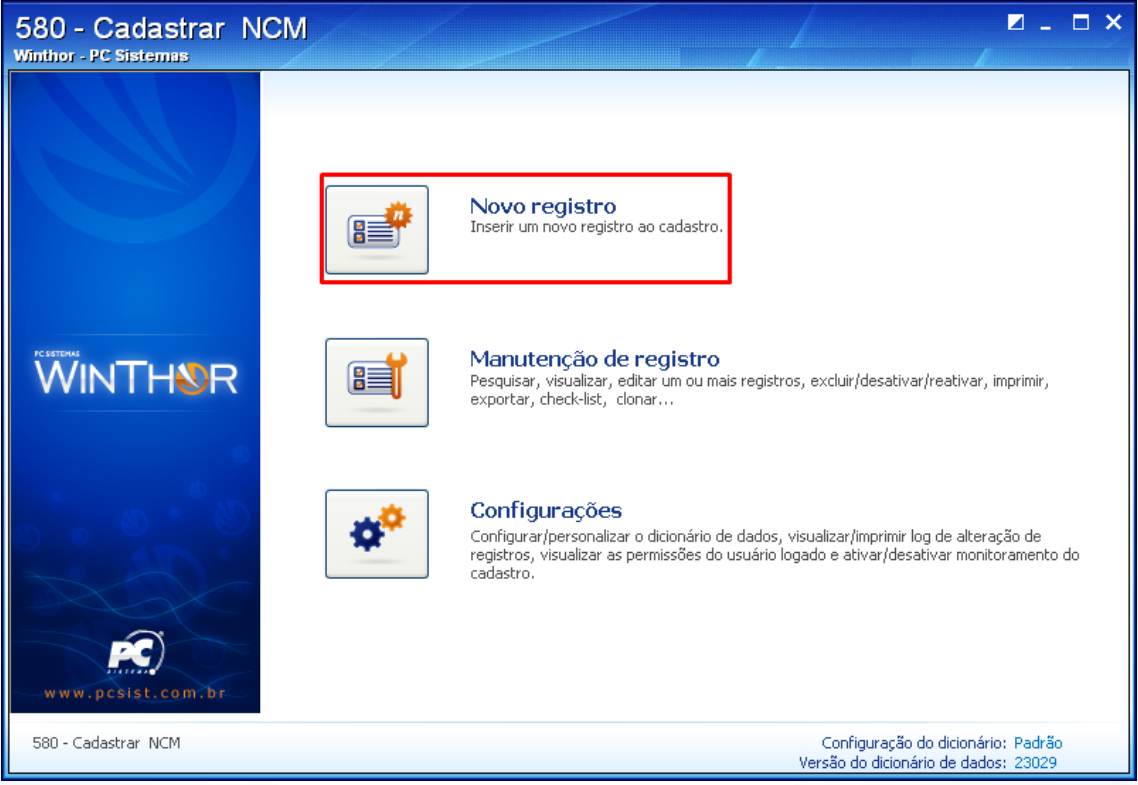

© Todos os direitos reservados. – PC Sistemas – v. 1.1 - Data: 28/08/2014 Página **5** de **92**

- 
- 10.2) Informe o **Código NCM** com 8 dígitos, a **Descrição** do produto e o **Código Exceção** (se necessário). O campo **Capítulo** será preenchido automaticamente com os 2 (dois) primeiros números do código NCM informado.
- 10.3) Clique **Salvar**.

**Observação**: os códigos NCM dos produtos podem ser consultados em tabela própria no site da Receita Federal. Para mais informações, oriente-se com o contador da sua empresa.

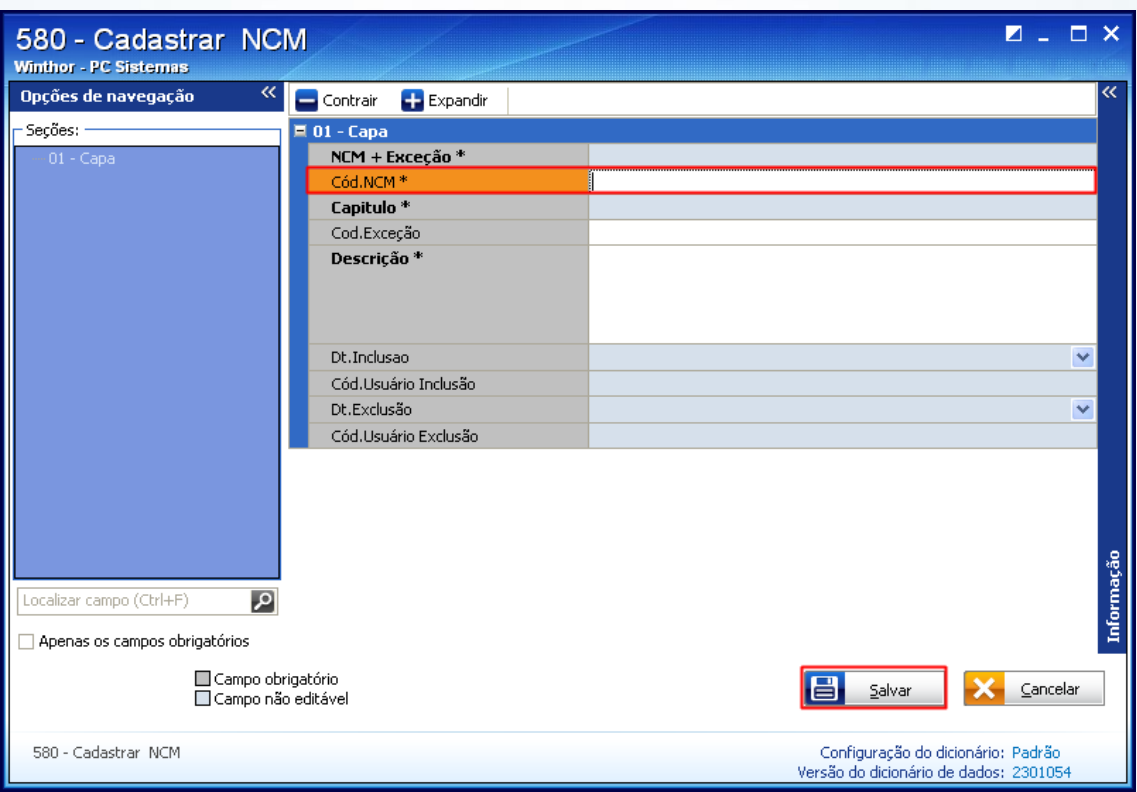

© Todos os direitos reservados. – PC Sistemas – v. 1.1 - Data: 28/08/2014 Página **6** de **92**

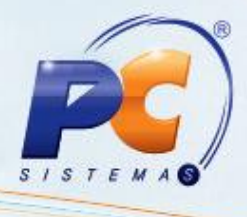

10.4) Cadastrado o código NCM, este deverá ser vinculado aos produtos. Para isso, na tela de manutenção do registro clique o botão **Ações**;

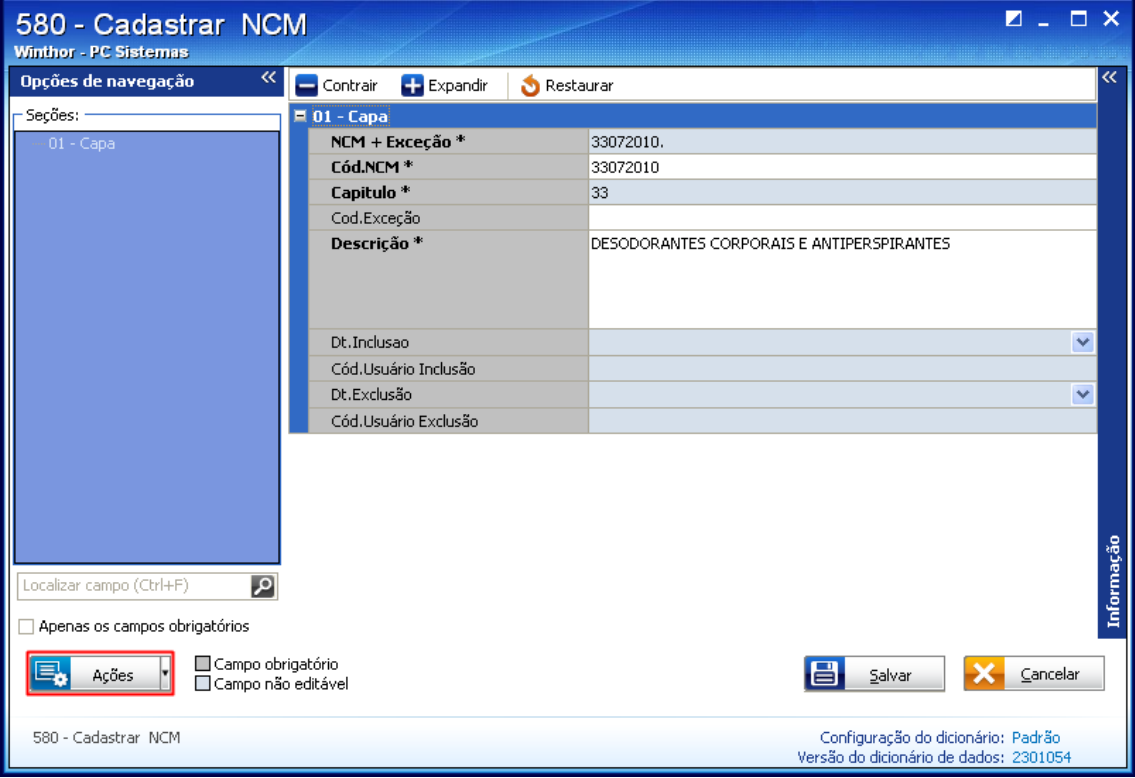

10.5) Selecione a opção **Utilitário NCM**.

**Observação**: o utilitário também poderá ser utilizado para alterar o NCM aplicado ao produto.

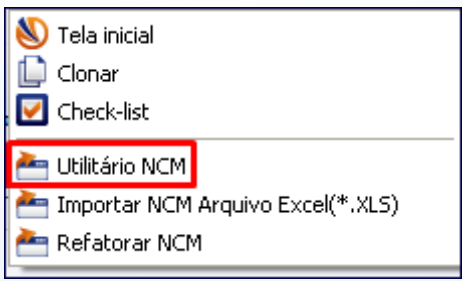

© Todos os direitos reservados. – PC Sistemas – v. 1.1 - Data: 28/08/2014 Página **7** de **92**

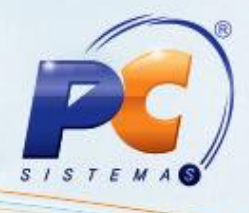

10.6) Após clicar **Utilitário NCM** será apresentada tela de filtros de pesquisa dos produtos. Informe-os, conforme necessidade, e clique **Pesquisar** para que sejam exibidos na planilha.

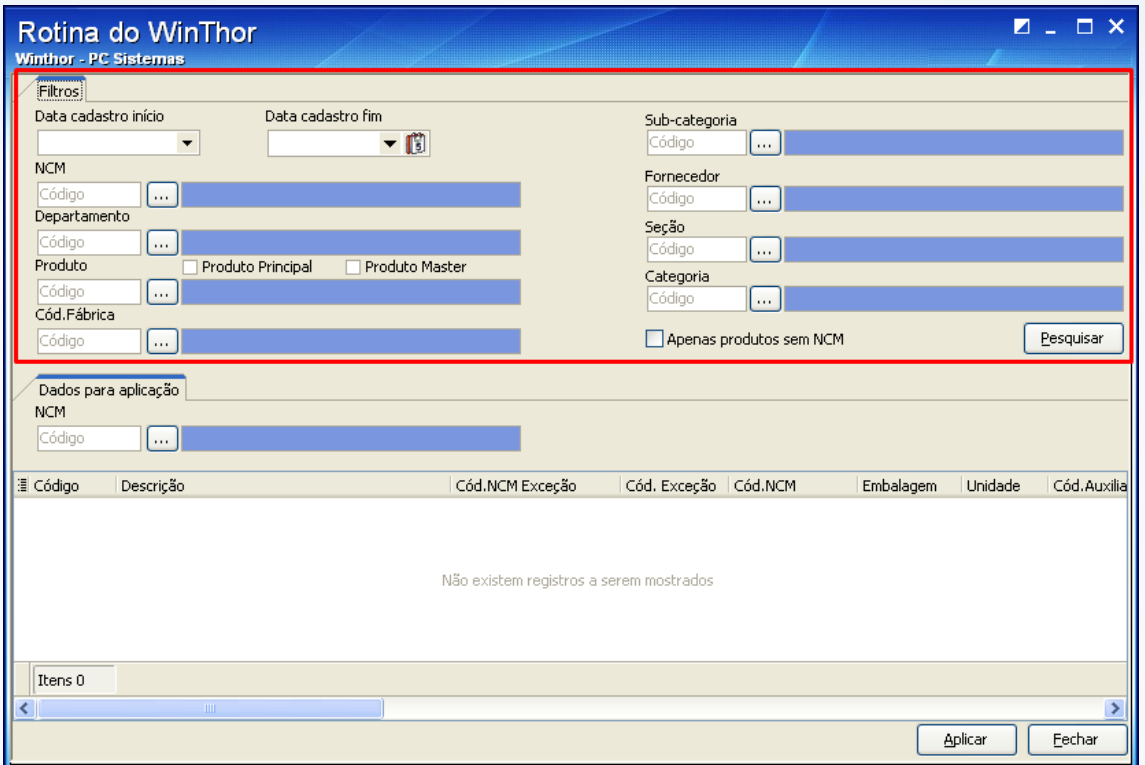

© Todos os direitos reservados. – PC Sistemas – v. 1.1 - Data: 28/08/2014 Página **8** de **92**

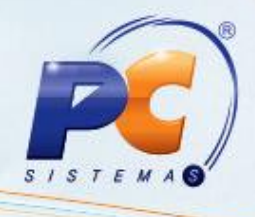

10.7) Pesquise o NCM do produto, em seu respectivo filtro, e clique **Aplicar**. Em seguida, será apresentada mensagem de confirmação.

**Observação**: no filtro de pesquisa **NCM** serão exibidos todos os NCM's ativos da rotina **580**.

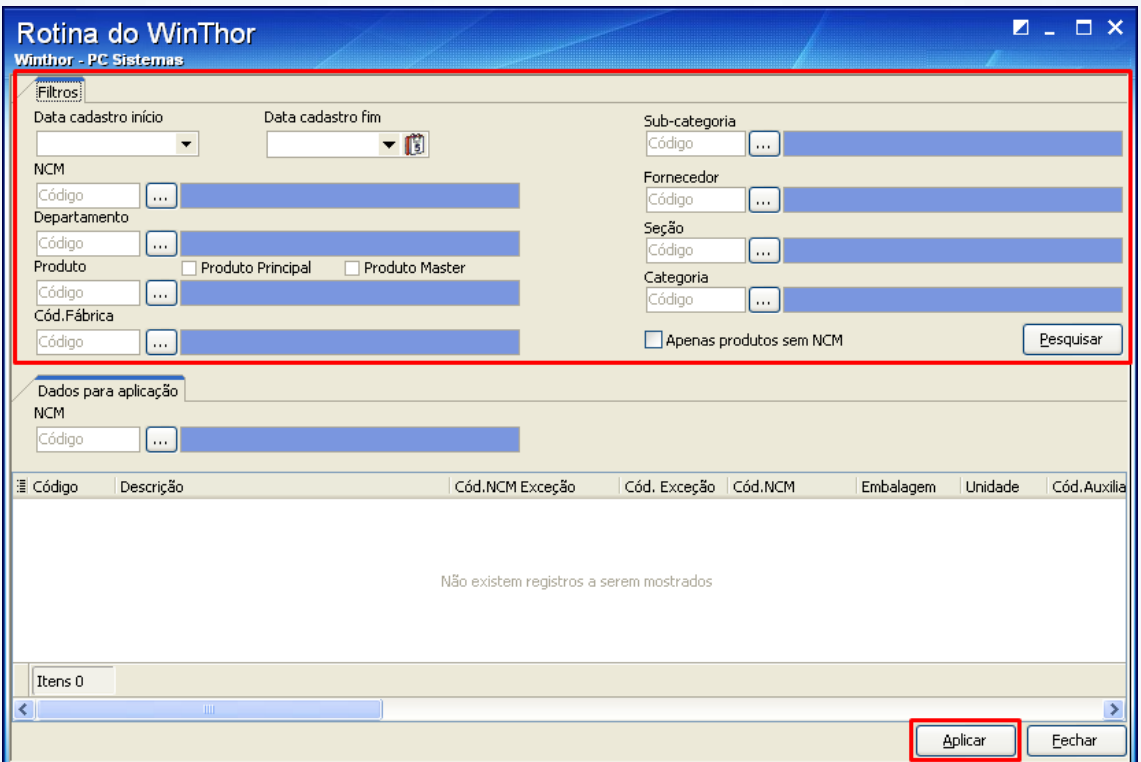

© Todos os direitos reservados. – PC Sistemas – v. 1.1 - Data: 28/08/2014 Página **9** de **92**

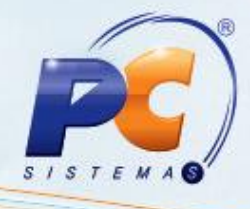

10.8) Caso seja necessário alterar a descrição do NCM cadastrado, clique **Manutenção de registro** na tela inicial;

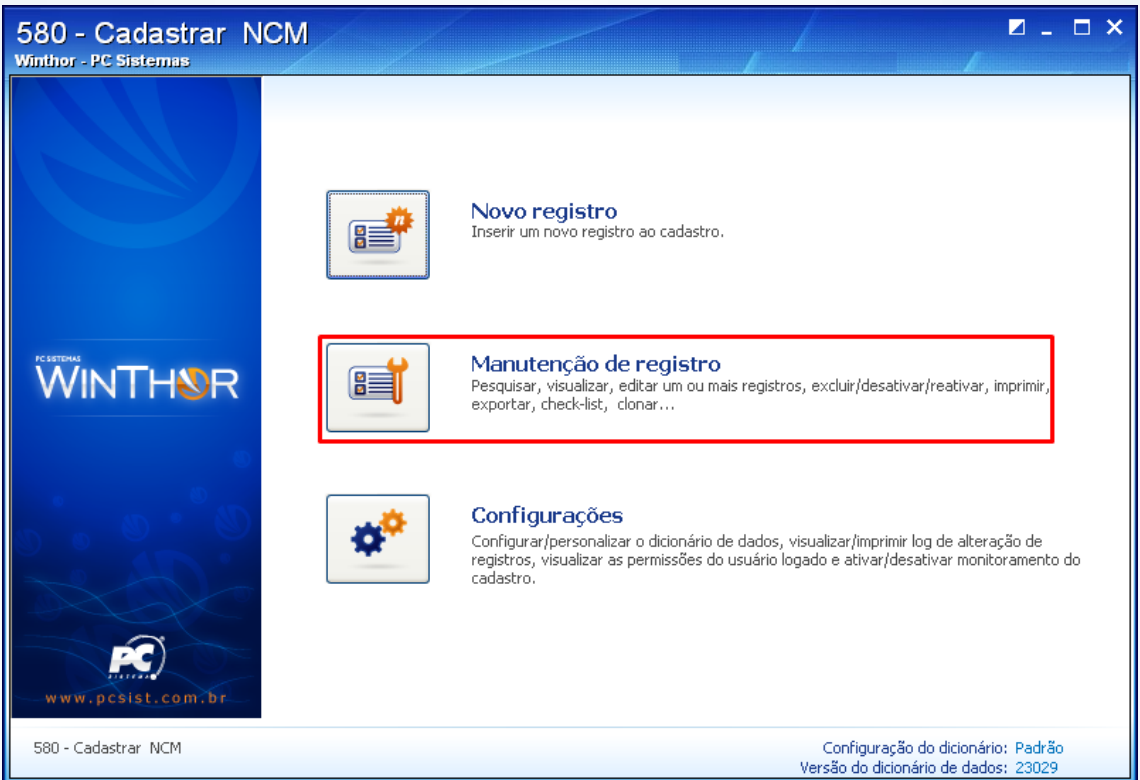

© Todos os direitos reservados. – PC Sistemas – v. 1.1 - Data: 28/08/2014 Página **10** de **92**

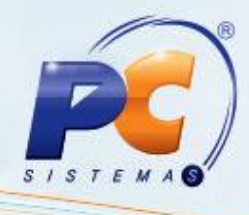

10.9) Preencha os filtros conforme necessidade e clique **Pesquisar**;

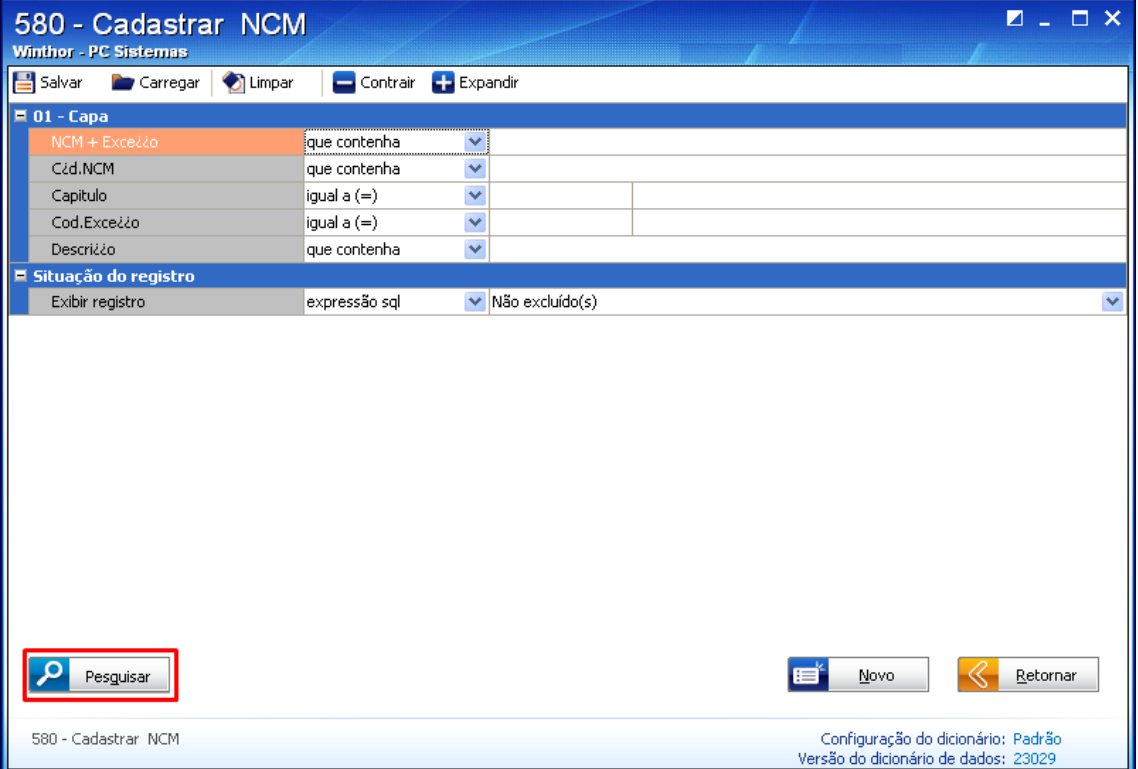

© Todos os direitos reservados. – PC Sistemas – v. 1.1 - Data: 28/08/2014 Página **11** de **92**

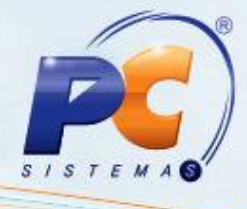

10.10) Clique duas vezes o **NCM** desejado.

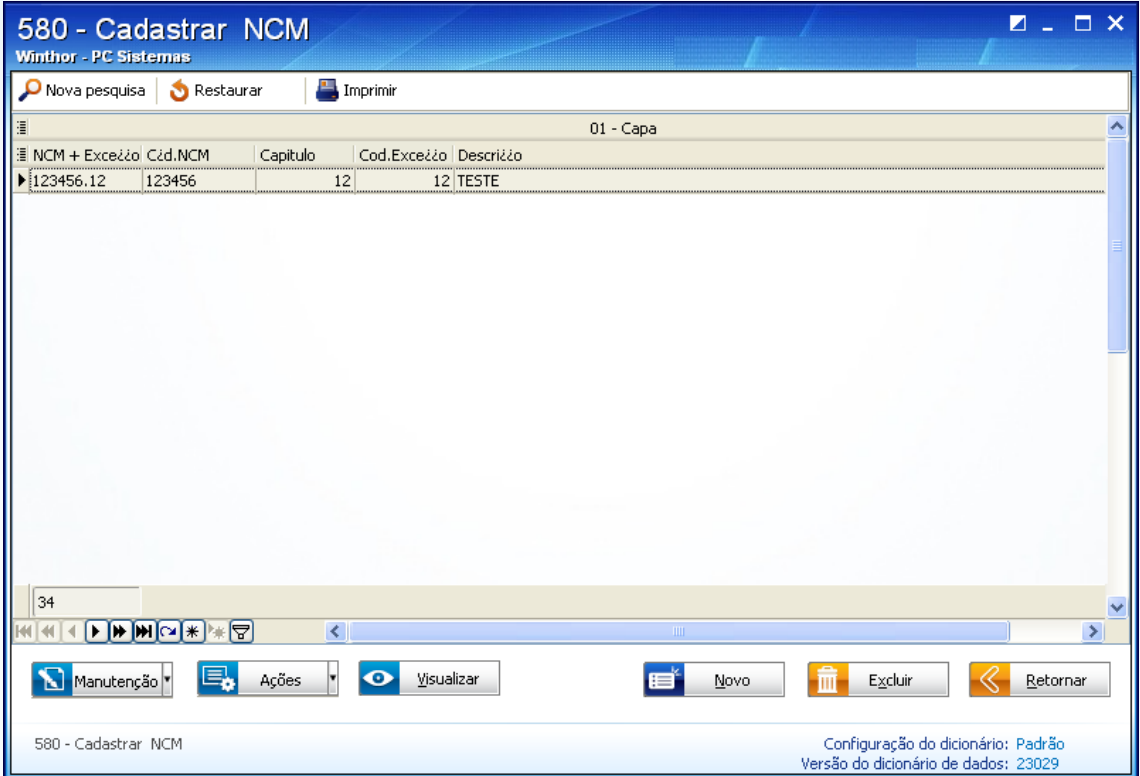

© Todos os direitos reservados. – PC Sistemas – v. 1.1 - Data: 28/08/2014 Página **12** de **92**

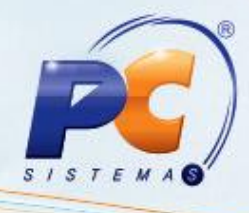

10.11) Na tela de manutenção de registro, altere os dados conforme necessidade e clique **Salvar**;

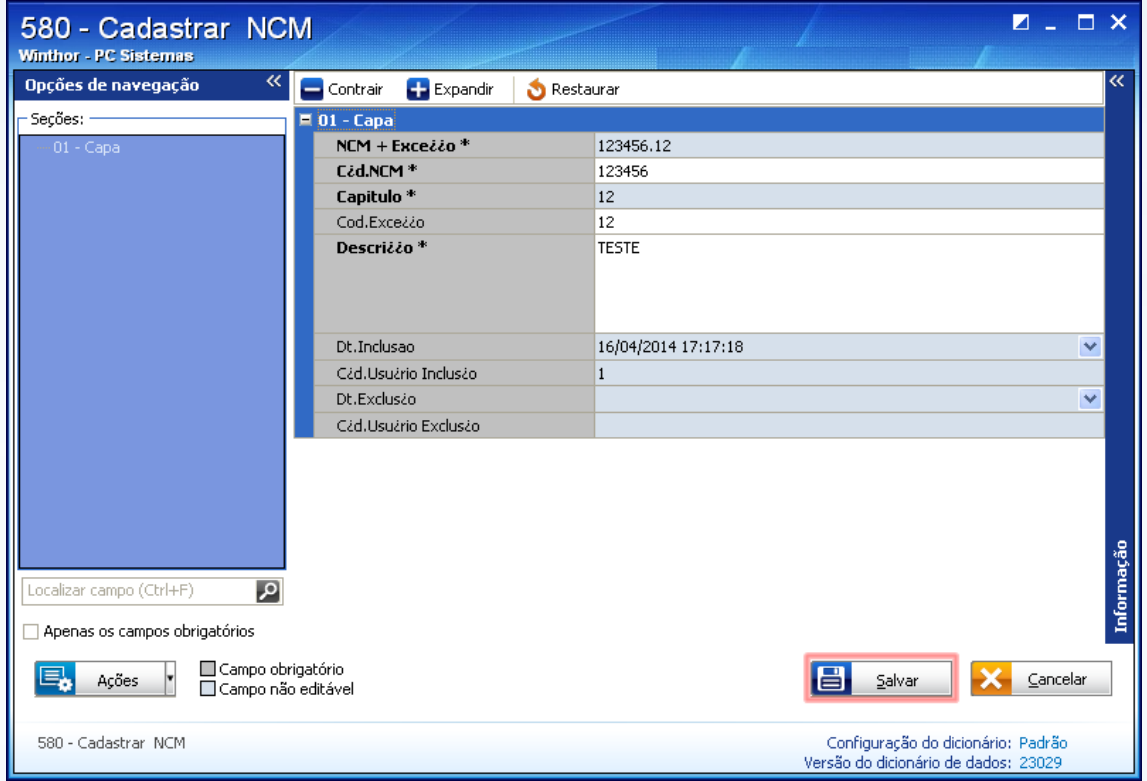

© Todos os direitos reservados. – PC Sistemas – v. 1.1 - Data: 28/08/2014 Página **13** de **92**

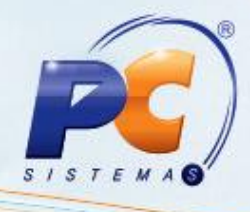

**Observação**: após aplicar o código NCM ao produto, seu cadastro será atualizado automaticamente. O NCM será exibido, em seu respectivo campo, na rotina **203** – Cadastrar Produto a partir da versão 21.01.20, tela de manutenção de registro, caixa **2.3.1 – NCM**. Através do filtro **Exceção** poderá ser aplicada uma exceção à regra de NCM para o produto.

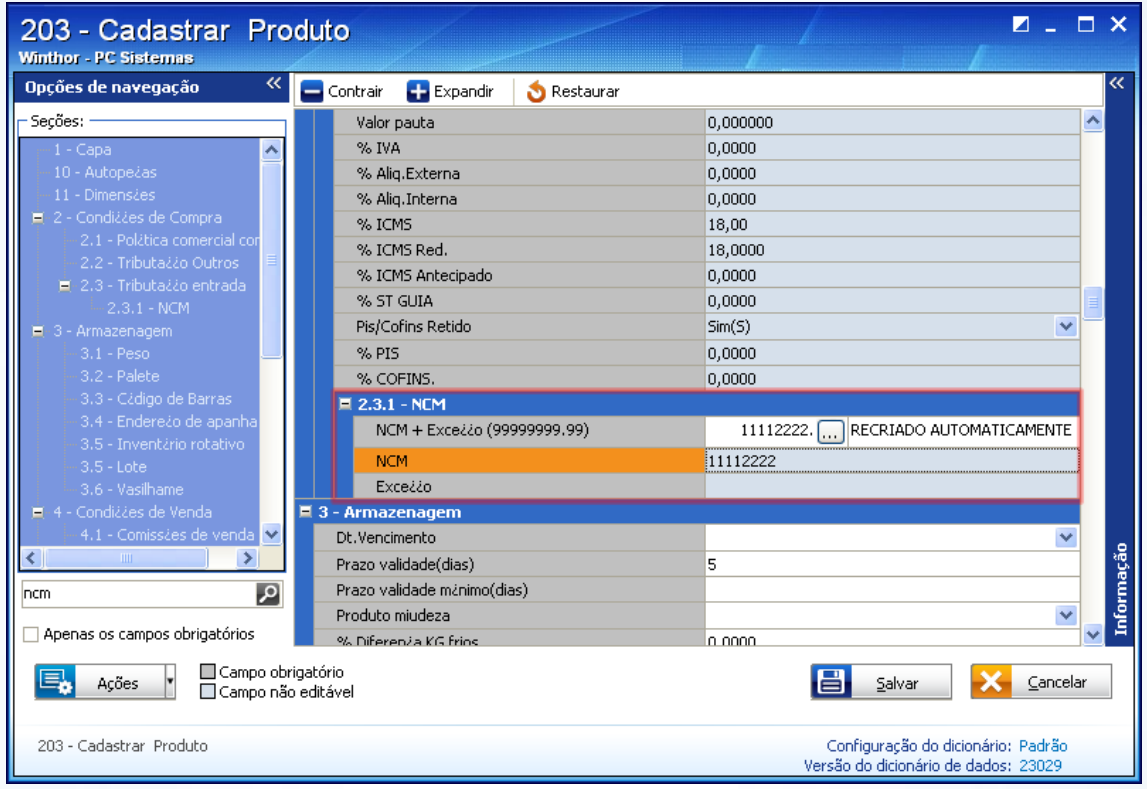

© Todos os direitos reservados. – PC Sistemas – v. 1.1 - Data: 28/08/2014 Página **14** de **92**

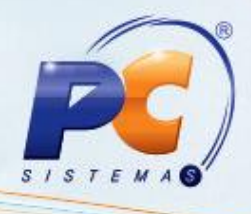

#### <span id="page-14-0"></span>**2. Cadastrar Tributação PIS/COFINS – Processo de Entrada**

O cadastro da tributação de entrada dos produtos é realizado através da rotina 212 – Cadastrar Tributação Entrada Mercadoria. A tributação PIS/COFINS deve ser cadastrada de acordo com o fluxo abaixo:

**Importante**: para esclarecimentos referentes à tributação dos produtos, oriente-se com o contador da sua empresa.

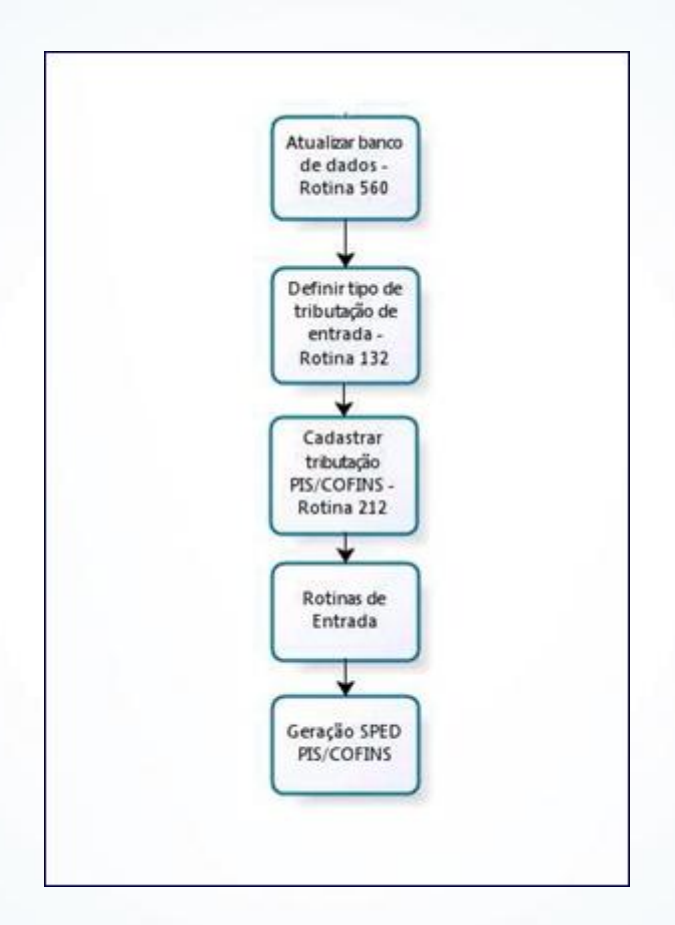

O cadastro de entrada da tributação PIS/COFINS pode ser realizado de diferentes formas:

- Por produto;  $\epsilon$
- Por estado;  $\epsilon$
- Por transportadora;
- Por NCM/figura tributária; ×
- Por produto/figura tributária;
- Por filial.

© Todos os direitos reservados. – PC Sistemas – v. 1.1 - Data: 28/08/2014 Página **15** de **92**

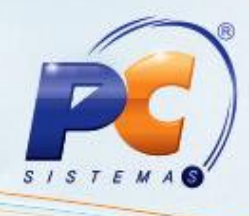

#### **Por Produto**

Caso sua empresa utilize a tributação de entrada **por produto**, siga os passos abaixo:

- 2.1) Acesse a rotina **132** Parâmetros da Presidência a partir da versão 21.05.14, localize o parâmetro **1533** – Tipo Tributação Entrada e marque a opção **Produto (N)**;
- 2.2) Acesse a rotina **212** Cadastrar Tributação Entrada Mercadoria, a partir da versão 21.07.24, marque a opção **Tributação por Produto** e clique **Avançar**;

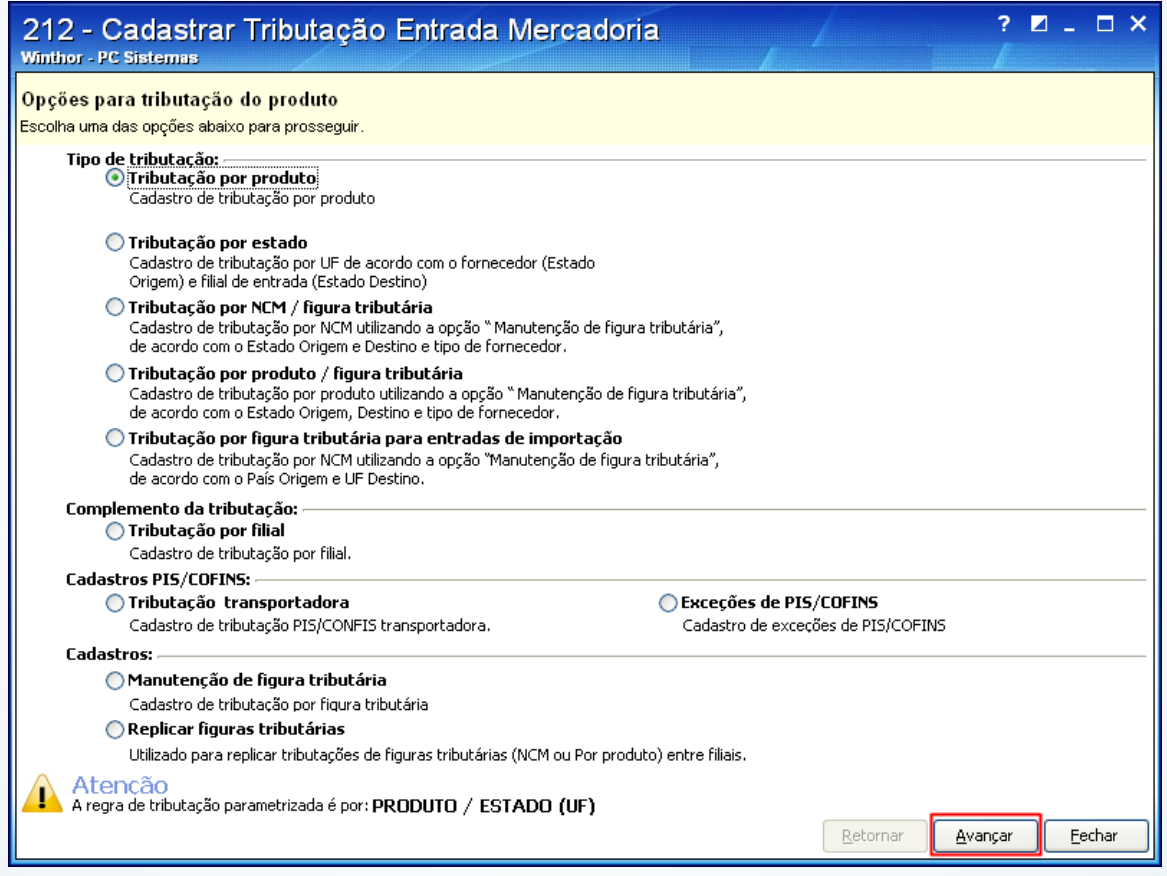

© Todos os direitos reservados. – PC Sistemas – v. 1.1 - Data: 28/08/2014 Página **16** de **92**

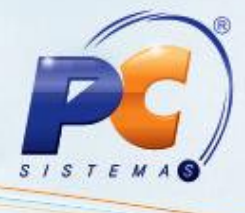

2.1) Na tela **Filtros**, informe os dados para a pesquisa dos itens a serem tributados e clique **Pesquisar**;

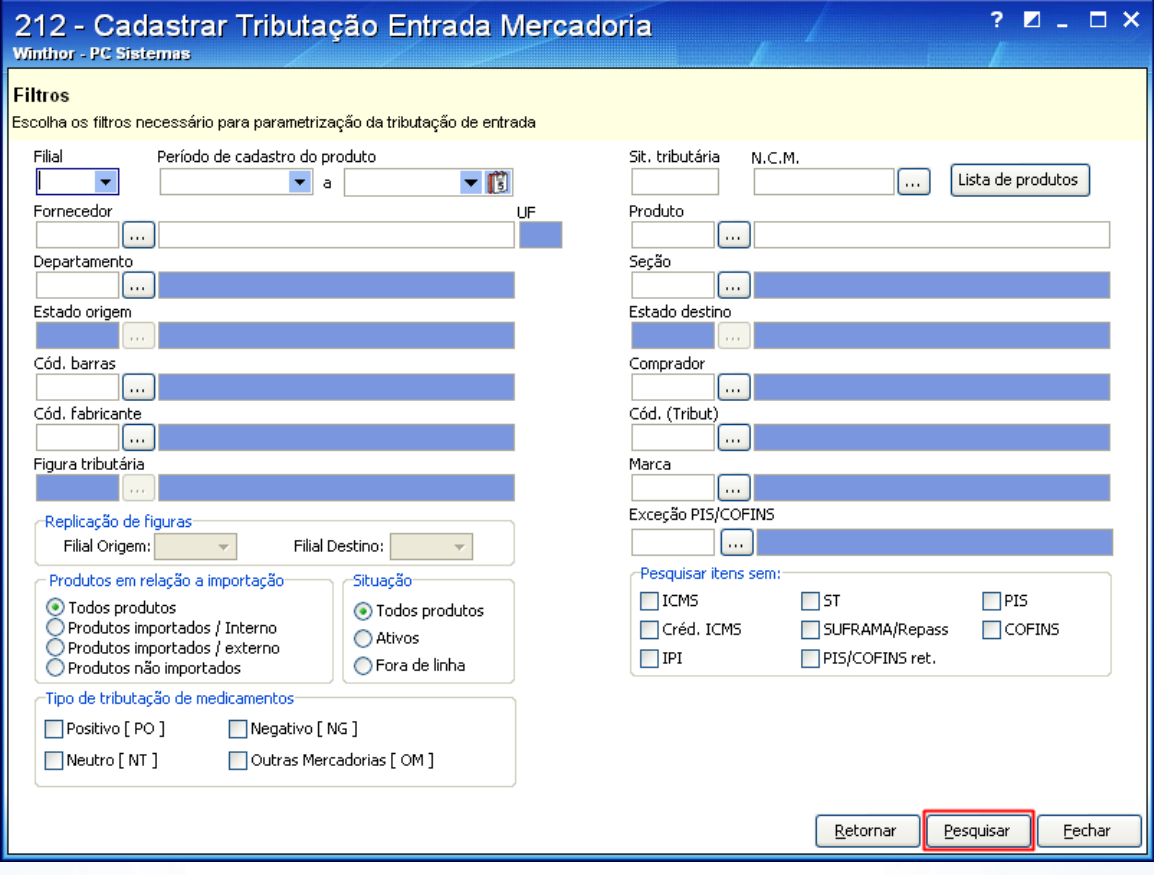

© Todos os direitos reservados. – PC Sistemas – v. 1.1 - Data: 28/08/2014 Página **17** de **92**

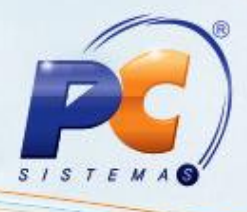

2.2) Após ser exibido o produto pesquisado, clique a planilha, informe a tributação do produto nas respectivas colunas (conforme orientado pelo contador da empresa) e digite os códigos de CST em **Cód. sit. trib. PIS/COFINS Ent.** e **Cód. sit. trib. PIS/COFINS dev. Fornec.(saída)**; Em seguida, tecle **Enter** para gravar.

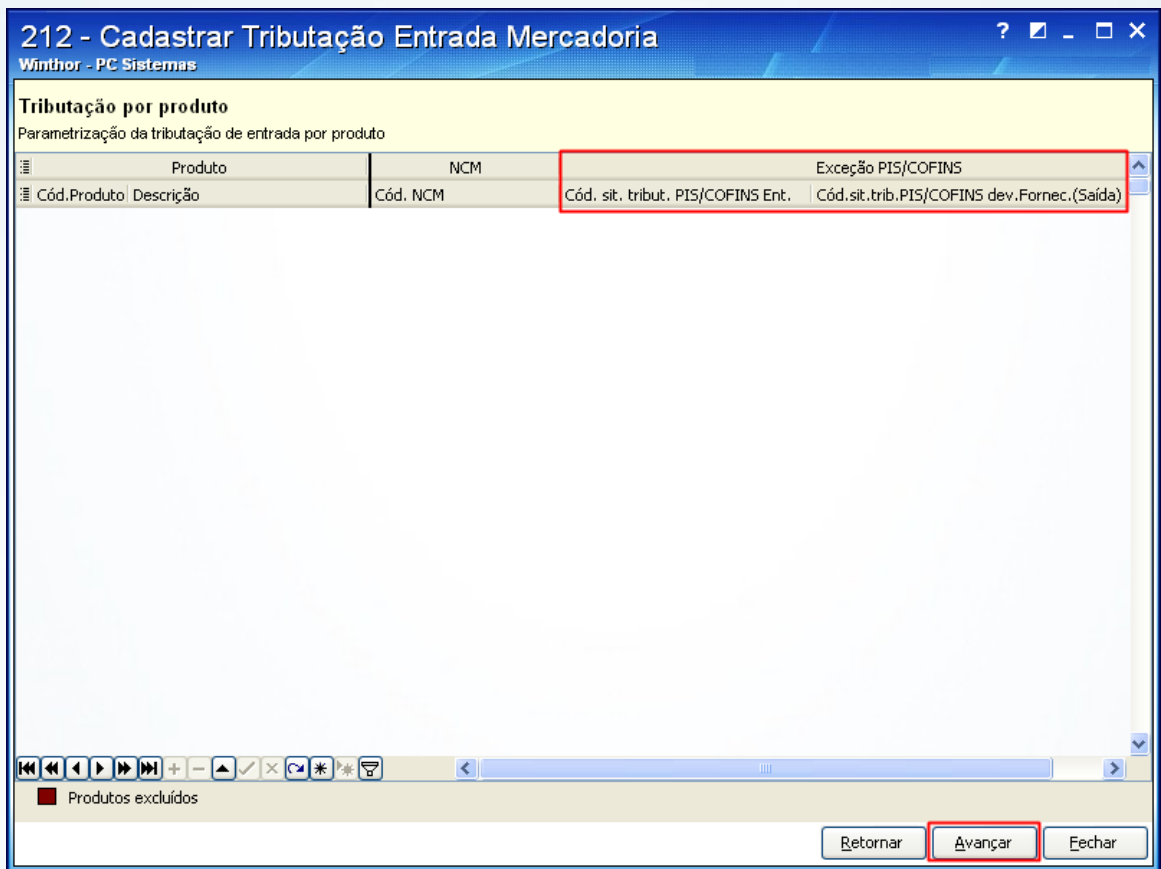

**Importante:**

- O código NCM do produto deve devidamente estar cadastrado;  $\bullet$
- Os Códigos da Situação Tributária PIS/COFINS podem ser consultados em tabela  $\bullet$ específica disponibilizada no site da Receita Federal.

© Todos os direitos reservados. – PC Sistemas – v. 1.1 - Data: 28/08/2014 Página **18** de **92**

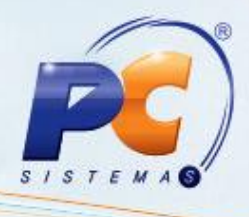

#### **Por Estado**

Caso sua empresa utilize a tributação de entrada por **Estado**, siga os procedimentos abaixo:

- 2.1) Acesse a rotina **132**, localize o parâmetro **1533** e marque a opção **Produto/Estado (UF) (S)**;
- 2.2) Acesse a rotina **212** e selecione a opção **02 - Tributação por Estado** e clique **Avançar**;

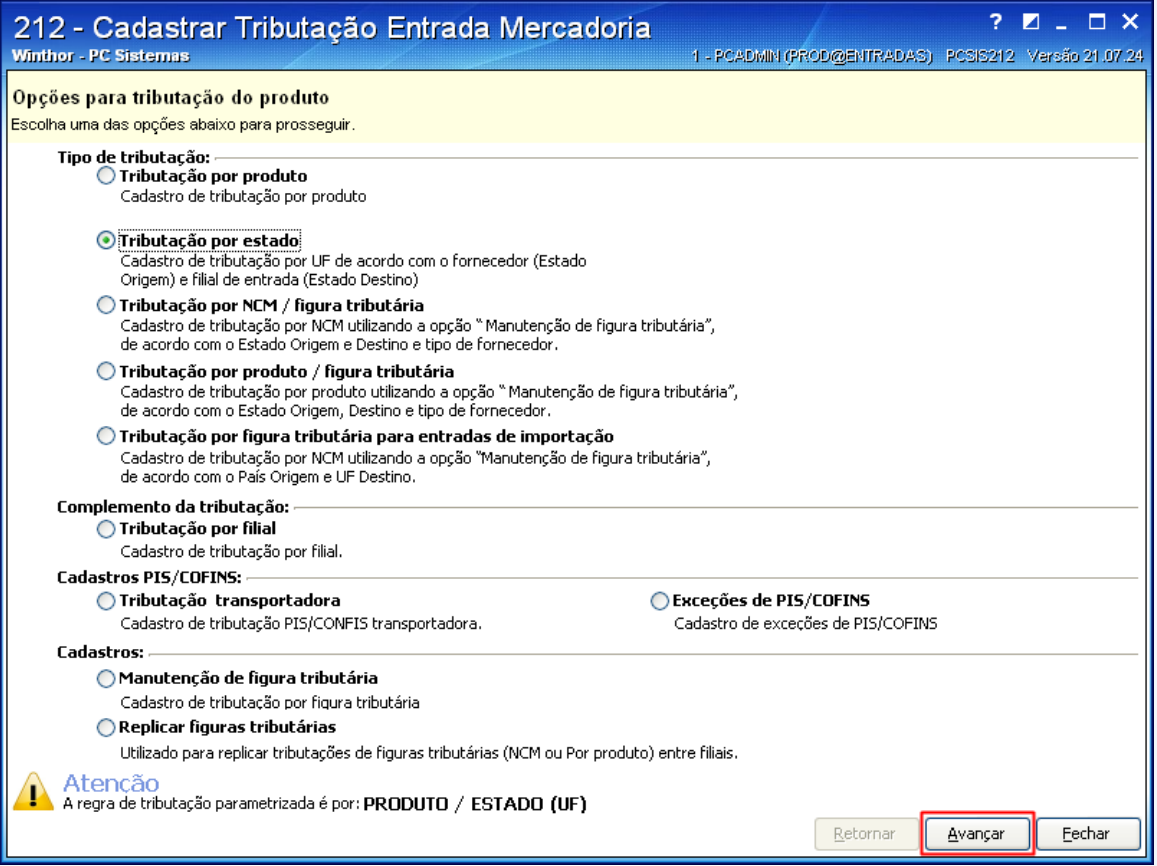

© Todos os direitos reservados. – PC Sistemas – v. 1.1 - Data: 28/08/2014 Página **19** de **92**

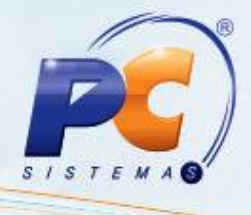

2.3) Na tela **Filtros**, informe os dados para a pesquisa dos itens a serem tributados e clique **Pesquisar**;

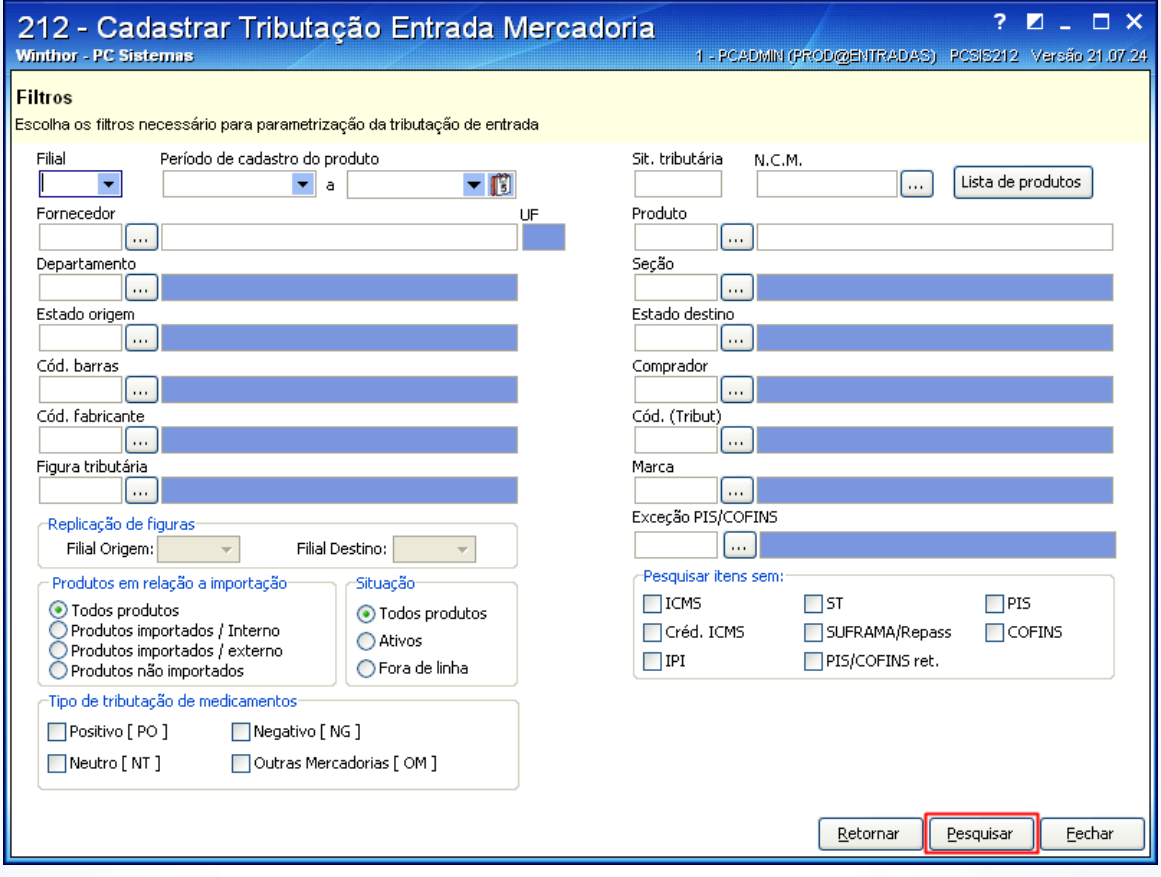

© Todos os direitos reservados. – PC Sistemas – v. 1.1 - Data: 28/08/2014 Página **20** de **92**

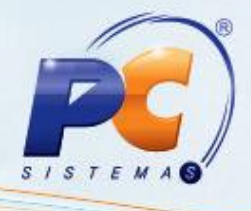

2.4) Clique sobre o produto pesquisado na planilha, informe a tributação do produto (conforme orientação do contador da empresa), selecione o **Estado Origem**, **Estado Destino**, digite o **Cód. Sit. Tribut. PIS/COFINS** e **Cód. Sit. Trib. PIS/COFINS dev. Fornec. (saída)**. Tecle **Enter** para gravar.

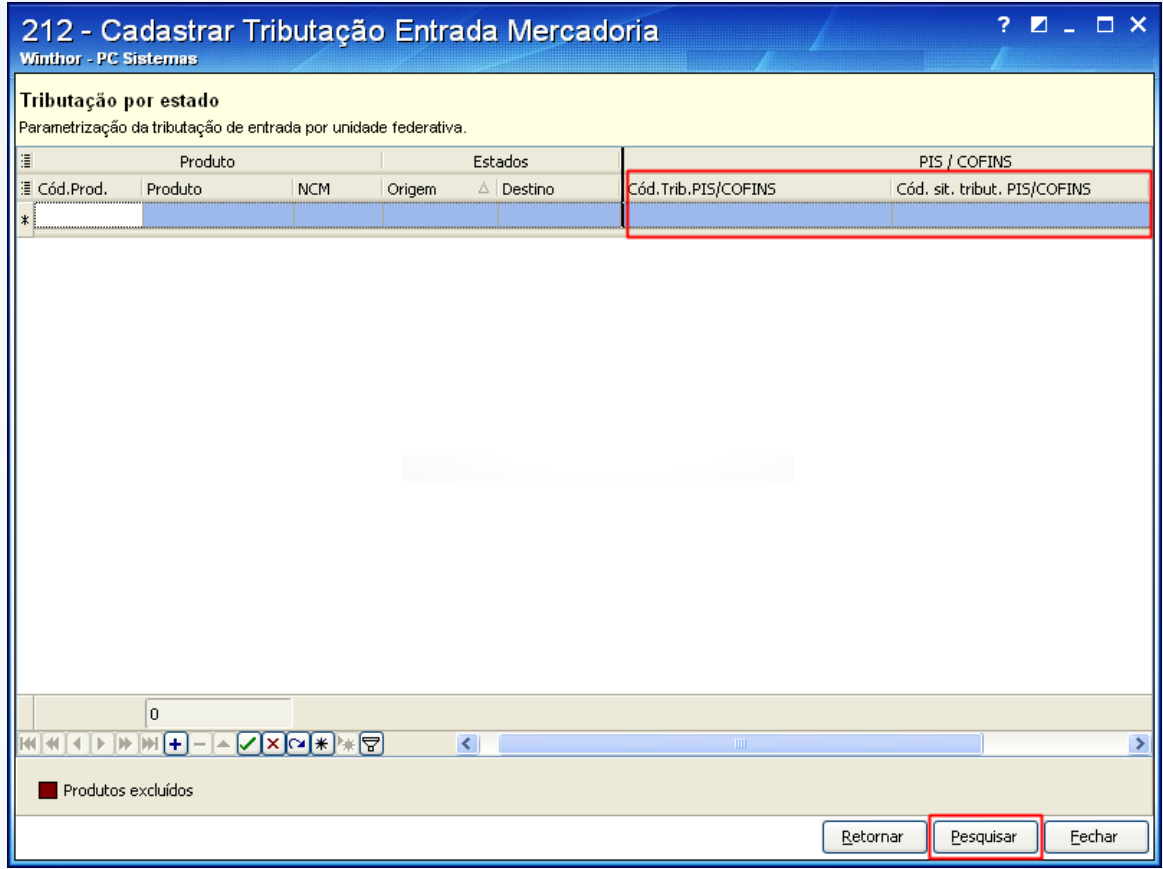

**Importante:**

- O código NCM do produto deve devidamente estar cadastrado;
- Os Códigos da Situação Tributária PIS/COFINS podem ser consultados em tabela específica disponibilizada no site da Receita Federal.

© Todos os direitos reservados. – PC Sistemas – v. 1.1 - Data: 28/08/2014 Página **21** de **92**

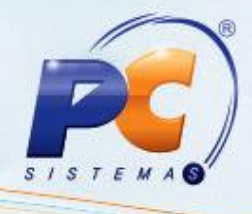

#### **Transportadora**

Se for utilizada a tributação PIS/COFINS para Transportadora, siga os procedimentos abaixo:

2.1) Marque os fornecedores como **Transportadora** no filtro **Revenda**, caixa **Classificação da** tela de manutenção de registro da rotina **202** – Cadastrar Fornecedor;

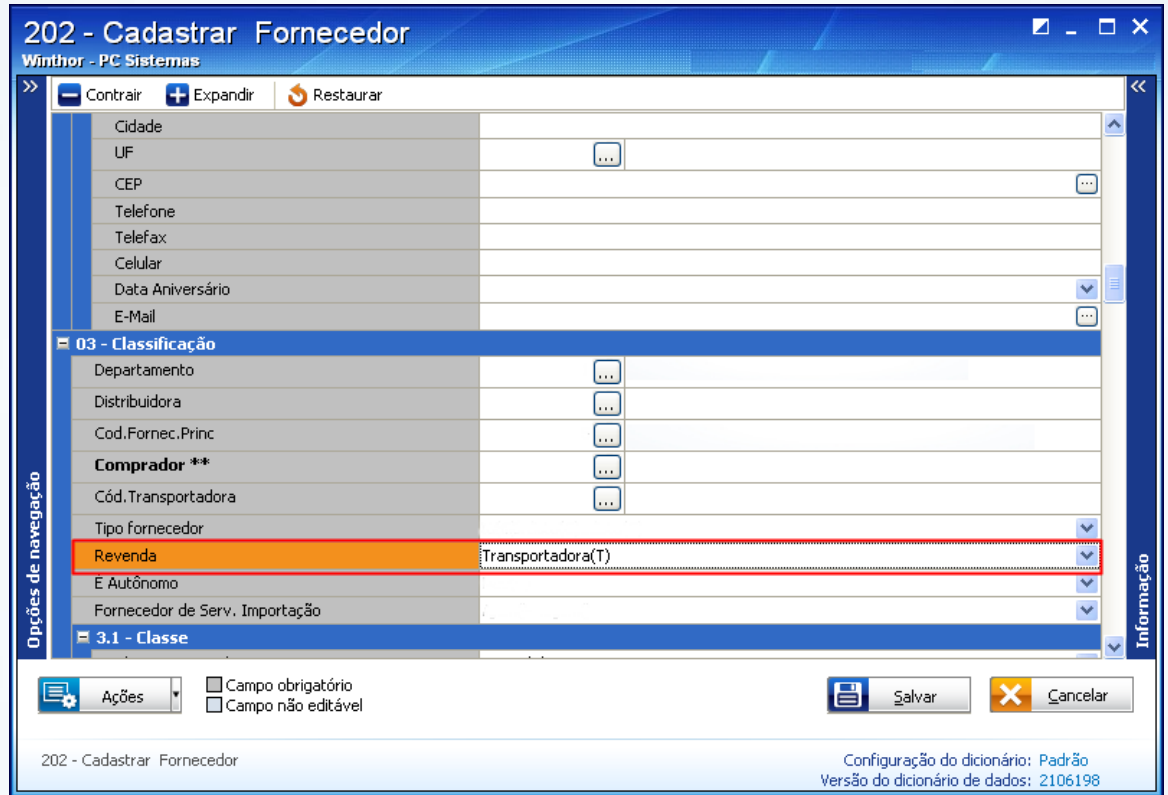

© Todos os direitos reservados. – PC Sistemas – v. 1.1 - Data: 28/08/2014 Página **22** de **92**

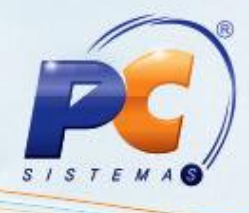

2.2) Acesse a rotina **212**, marque a opção **Tributação por Transportadora** e clique **Avançar**;

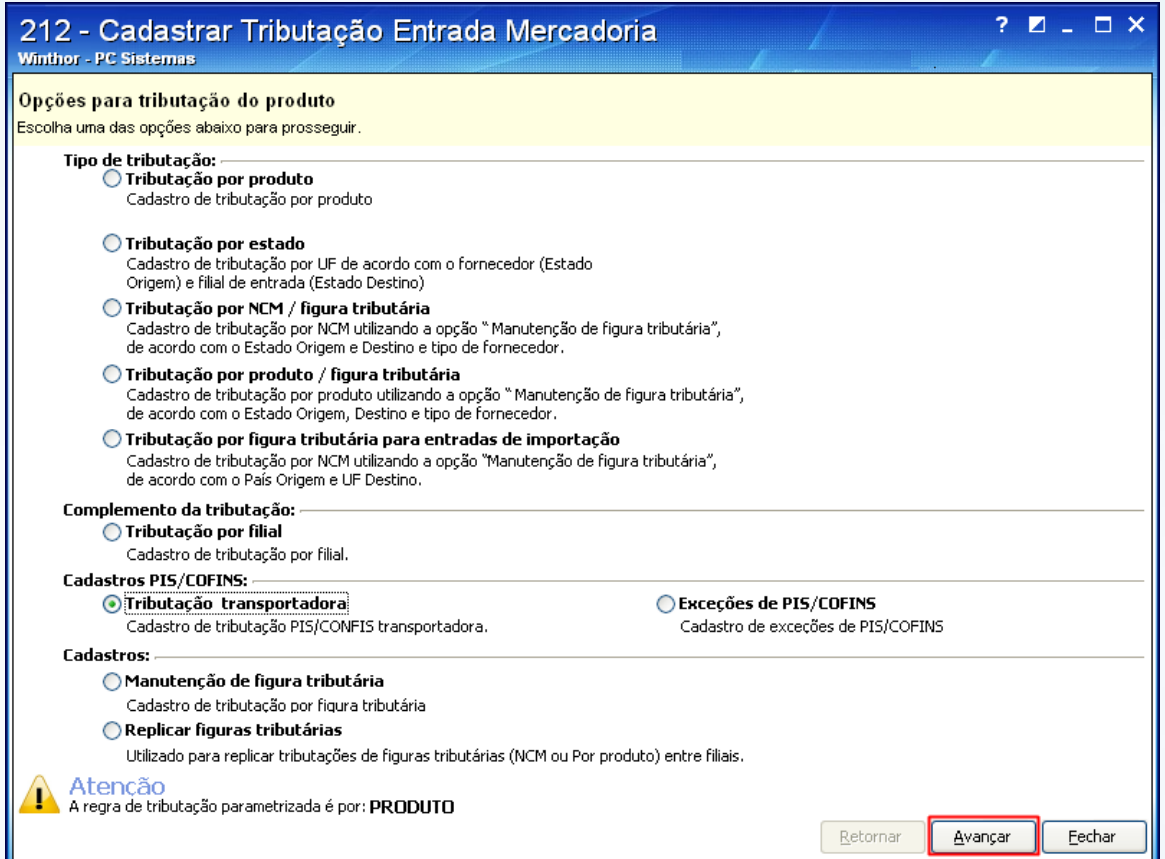

© Todos os direitos reservados. – PC Sistemas – v. 1.1 - Data: 28/08/2014 Página **23** de **92**

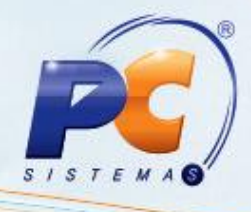

2.3) Na tela **Filtros**, escolha os filtros necessários para a parametrização da tributação de entrada. Em seguida, clique **Pesquisar**;

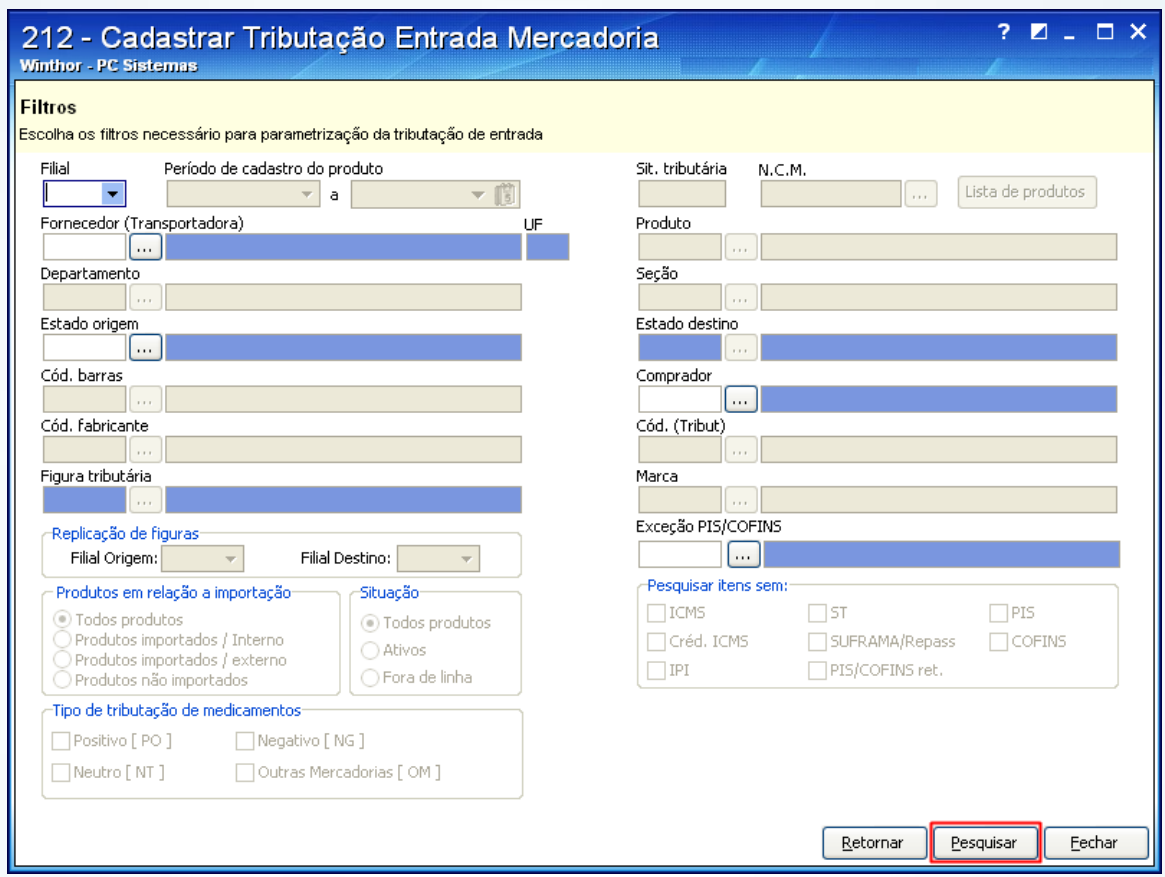

© Todos os direitos reservados. – PC Sistemas – v. 1.1 - Data: 28/08/2014 Página **24** de **92**

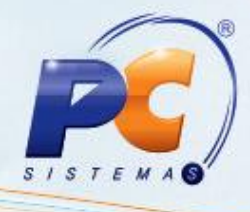

2.4) Será apresentada a tela **Tributação Transportadora** com os dados pesquisados na tela **Filtros**. Informe o percentual de PIS e COFINS, caso haja, e o **Cód. Sit. Trib. PIS/COFINS** que é obrigatório, para que seja vinculado ao fornecedor (transportadora) apresentado na planilha. Tecle **Enter** para inserir e clique **Confirmar**.

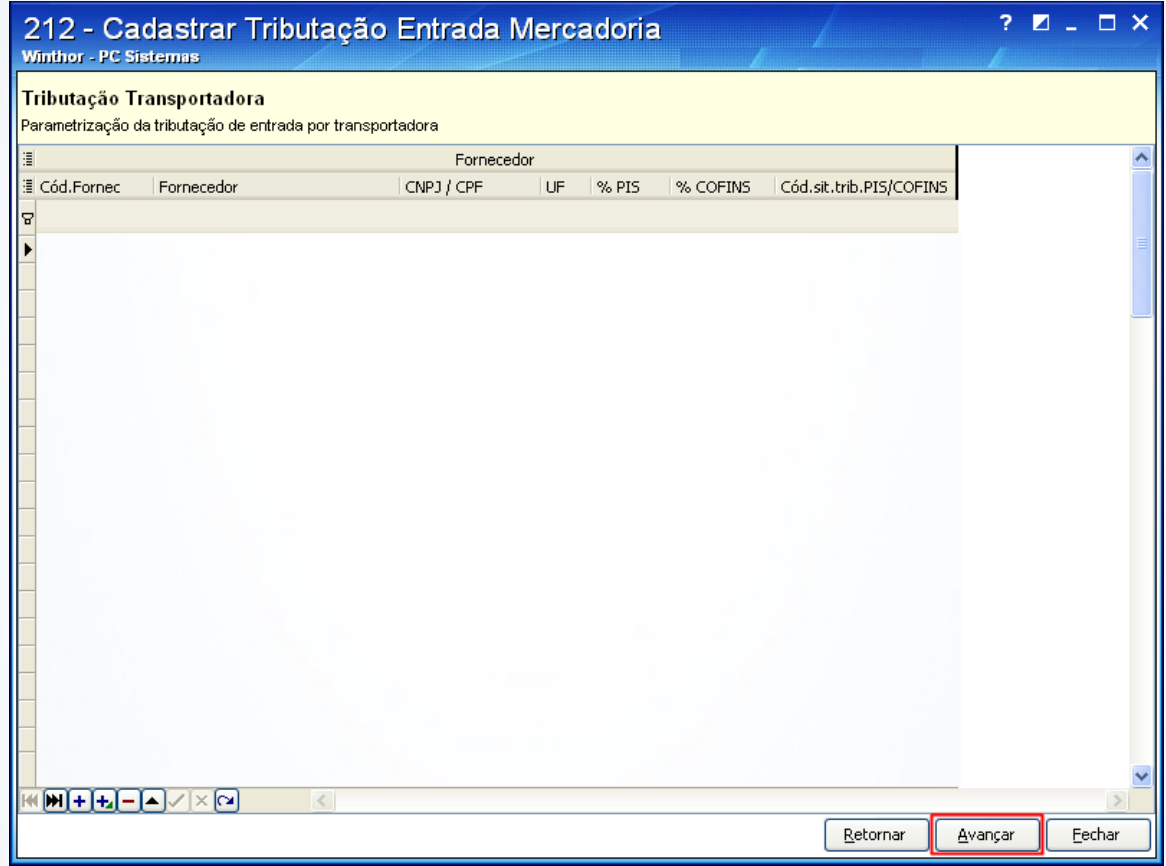

**Importante:**

- O código NCM do produto deve devidamente estar cadastrado;
- Os Códigos da Situação Tributária PIS/COFINS podem ser consultados em tabela específica disponibilizada no site da Receita Federal.

© Todos os direitos reservados. – PC Sistemas – v. 1.1 - Data: 28/08/2014 Página **25** de **92**

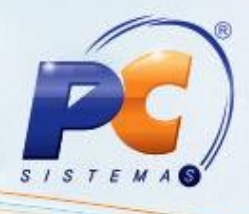

#### **Por NCM/Figura Tributária**

Caso sua empresa utilize a tributação **por NCM / figura tributária** siga os procedimentos abaixo:

2.1) Acesse a rotina **132** e marque no parâmetro **1533** a opção **NCM/Figura Tributária (F)**;

2.2) Acesse a rotina **212**, marque a opção **Manutenção de Figura Tributária** e clique **Avançar**;

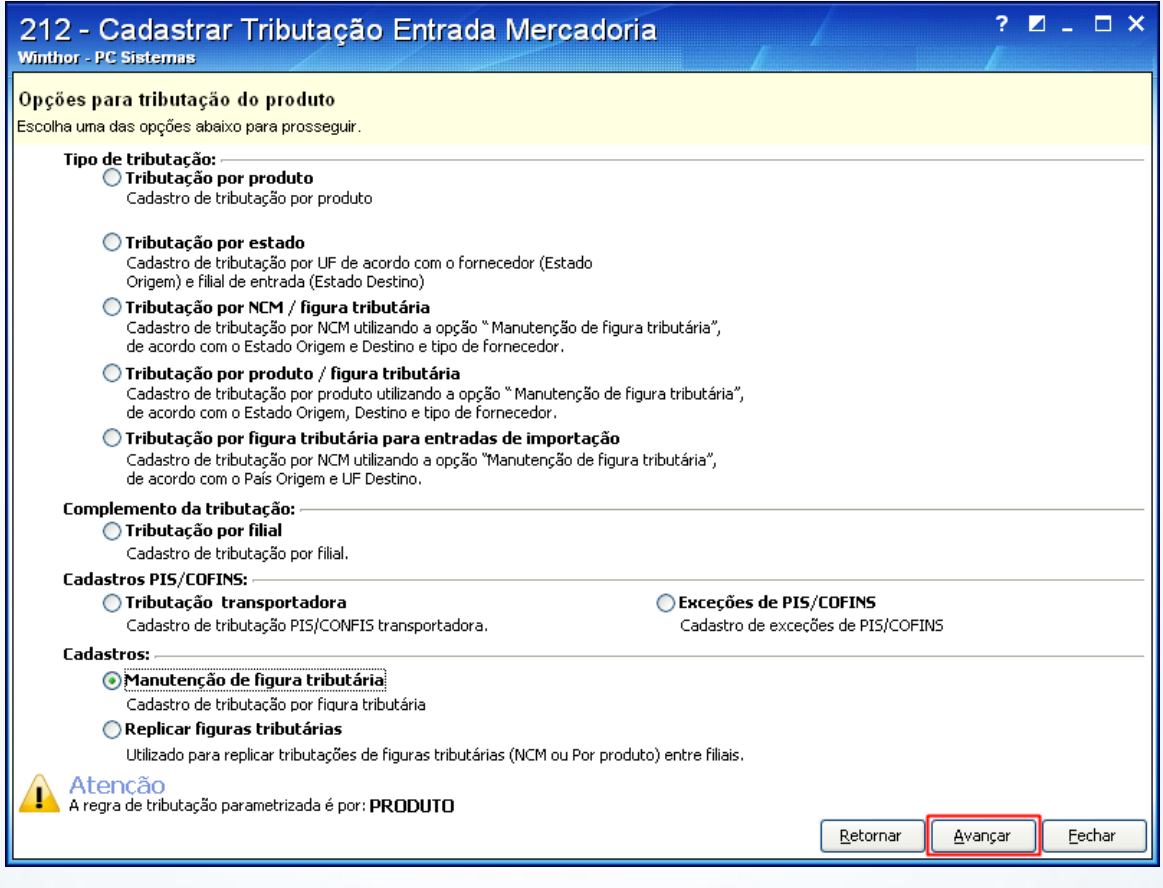

© Todos os direitos reservados. – PC Sistemas – v. 1.1 - Data: 28/08/2014 Página **26** de **92**

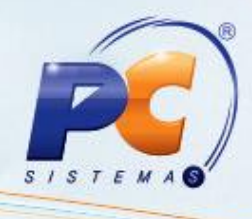

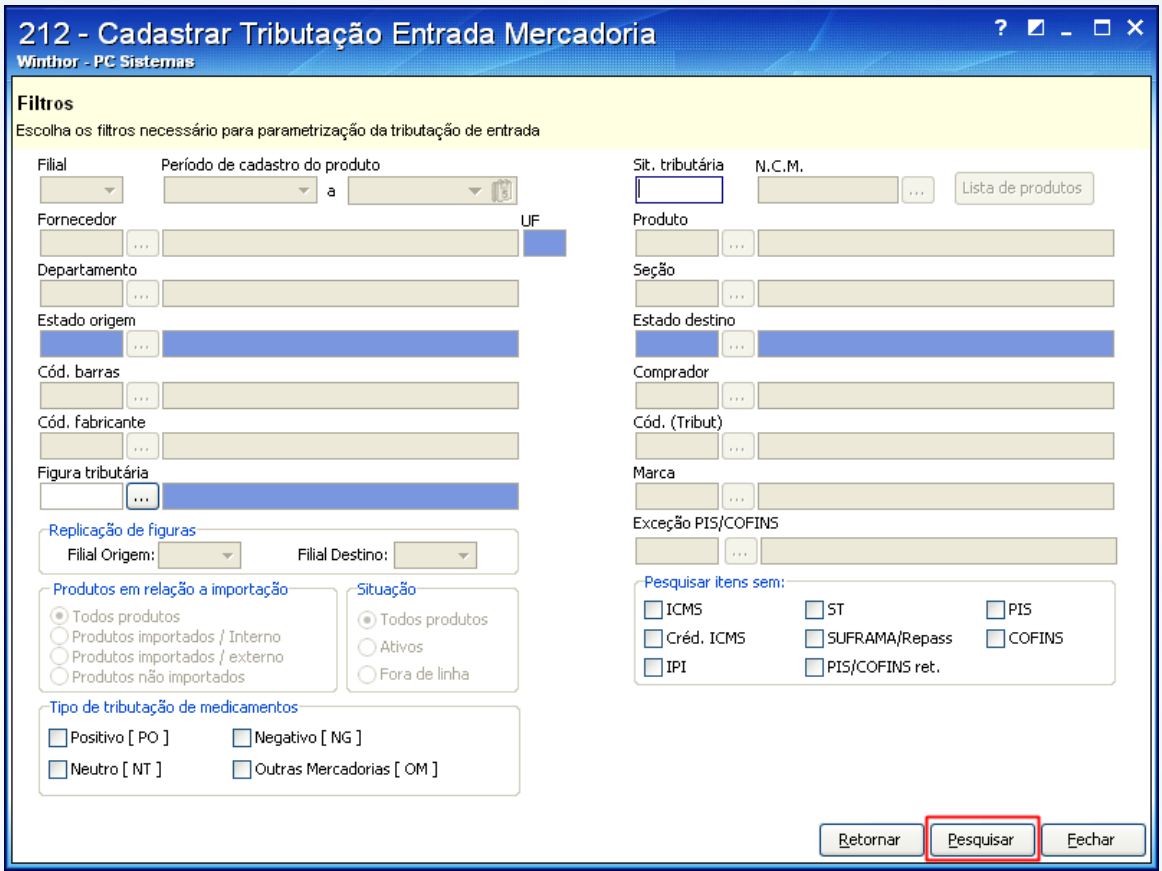

2.3) Utilize os filtros disponíveis, conforme necessidade e clique **Pesquisar**;

© Todos os direitos reservados. – PC Sistemas – v. 1.1 - Data: 28/08/2014 Página **27** de **92**

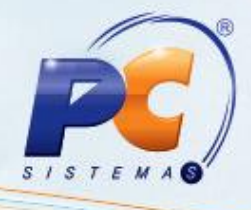

2.4) Clique sobre a planilha para adicionar uma nova linha. Em seguida, informe a **descrição**  da figura tributária, a **tributação** (conforme orientações do contador da empresa), o **Cód. sit. trib. PIS/COFINS dev. fornec. (saída)** e **Cód. sit. tribut. PIS/COFINS**. Em seguida tecle **Enter** para gravar.

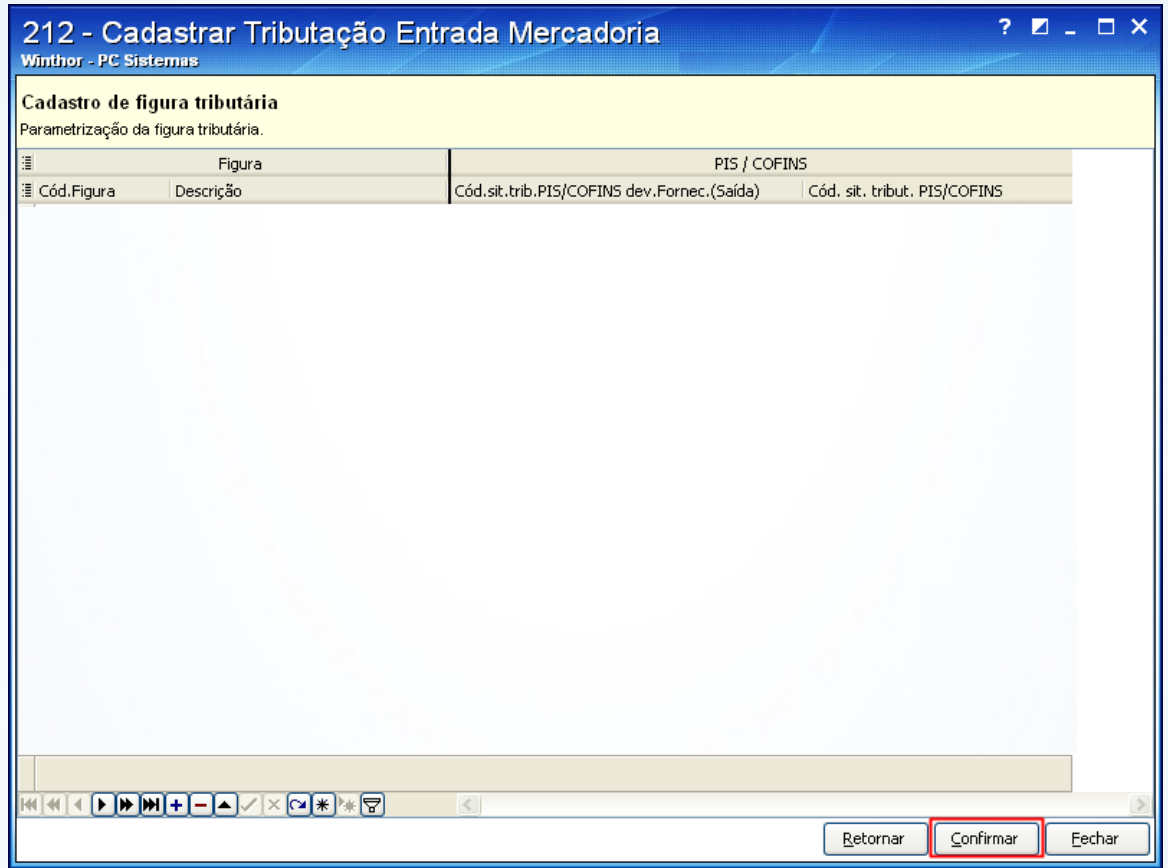

#### **Importante:**

- O código NCM do produto deve devidamente estar cadastrado;
- Os Códigos da Situação Tributária PIS/COFINS podem ser consultados em tabela específica disponibilizada no site da Receita Federal.

© Todos os direitos reservados. – PC Sistemas – v. 1.1 - Data: 28/08/2014 Página **28** de **92**

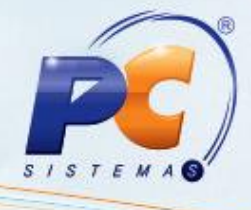

2.5) Após criar a Figura Tributária, acesse novamente a tela inicial da rotina **212** e marque a opção **Tributação por NCM/Figura Tributária**. Em seguida, clique **Avançar**;

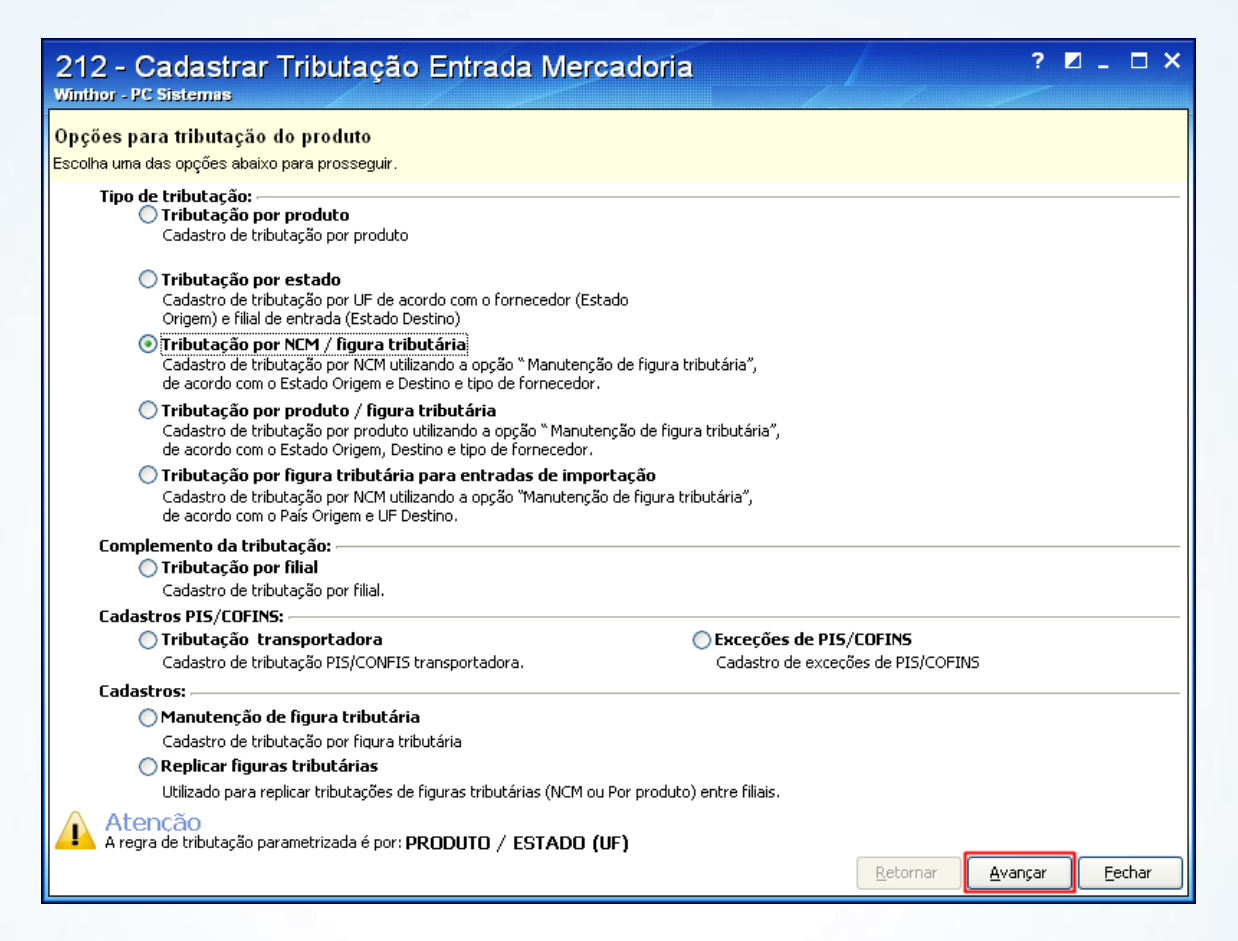

© Todos os direitos reservados. – PC Sistemas – v. 1.1 - Data: 28/08/2014 Página **29** de **92**

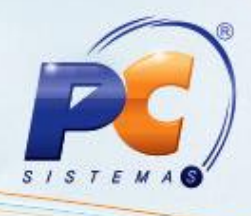

 $\times$ 

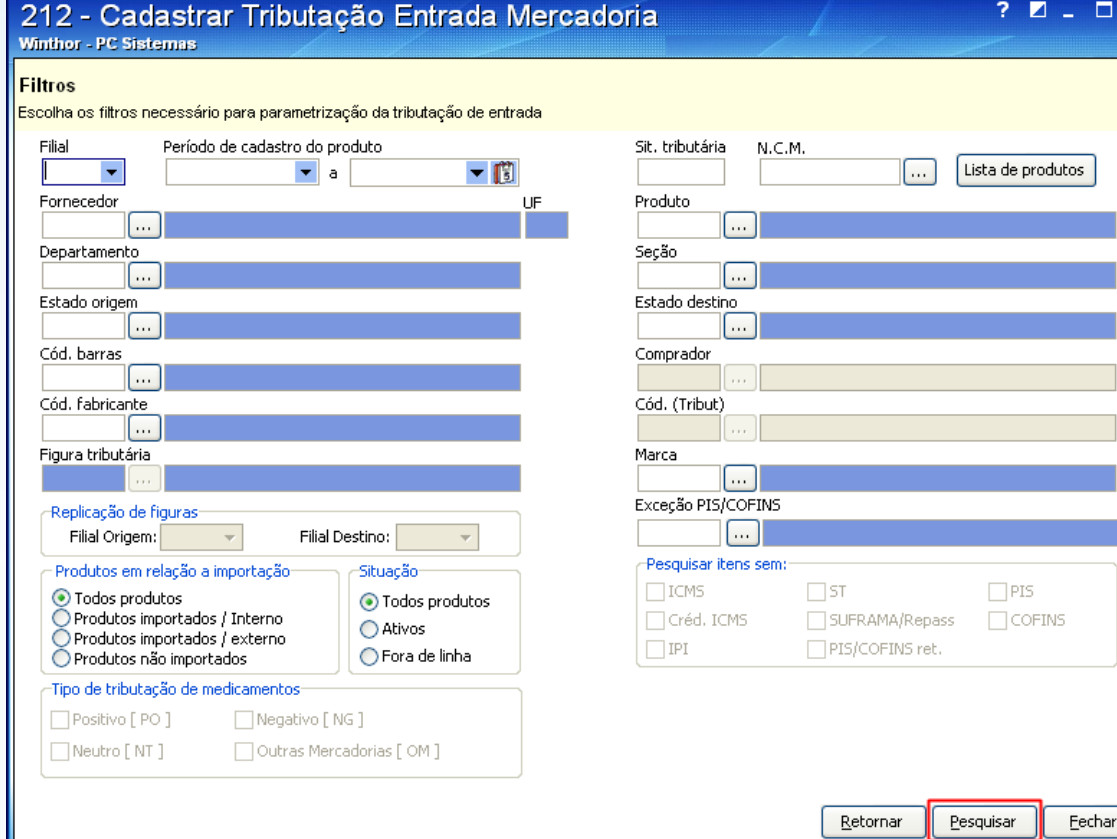

2.6) Utilize os filtros disponíveis, conforme necessidade e clique **Pesquisar**;

© Todos os direitos reservados. – PC Sistemas – v. 1.1 - Data: 28/08/2014 Página **30** de **92**

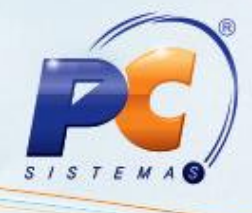

2.7) Clique sobre o NCM desejado na planilha e selecione a figura tributária na coluna **Cód. Figura** para que sejam vinculados. Em seguida, tecle **Enter** para gravar.

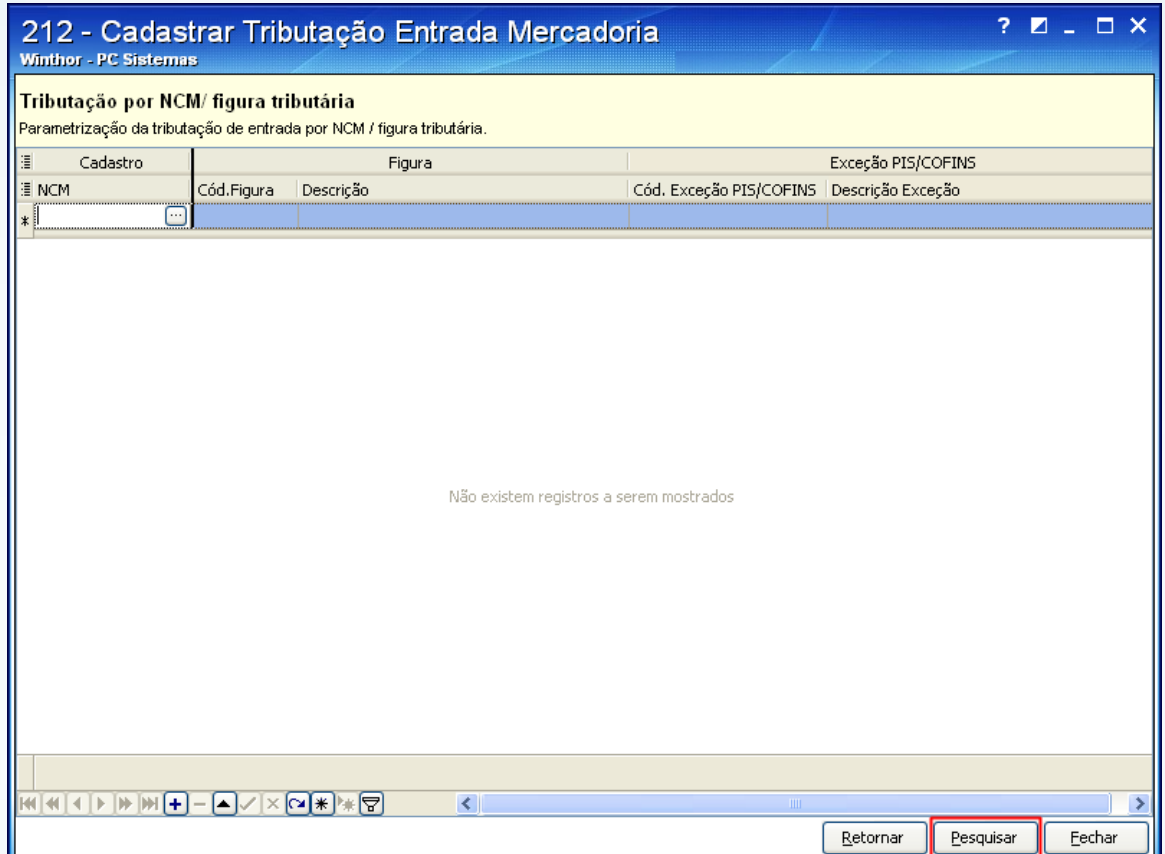

© Todos os direitos reservados. – PC Sistemas – v. 1.1 - Data: 28/08/2014 Página **31** de **92**

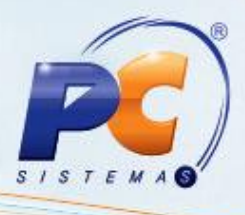

#### **Por Produto/Figura Tributária**

Caso a empresa utilize a tributação **por Produto/Figura Tributária** siga os procedimentos abaixo:

- 2.1) Acesse a rotina **132** Parâmetros da Presidência e marque no parâmetro **1533** Tipo Tributação Entrada" a opção **Produto/Figura Tributária (P) (P)**.
- 2.2) Acesse a rotina **212**, marque a opção **Manutenção de Figura Tributária** e clique **Avançar**;

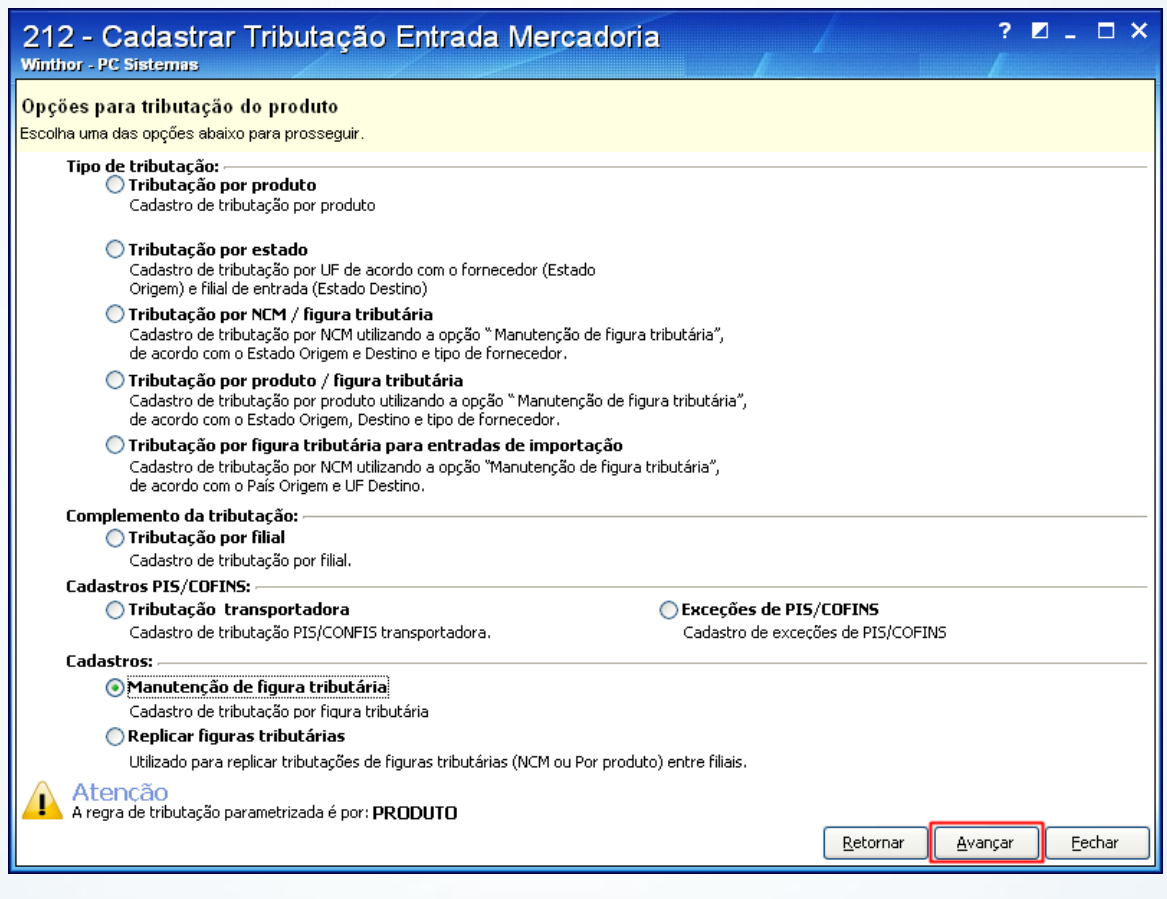

© Todos os direitos reservados. – PC Sistemas – v. 1.1 - Data: 28/08/2014 Página **32** de **92**

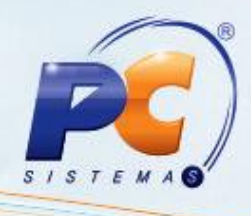

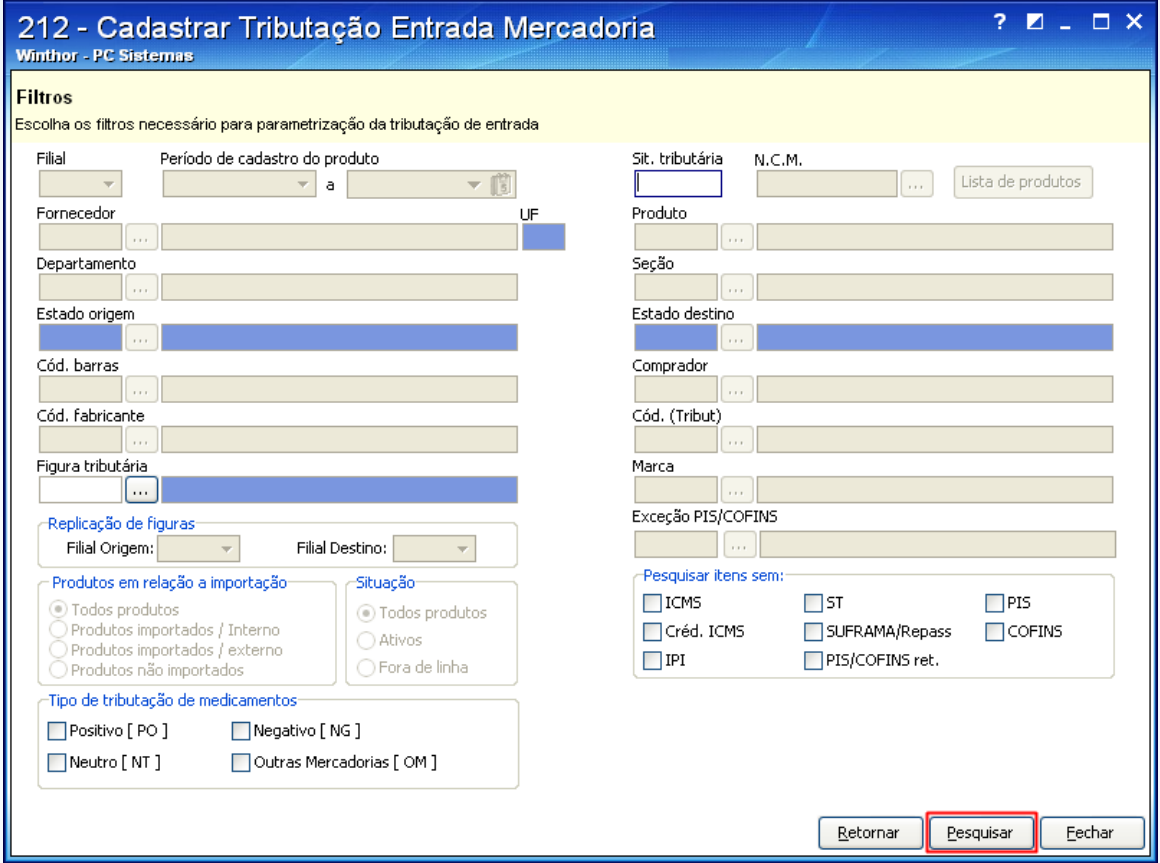

2.3) Informe os dados dos filtros, de acordo com a necessidade. Em seguida, clique **Pesquisar**;

**Observação**: sendo necessário editar uma figura tributária já cadastrada, selecione-a através do filtro **Figura Tributária**.

© Todos os direitos reservados. – PC Sistemas – v. 1.1 - Data: 28/08/2014 Página **33** de **92**

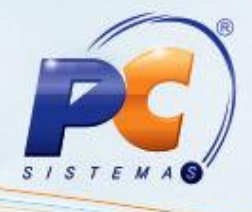

2.4) Clique a planilha para adicionar uma nova linha. Informe a descrição da nova figura, sua tributação (conforme orientações do contador da empresa) e os códigos das colunas **Cód. sit. trib. PIS/COFINS dev. fornec. (saída)** e **Cód. sit. tribut. PIS/COFINS**. Em seguida, tecle **Enter** para gravar.

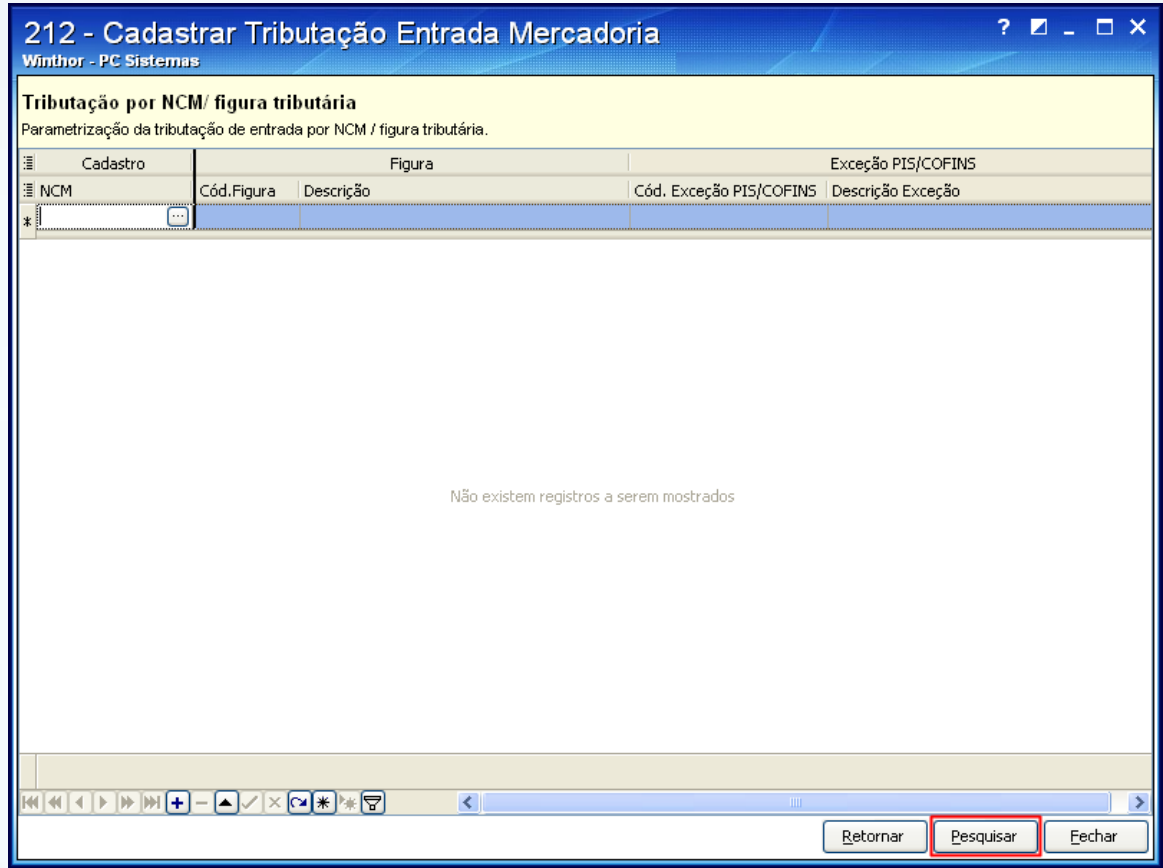

**Importante**: os Códigos da Situação Tributária PIS/COFINS podem ser consultados na tabela disponibilizada no site da Receita Federal.

© Todos os direitos reservados. – PC Sistemas – v. 1.1 - Data: 28/08/2014 Página **34** de **92**

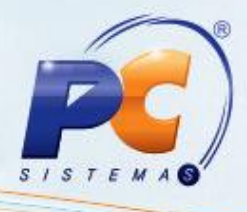

2.5) Após criar a Figura Tributária, acesse a tela inicial da rotina **212** novamente, e marque a opção **Tributação por Produto/Figura Tributária**. Em seguida, clique **Confirmar**;

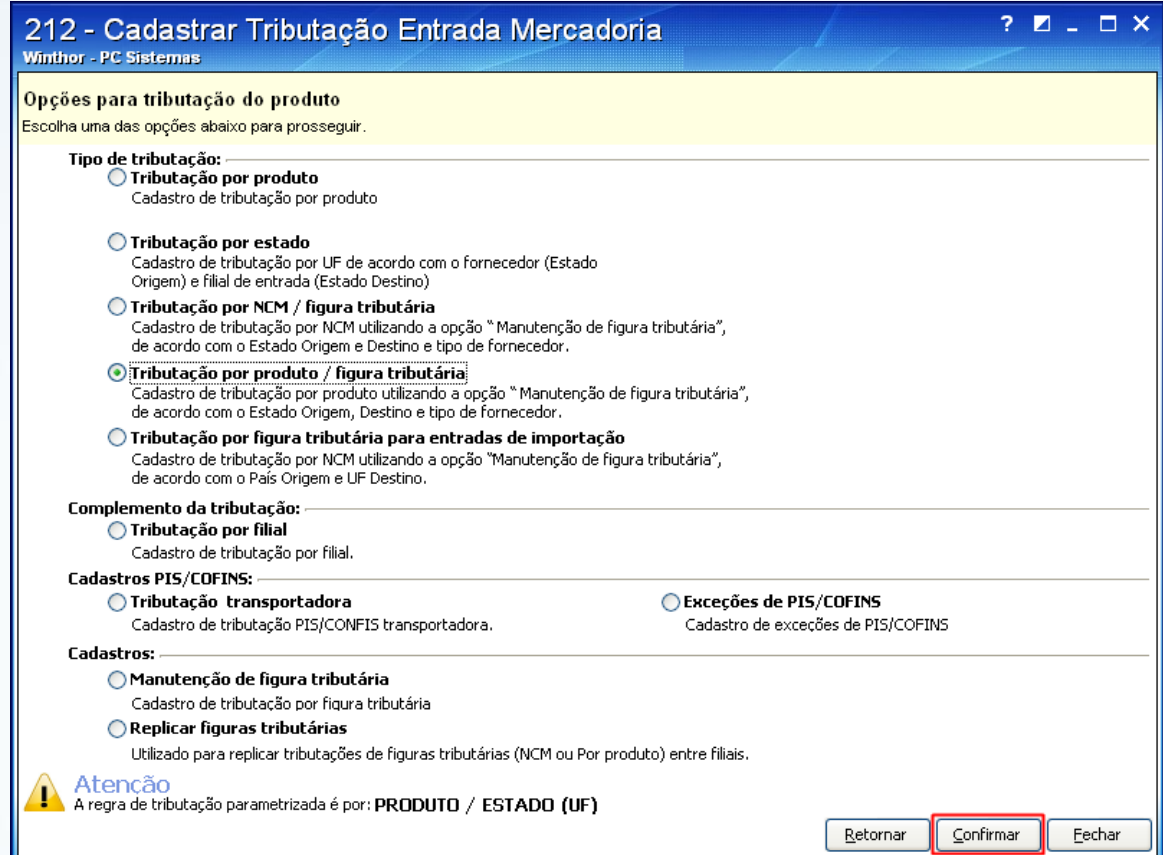

© Todos os direitos reservados. – PC Sistemas – v. 1.1 - Data: 28/08/2014 Página **35** de **92**

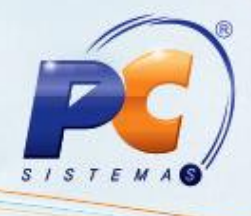

2.6) Na tela **Filtros**, informe os dados para a pesquisa dos itens a serem tributados. Em seguida, clique **Pesquisar**. Caso não exista produto vinculado à figura tributária será apresentada a mensagem **Nenhum registro encontrado para os filtros informados! Deseja fazer a inclusão?**. Clique **Sim**.

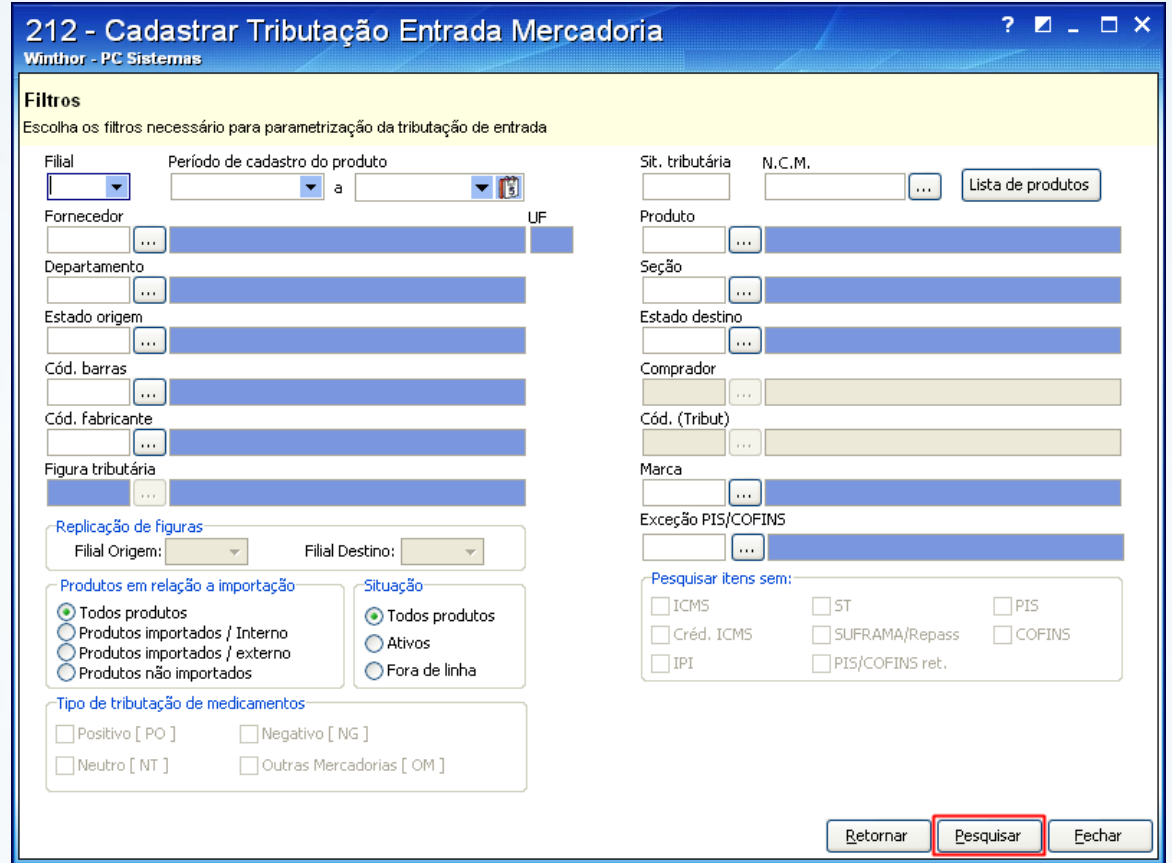

© Todos os direitos reservados. – PC Sistemas – v. 1.1 - Data: 28/08/2014 Página **36** de **92**
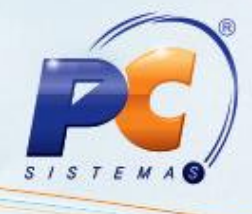

2.4) Selecione o produto no filtro da coluna **Cód. Prod.** e informe os seguintes dados das colunas: **Filial**, **UF Fornec.** e **Cód. Figura**. Em seguida, tecle **Enter** para gravar.

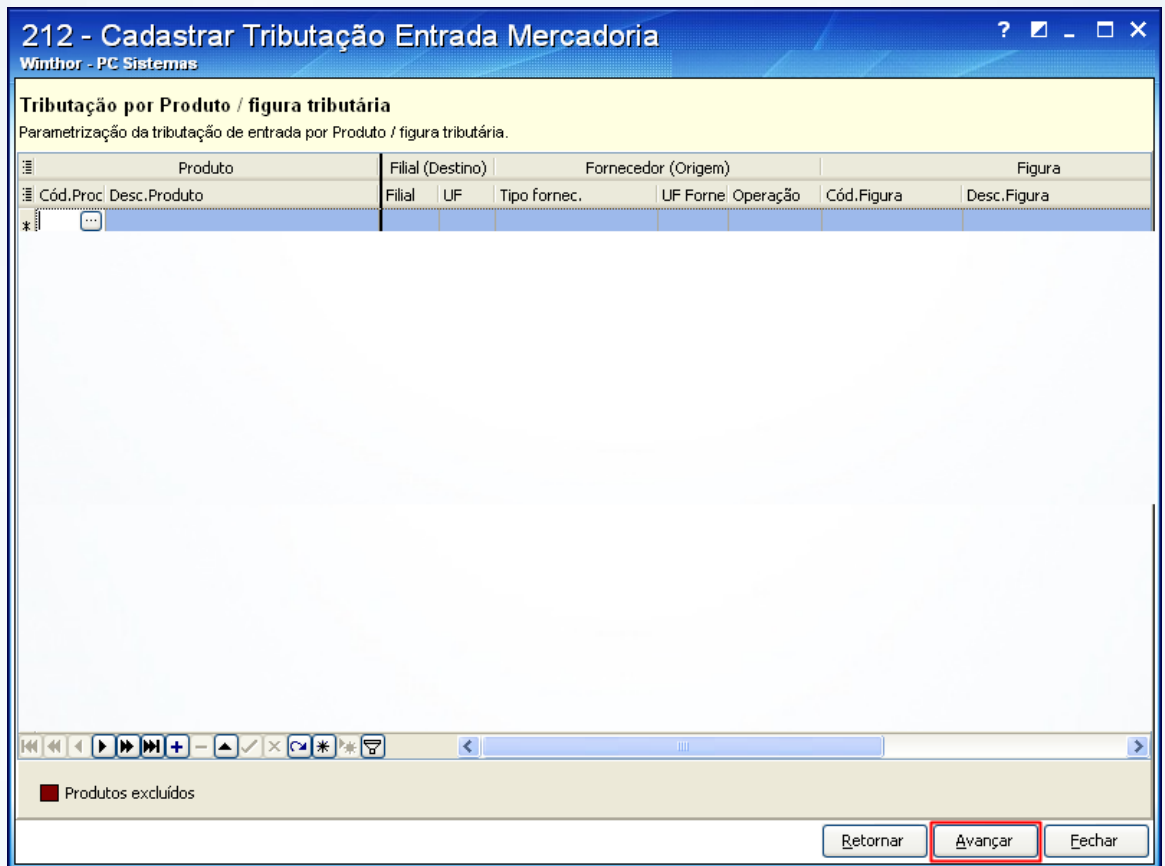

© Todos os direitos reservados. – PC Sistemas – v. 1.1 - Data: 28/08/2014 Página **37** de **92**

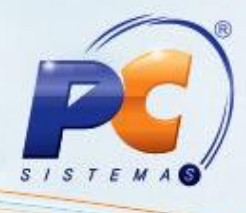

### **Por Filial**

Caso sua empresa utilize a Tributação PIS/COFINS **por Filial**, siga os procedimentos abaixo:

2.1) Acesse a rotina **132** – Parâmetros da Presidência e marque **Sim** nos parâmetros:

- **2196** Utilizar Tributação de PIS/COFINS por Filial
- **2481** Utilizar Tributação de PIS/COFINS por Filial.
- 2.2) Acesse a rotina **212**, marque a opção **Tributação por Filial** e clique **Avançar**;

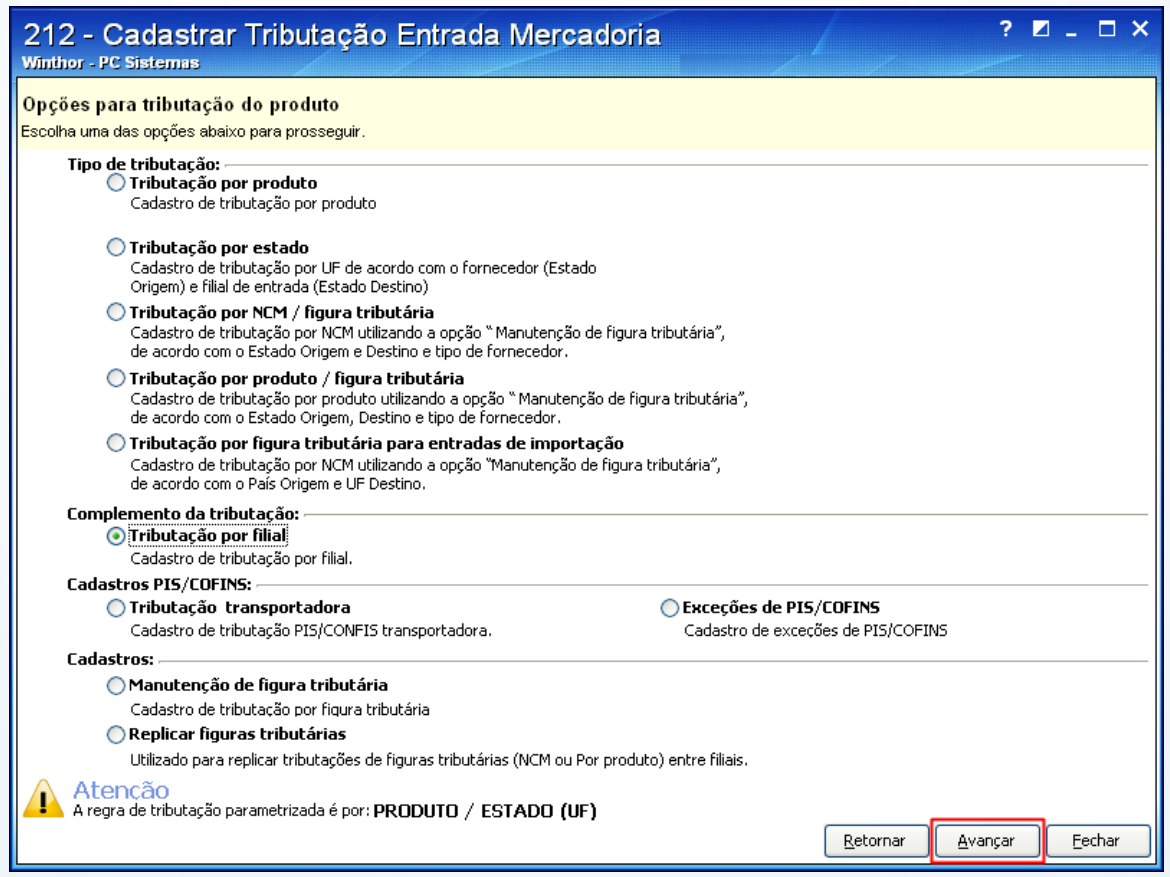

© Todos os direitos reservados. – PC Sistemas – v. 1.1 - Data: 28/08/2014 Página **38** de **92**

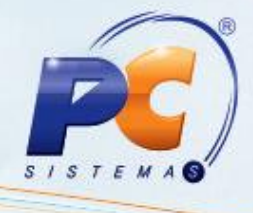

2.3) Na tela **Filtros**, informe os dados para a pesquisa dos itens a serem tributados e clique **Pesquisar**;

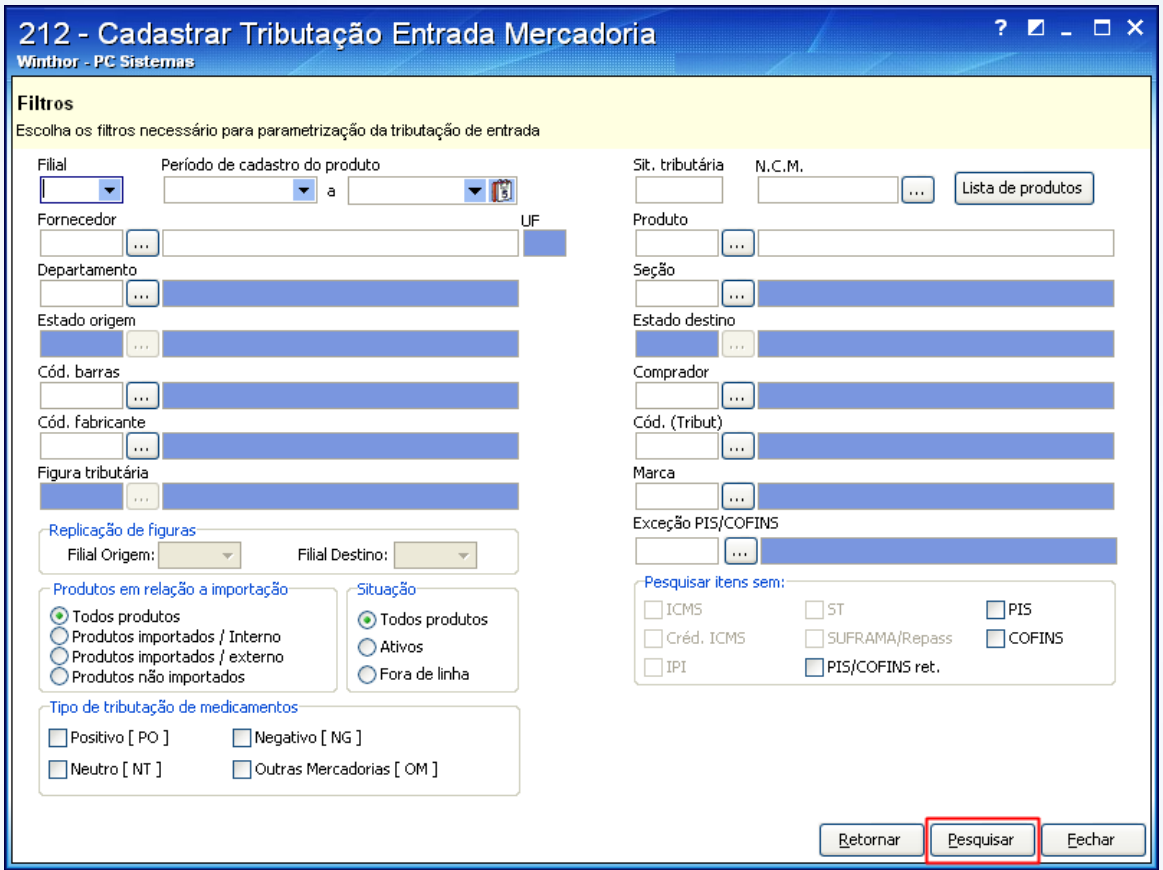

© Todos os direitos reservados. – PC Sistemas – v. 1.1 - Data: 28/08/2014 Página **39** de **92**

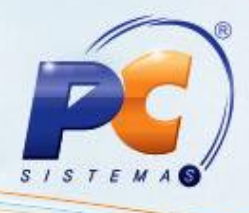

2.4) Selecione o item da filial desejada na planilha e informe: a tributação do item (conforme orientações do contador da empresa), os códigos das colunas **Cód. sit. trib. PIS/COFINS**  e **Cód. sit. trib. PIS/COFINS dev. fornec. (saída)**. Em seguida, tecle, **Enter** para gravar.

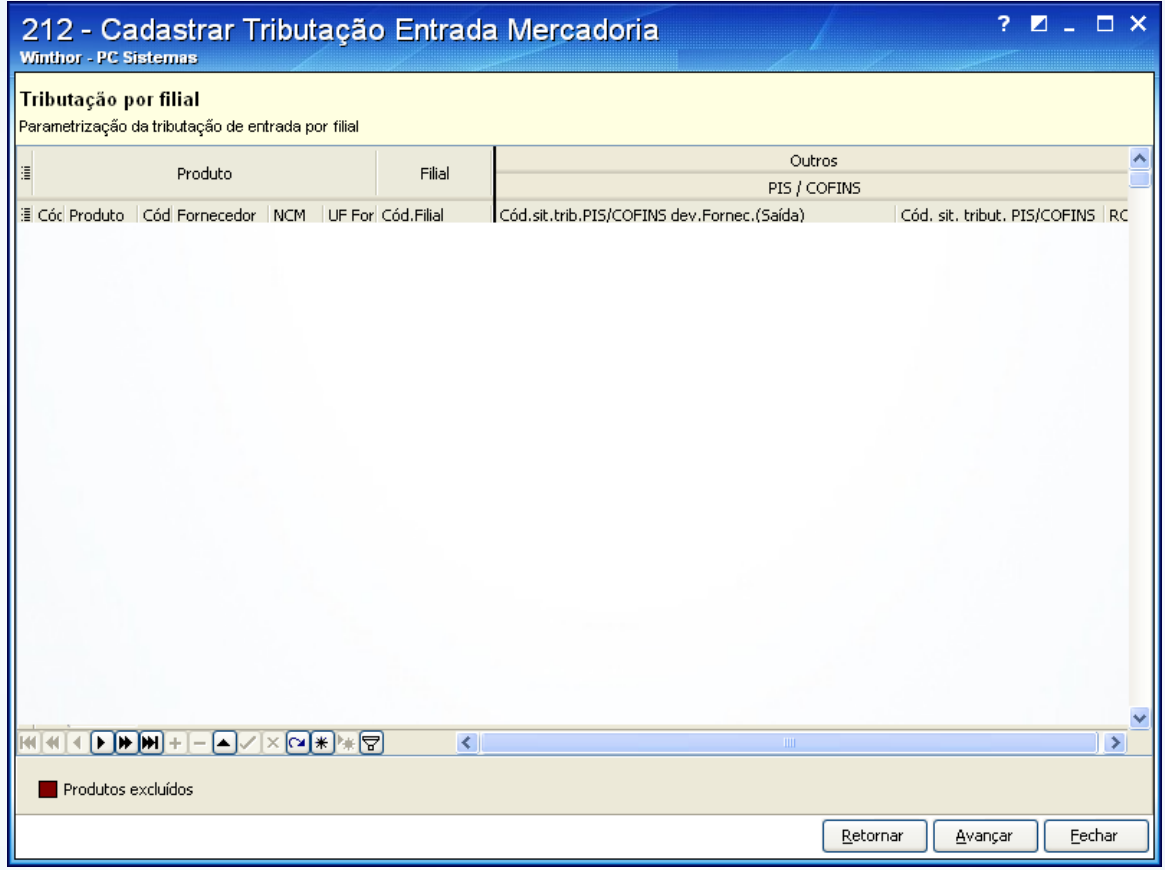

#### **Importante:**

- O código NCM do produto deve estar cadastrado.
- Os Códigos da Situação Tributária PIS/COFINS podem ser consultados na tabela  $\bullet$ disponibilizada no site da Receita Federal.

© Todos os direitos reservados. – PC Sistemas – v. 1.1 - Data: 28/08/2014 Página **40** de **92**

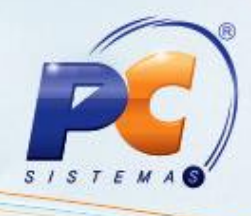

Para cadastrar **exceções de PIS/COFINS** siga os procedimentos abaixo:

2.1) Acesse a rotina **212**, marque a opção **"Exceções de PIS/COFINS** e clique **Avançar**;

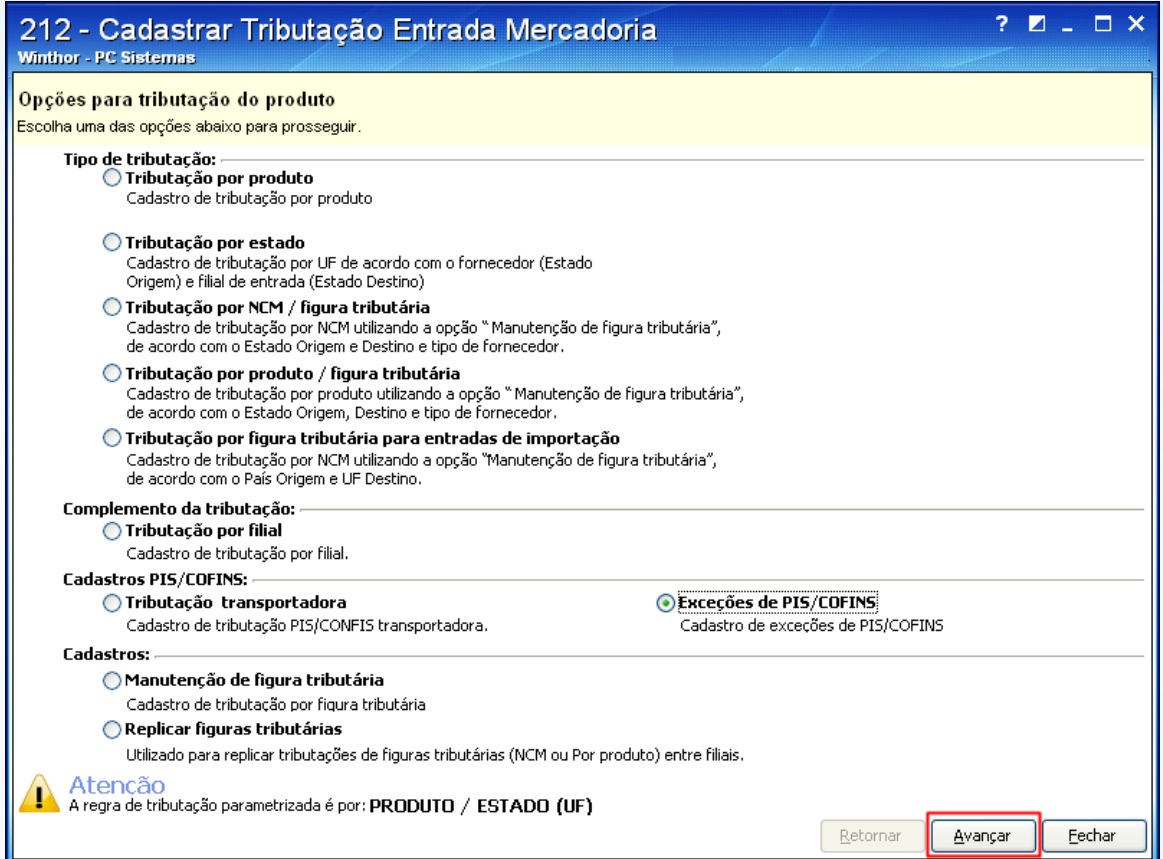

© Todos os direitos reservados. – PC Sistemas – v. 1.1 - Data: 28/08/2014 Página **41** de **92**

- 
- 2.2) Escolha uma das opções na caixa **Pesquisar itens sem**: **PIS**, **COFINS**, **PIS/COFINS ret.** e depois clique **Pesquisar**;

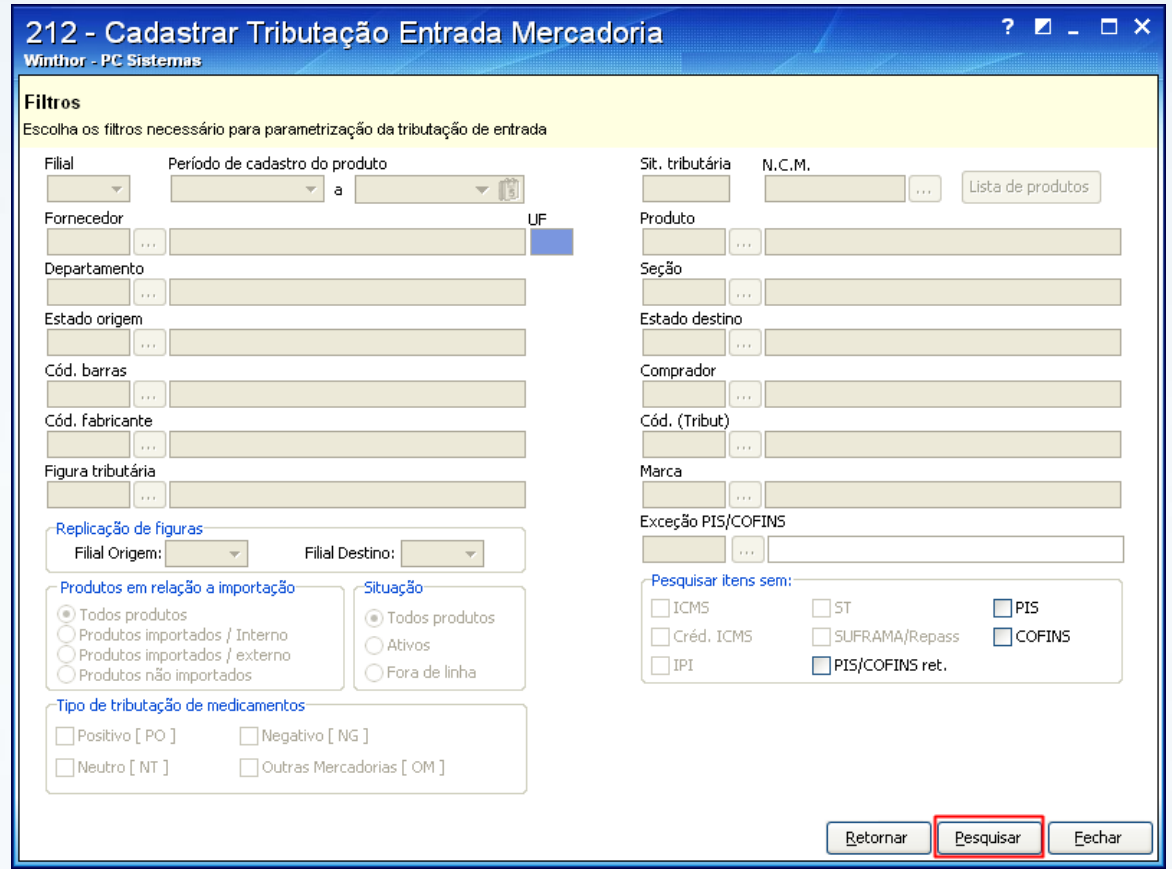

© Todos os direitos reservados. – PC Sistemas – v. 1.1 - Data: 28/08/2014 Página **42** de **92**

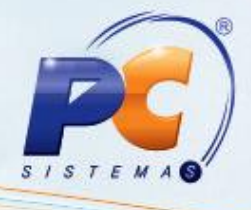

2.3) Clique a linha superior da planilha onde consta a frase **Clique aqui para adicionar uma nova linha**. Será habilitado o campo para digitação da descrição da exceção, clique a seta para baixo do teclado para salvar;

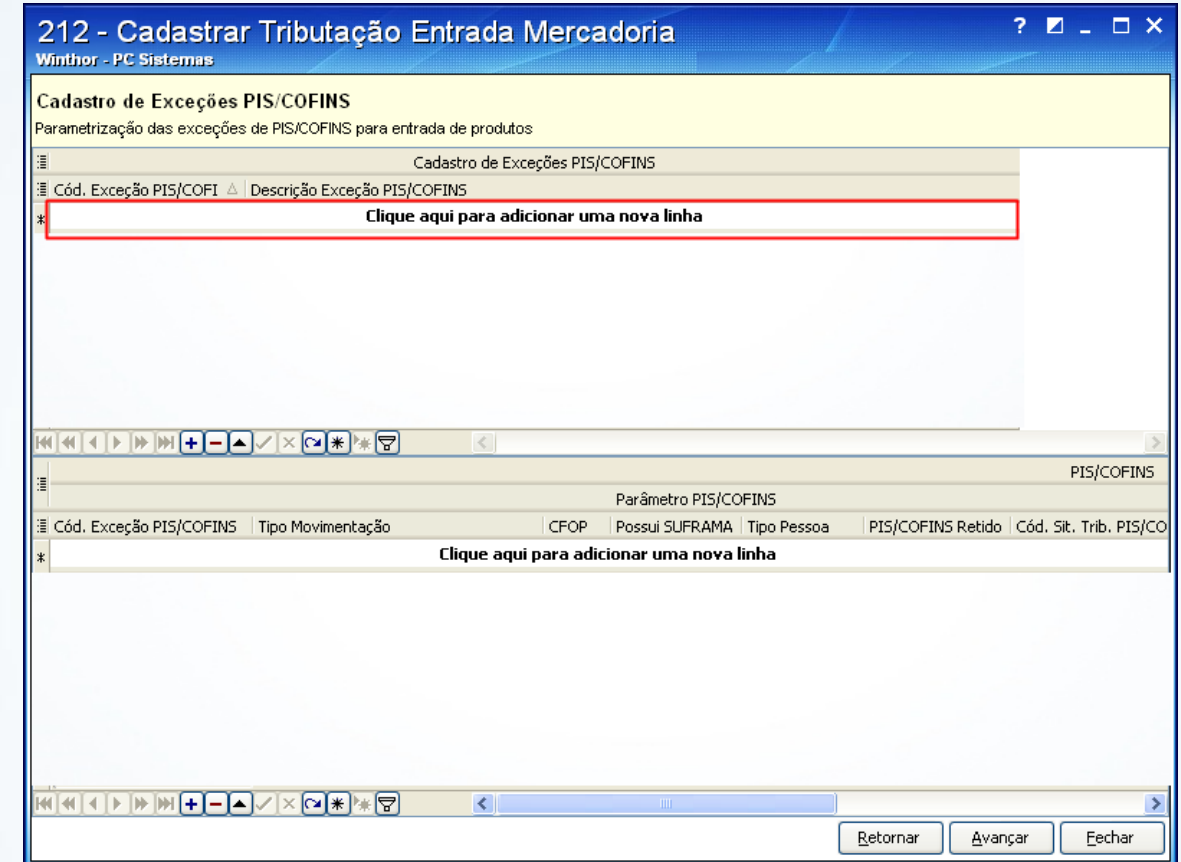

© Todos os direitos reservados. – PC Sistemas – v. 1.1 - Data: 28/08/2014 Página **43** de **92**

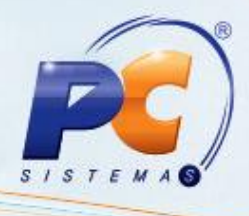

2.4) Selecione a exceção criada e na planilha abaixo informe os parâmetros da exceção, tais como **CFOP**, **SUFRAMA** e outros, informe-se com seu **Contador** para cadastrar esses parâmetros. Após preencher todos os dados, clique a seta para baixo do teclado para salvar. Clique **Avançar** para retornar a tela inicial da rotina.

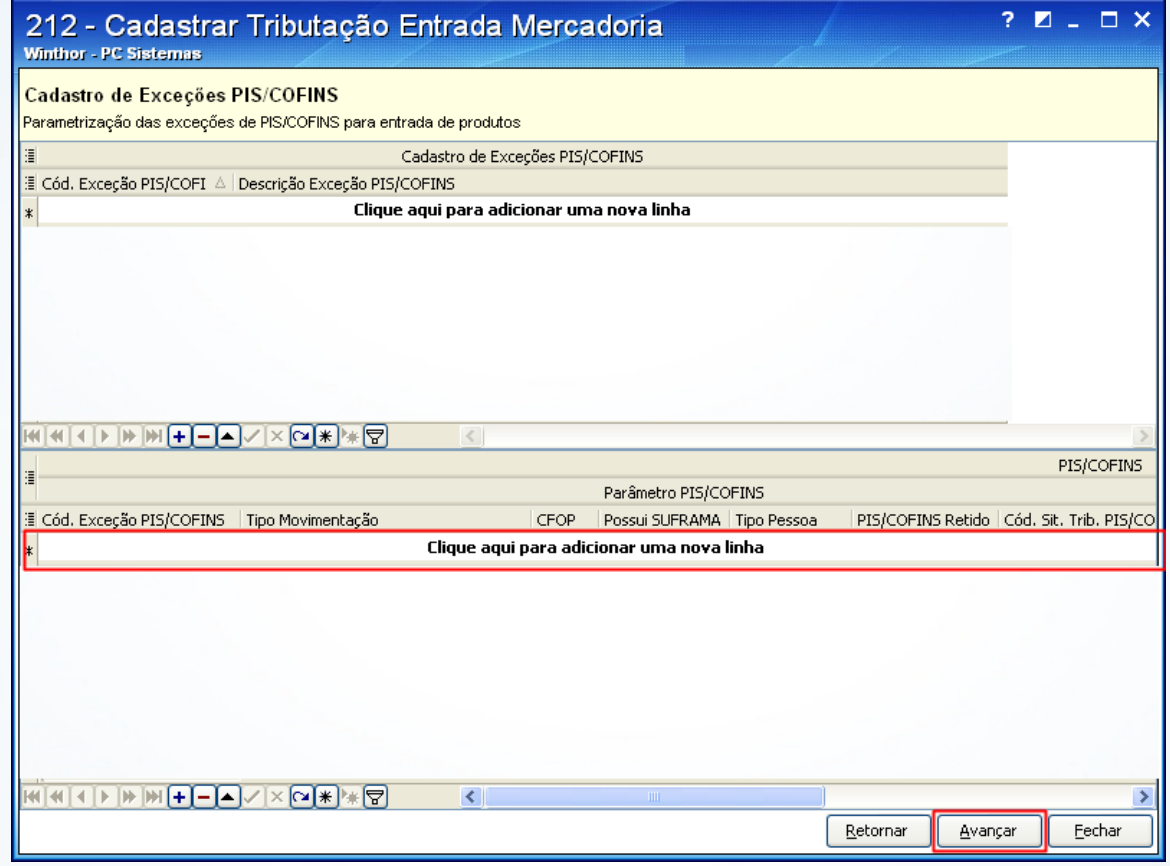

#### **Importante**:

- O código NCM do produto deve ser cadastrado;
- Os Códigos da Situação Tributária PIS/COFINS podem ser consultados na tabela disponibilizada no site da Receita Federal.
- Caso haja exceções ao cadastrar Tributação para uma das opções **Tributação por Produto**, **Tributação por Estado**, **Tributação por NCM/Figura Tributária**, **Tributação por Produto/Figura Tributária**, **Tributação por figura tributária para entradas de importação** e **Tributação por Filial**, inclua essas exceções na coluna **Código Exceção** para pesquisar o código criado na opção **Exceções de PIS/COFINS**.

© Todos os direitos reservados. – PC Sistemas – v. 1.1 - Data: 28/08/2014 Página **44** de **92**

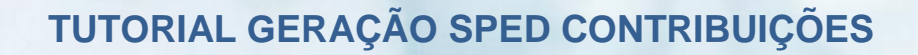

### **3. Cadastrar Tributação Título PIS/COFINS - Processos de Saída (Venda)**

Para cadastrar a tributação de saída dos produtos siga os procedimentos abaixo:

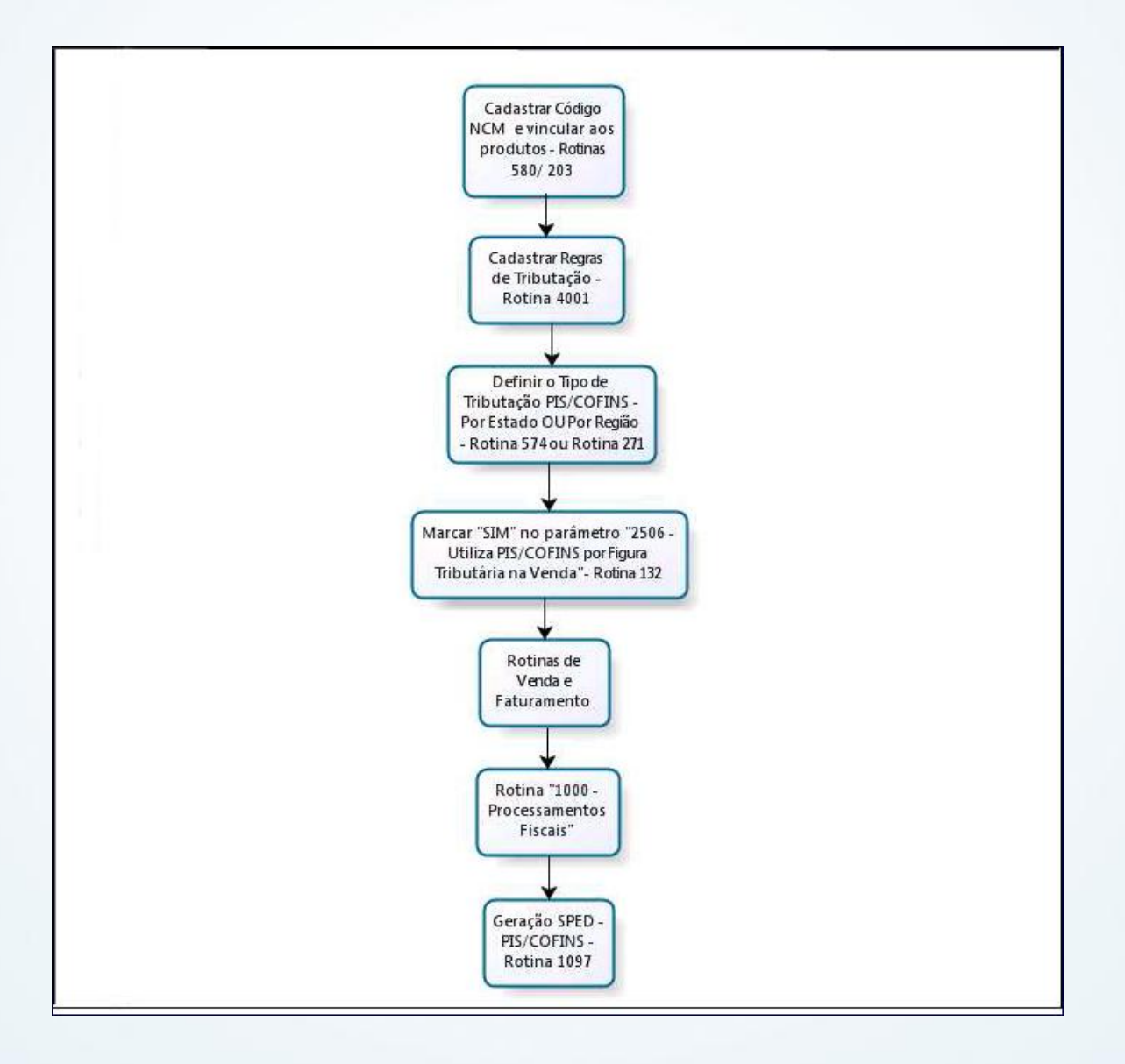

© Todos os direitos reservados. – PC Sistemas – v. 1.1 - Data: 28/08/2014 Página **45** de **92**

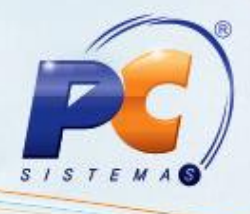

3.1)Acesse a rotina **4001 -** Cadastro de Tributação PIS/COFINS a partir da versão 21.02.06 e clique **Incluir**;

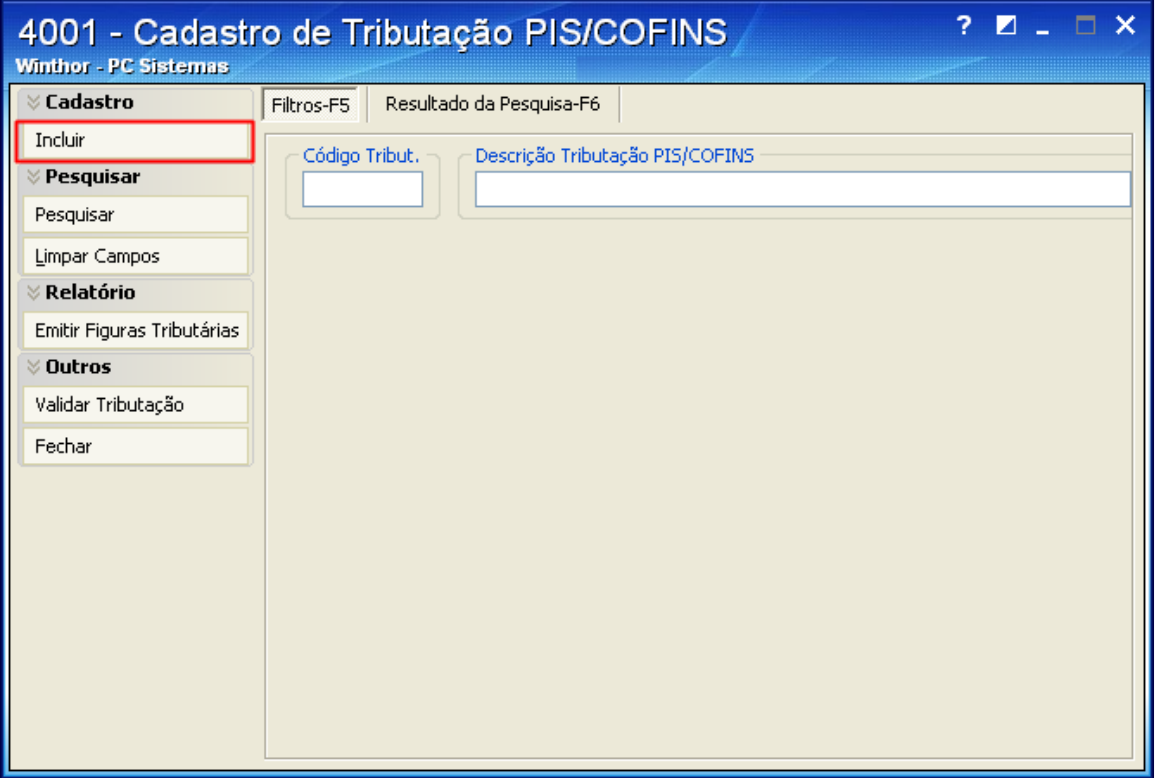

© Todos os direitos reservados. – PC Sistemas – v. 1.1 - Data: 28/08/2014 Página **46** de **92**

3.2) Informe a **Descrição** para a figura tributária que está sendo cadastrada;

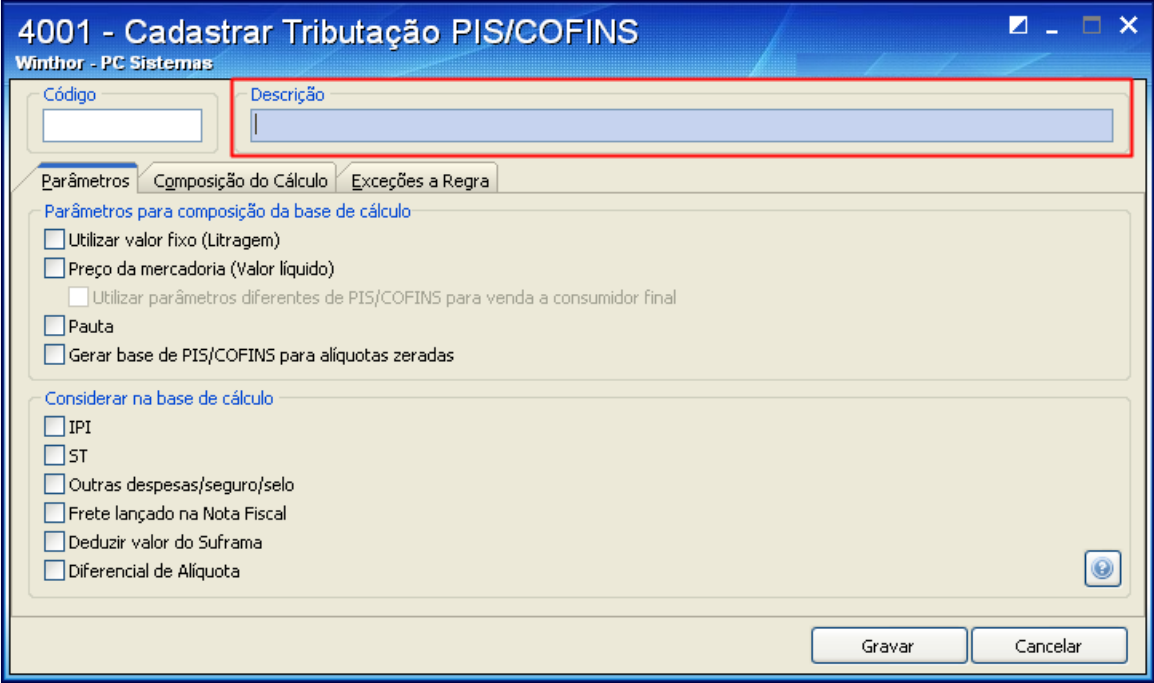

© Todos os direitos reservados. – PC Sistemas – v. 1.1 - Data: 28/08/2014 Página **47** de **92**

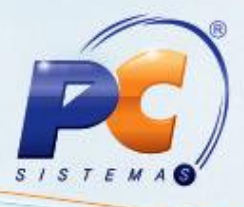

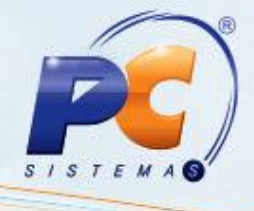

3.3) Na aba **Parâmetros**, acesse a caixa **Parâmetros** e escolha o parâmetro para composição do cálculo PIS\COFINS;

**Importante:** as opções referentes à composição do cálculo devem ser marcadas conforme orientação do contador da sua empresa.

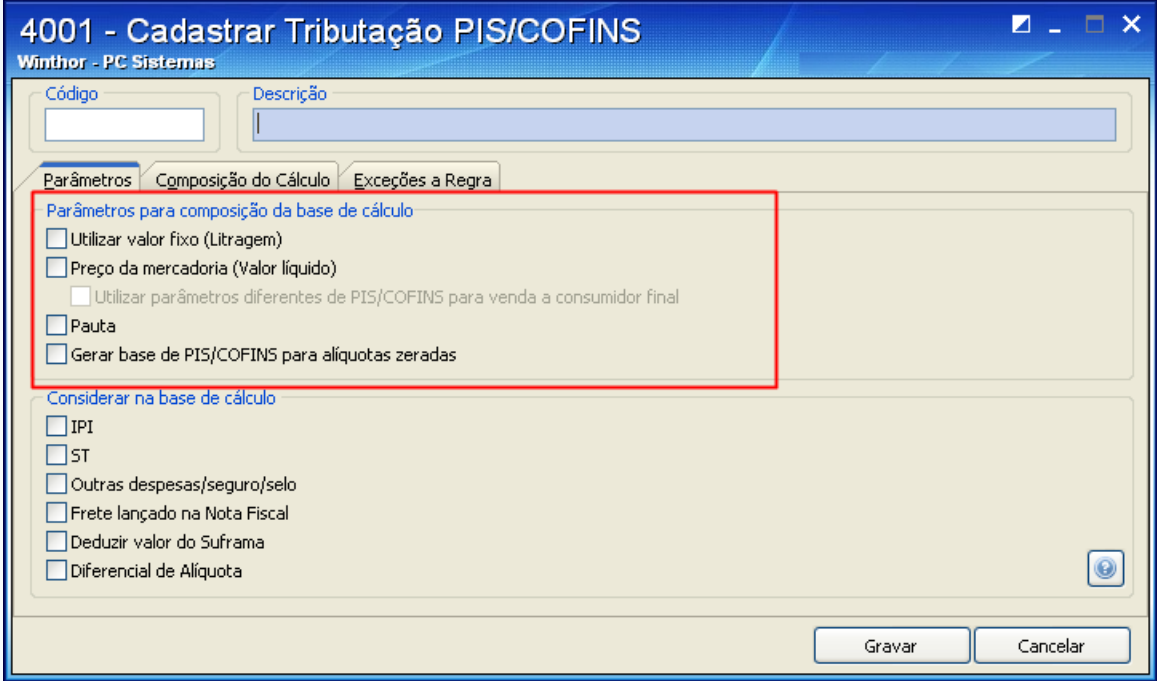

© Todos os direitos reservados. – PC Sistemas – v. 1.1 - Data: 28/08/2014 Página **48** de **92**

- 3.4) Selecione a aba **Composição do Cálculo** para determinar como deverá ser realizado o cálculo da figura tributária nas vendas;
- Caso marque a opção **Utilizar Valor Fixo (Litragem)** na aba **Parâmetros**, preencha os campos destacados abaixo:

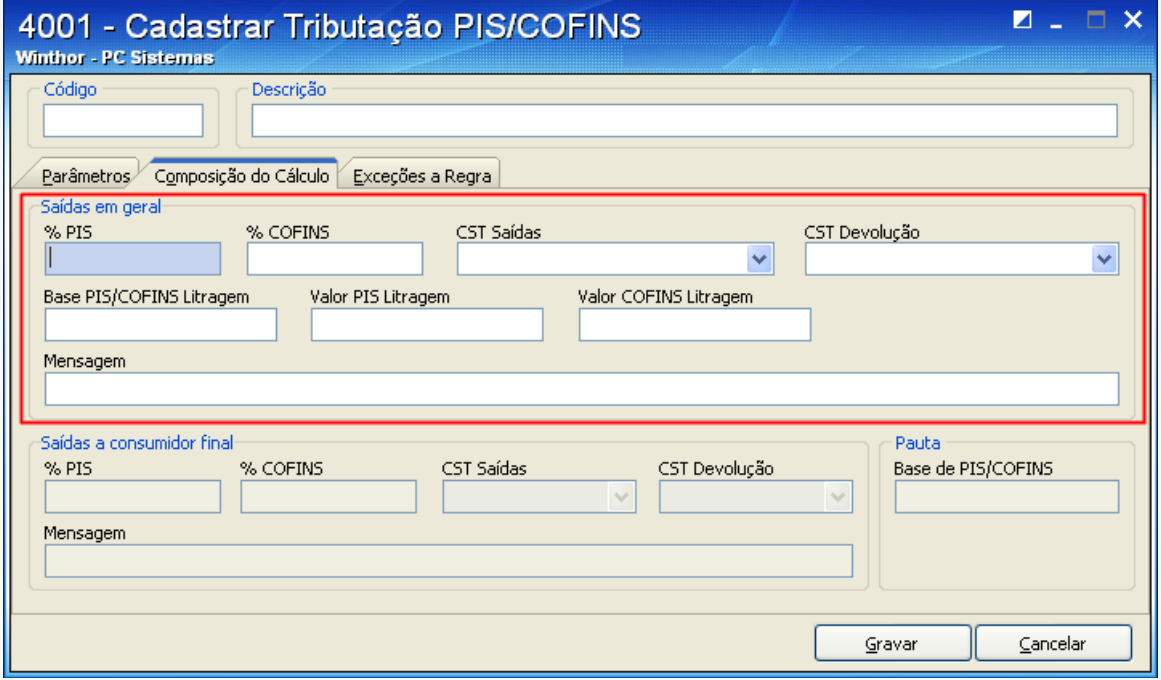

#### **Importante:**

- Para informar os códigos **CST Venda** e **CST Devolução** deve ser consultada tabela própria dos **Códigos da Situação Tributária** no site da Receita Federal.
- Os percentuais e valores de PIS e COFINS devem ser informados mediante **orientação do contador** da sua empresa.

© Todos os direitos reservados. – PC Sistemas – v. 1.1 - Data: 28/08/2014 Página **49** de **92**

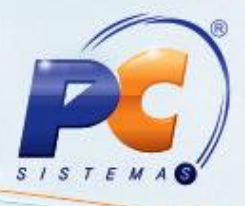

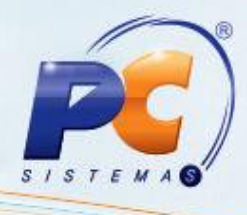

Caso marque somente a opção **Preço da Mercadoria (Valor Líquido)** na aba **Parâmetro**, preencha os campos destacados na tela abaixo:

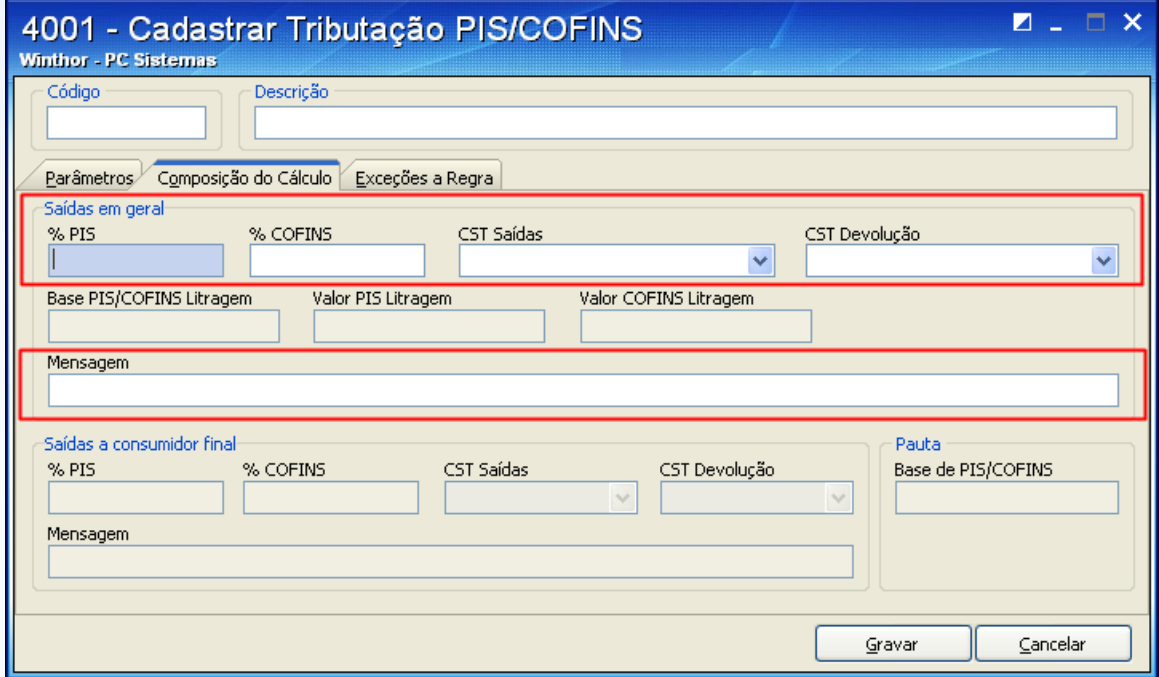

#### **Importante:**

- Os códigos **CST Venda** e **CST Devolução** devem ser consultados nas tabelas disponíveis no site da Receita Federal.
- Os percentuais de PIS e COFINS devem ser informados mediante **orientação do contador**  da sua empresa.

© Todos os direitos reservados. – PC Sistemas – v. 1.1 - Data: 28/08/2014 Página **50** de **92**

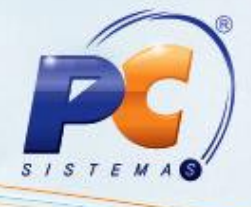

Caso marque, simultaneamente, as opções **Preço da Mercadoria (Valor Líquido) e Utilizar Parâmetros Diferentes de PIS/COFINS para Venda a Consumidor Final** na aba "Parâmetros", preencha os campos destacados abaixo:

#### **Importante:**

- Ao realizar uma venda normal será considerado o **%PIS**, **%COFINS**, **CST Venda** e **CST Devolução** definidos na caixa **Saídas em Geral**;

- Ao realizar uma venda ao consumidor final, o sistema considerará o **%PIS**, **%COFINS**, **CST Venda** e **CST Devolução** definidos na caixa **Venda à consumidor final**.

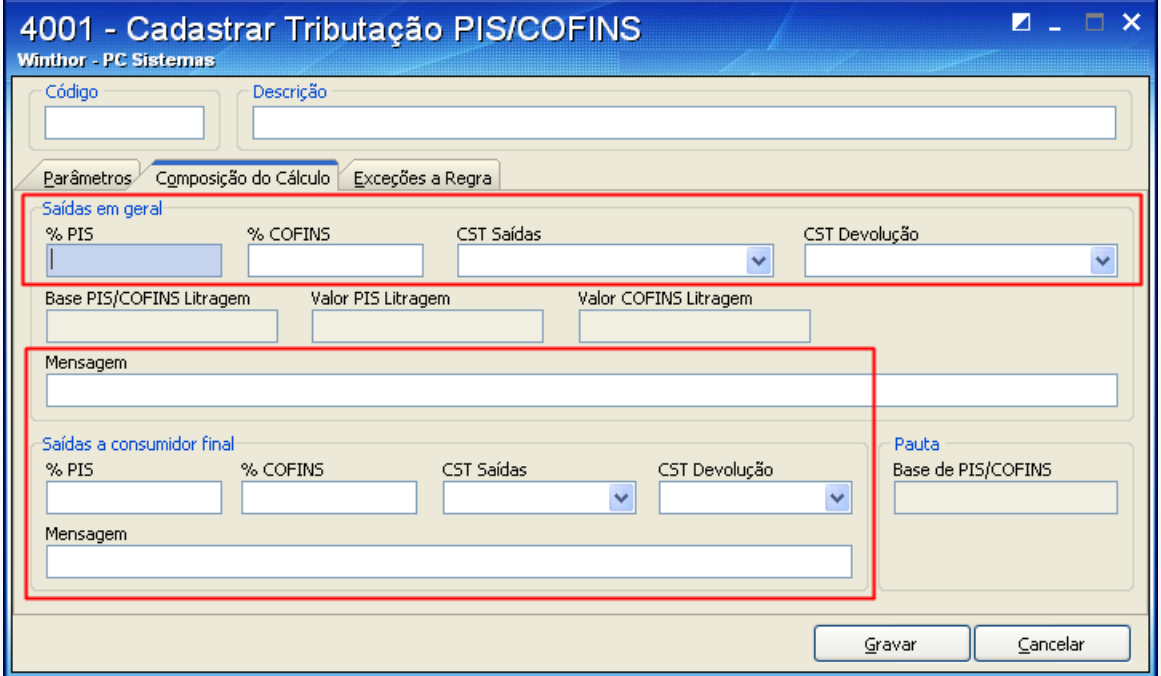

© Todos os direitos reservados. – PC Sistemas – v. 1.1 - Data: 28/08/2014 Página **51** de **92**

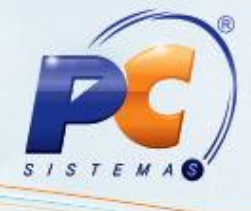

Caso marque a opção **Pauta** na aba **Parâmetros** preencha os campos destacados na tela  $\bullet$ abaixo:

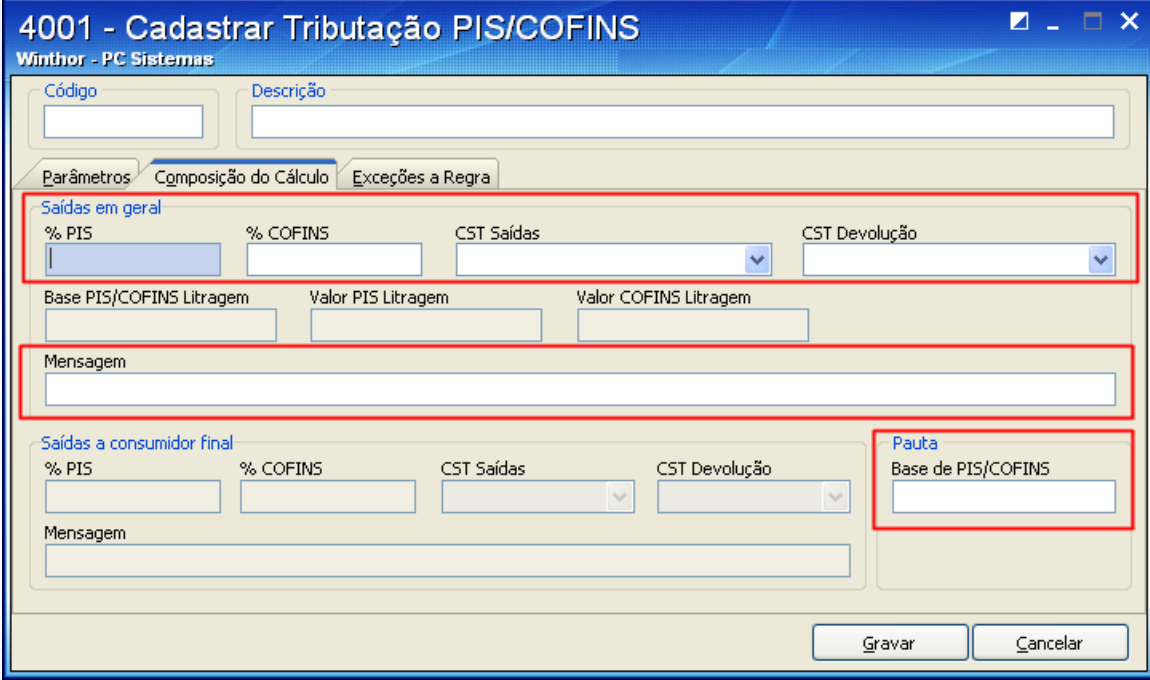

#### **Importante:**

- Os códigos **CST Venda** e **CST Devolução** devem ser consultados nas tabelas disponíveis no site da Receita Federal.

- Os percentuais de PIS e COFINS devem ser informados mediante **orientação do contador**  da sua empresa.

© Todos os direitos reservados. – PC Sistemas – v. 1.1 - Data: 28/08/2014 Página **52** de **92**

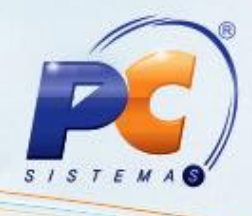

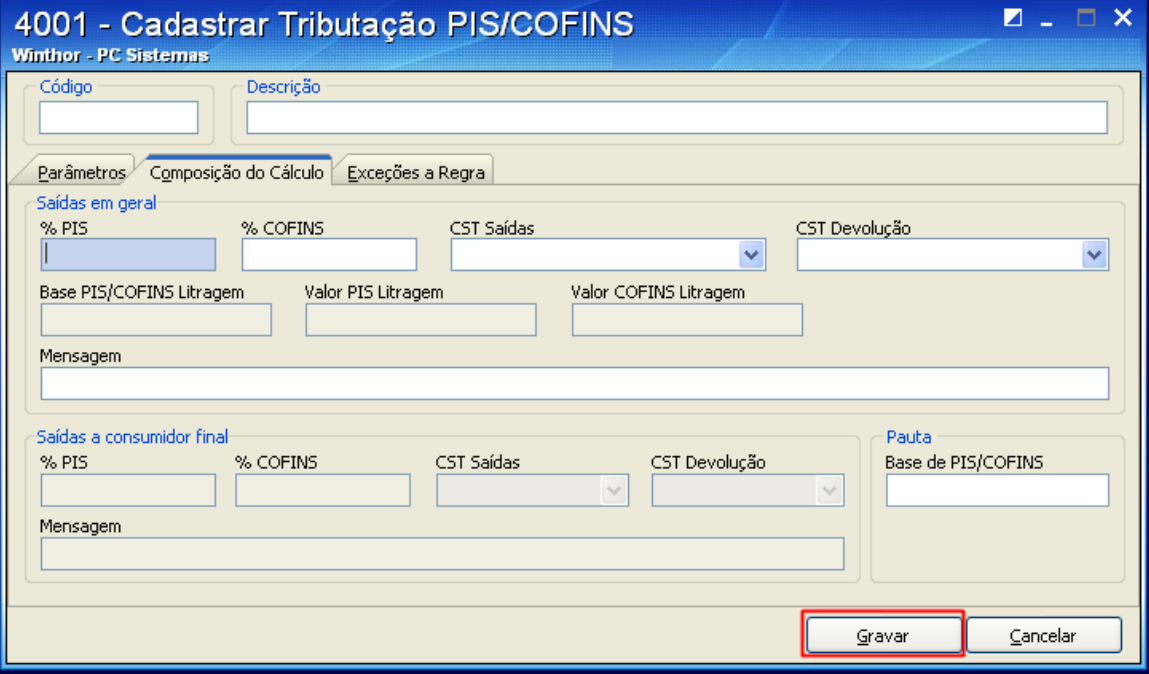

3.5) Clique **Gravar**. Será apresentada a mensagem **Registro gravado com êxito**.

© Todos os direitos reservados. – PC Sistemas – v. 1.1 - Data: 28/08/2014 Página **53** de **92**

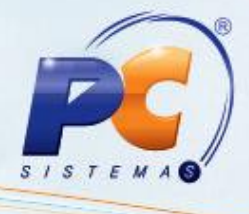

- 3.6) Havendo necessidade será possível cadastrar exceção(ões) à regra para a figura tributária criada, ou seja, poderá vincular uma exceção à regra cadastrada (Cadastro não obrigatório).
- 3.6.1) Selecione a aba **Exceções a Regra** e cadastre a exceção utilizando o(s) filtro(s) abaixo, conforme necessidade:
	- Tipo e Valor/Código
	- Tipo 2 e "Valor/Código 2
	- Tipo 3 e "Valor/Código 3

**Observação**: para a exceção ser válida, a movimentação deverá atender aos três tipos de exceção. Não é obrigatório o cadastrá-los em uma única regra.

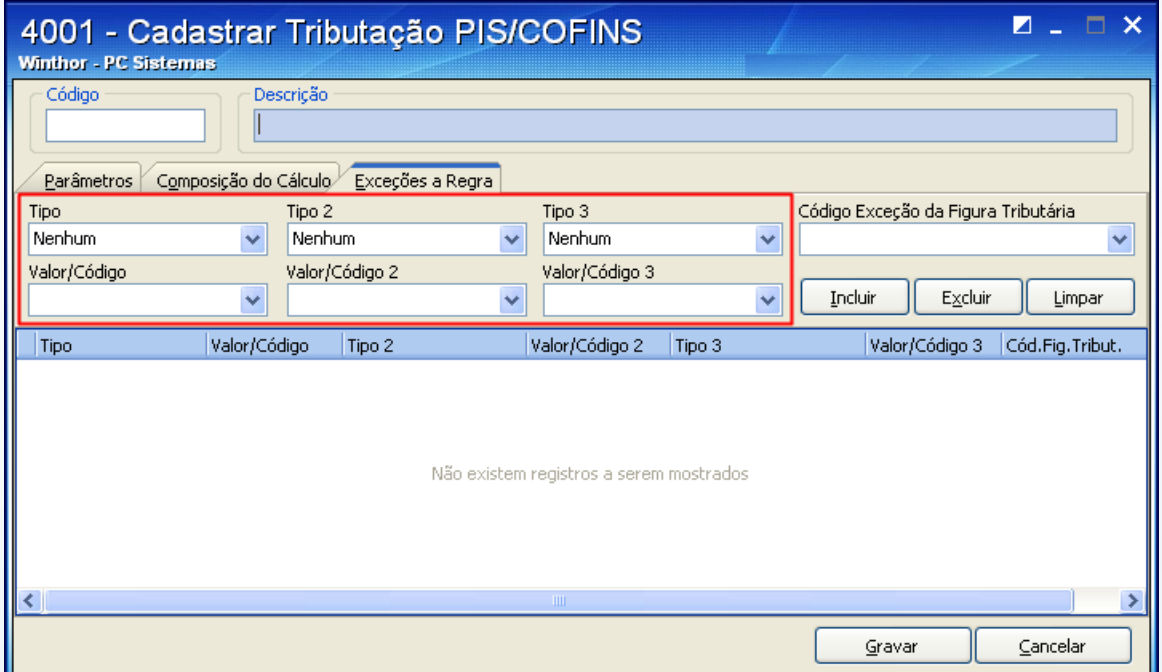

© Todos os direitos reservados. – PC Sistemas – v. 1.1 - Data: 28/08/2014 Página **54** de **92**

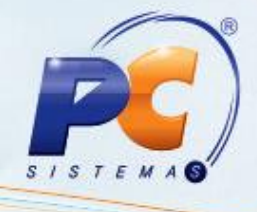

3.6.2) No filtro **Código Exceção da Figura Tributária** selecione o código da figura que receberá a exceção;

**Observação:** serão listados no filtro todos os códigos das figuras cadastradas na rotina **4001**, no entanto, se determinado código já possuir uma exceção à regra cadastrada, não será permitida sua utilização.

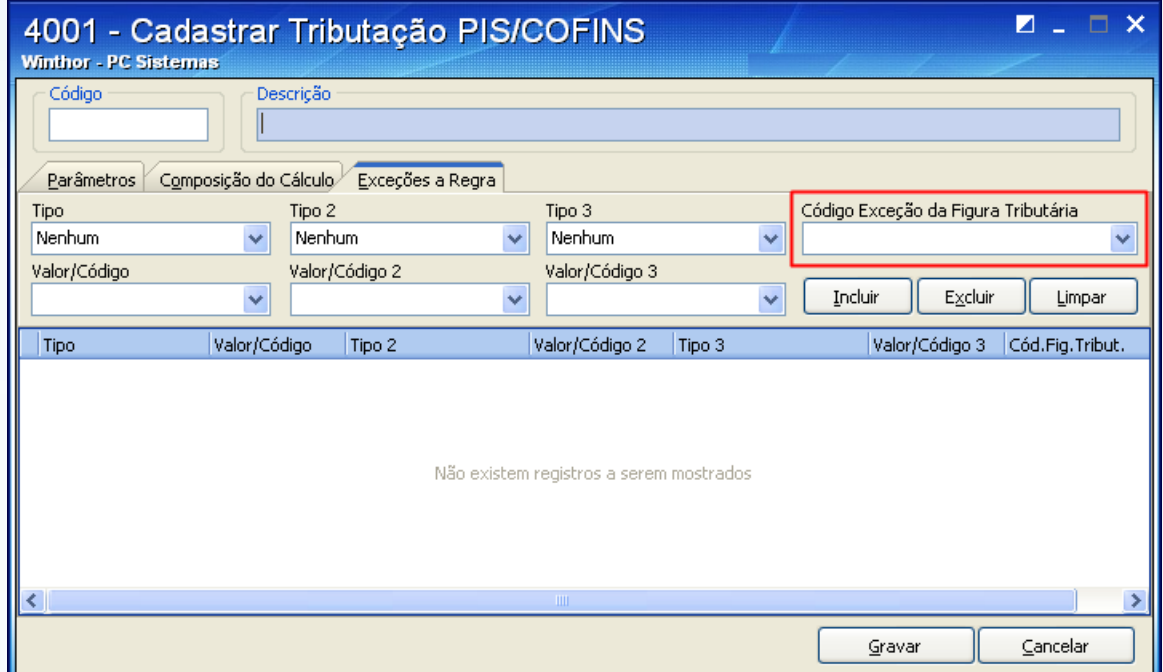

© Todos os direitos reservados. – PC Sistemas – v. 1.1 - Data: 28/08/2014 Página **55** de **92**

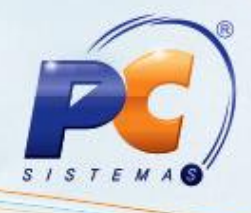

3.6.3) Clique **Incluir** para que a figura tributária de exceção seja apresentada na planilha. Em seguida clique **Gravar**;

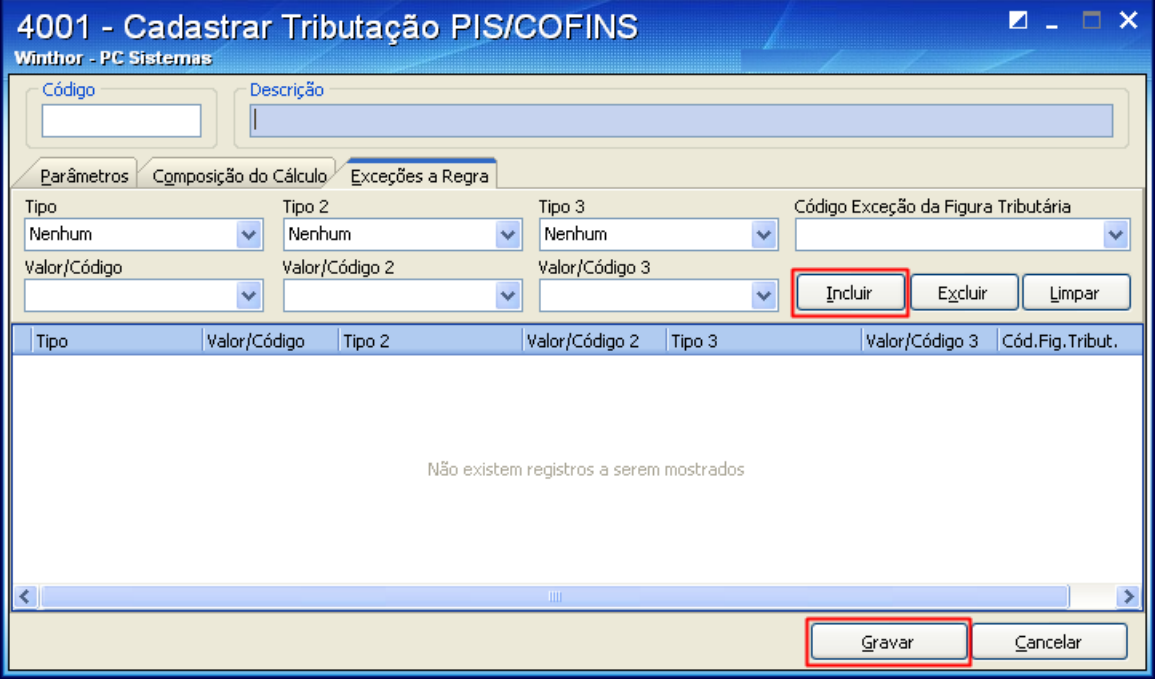

**Observação**: caso a figura tributária cadastrada necessite de correções, estas poderão ser realizadas, desde que para a figura não existam movimentações gravadas (vendas). Caso contrário, será necessário cadastrar uma nova figura.

### **4. Vincular cadastro de tributação realizado na rotina 4001 aos produtos**

O cadastro da tributação pode ser definido **Por Estado** ou **Por Região,** no parâmetro **1092 – Usar tributação por estado (UF)** da rotina **132** – Parâmetros da Presidência conforme segue: se estiver marcado como **Sim** será utilizada a rotina **574**. Caso contrário a rotina **271** será considerada.

© Todos os direitos reservados. – PC Sistemas – v. 1.1 - Data: 28/08/2014 Página **56** de **92**

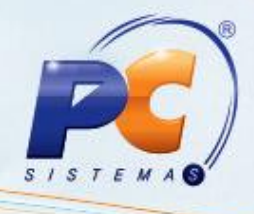

#### **Para Tributação por Estado**:

4.1) Acesse a rotina **574** - Cadastrar Tributação nos Produtos, a partir da versão 22.00.02 e clique **Tributação por UF**;

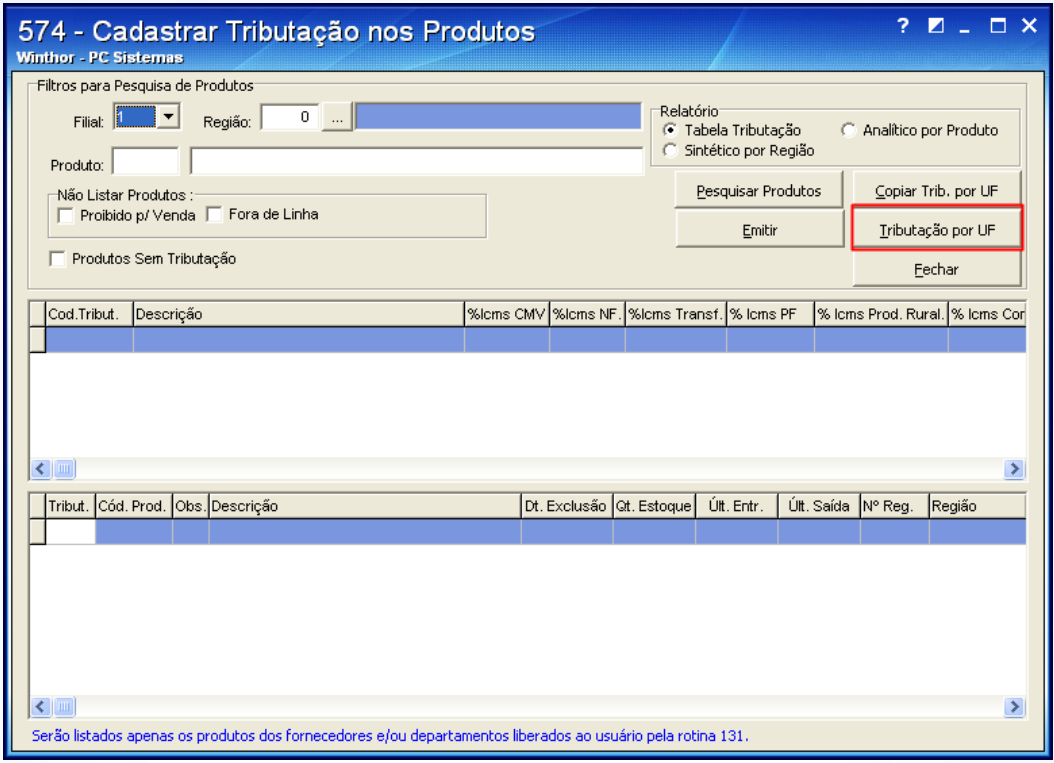

© Todos os direitos reservados. – PC Sistemas – v. 1.1 - Data: 28/08/2014 Página **57** de **92**

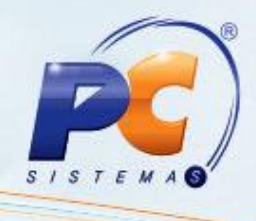

4.2) Informe os filtros desejados para a pesquisa dos itens e suas tributações (rotina 514). Em seguida, clique **Pesquisar**;

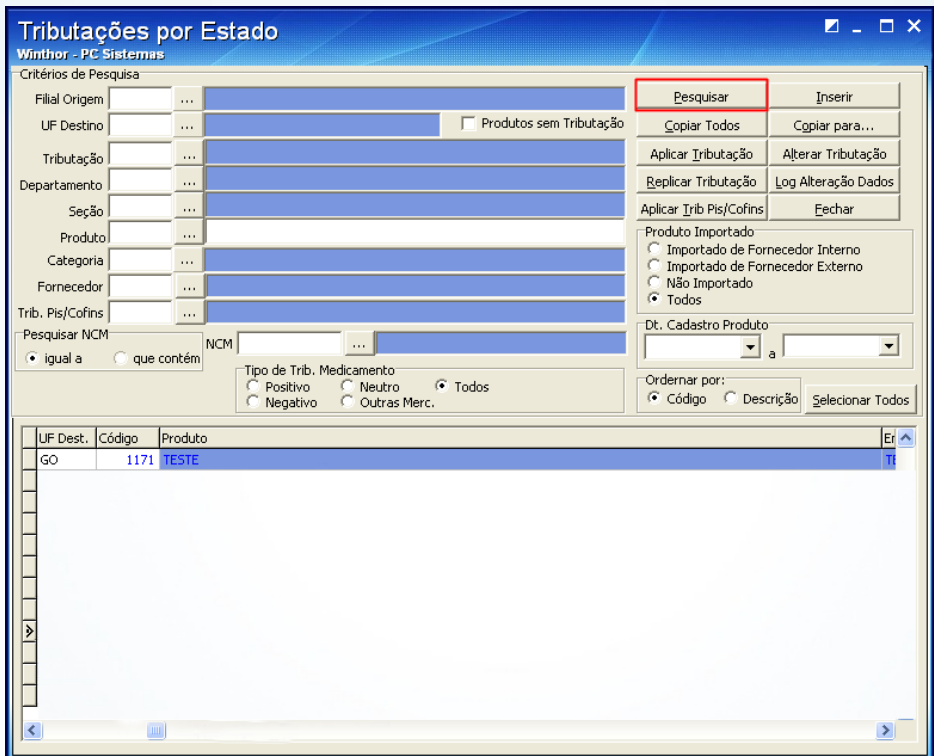

© Todos os direitos reservados. – PC Sistemas – v. 1.1 - Data: 28/08/2014 Página **58** de **92**

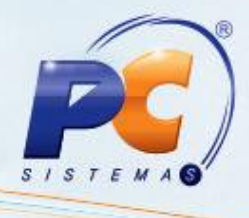

4.3) Selecione o produto na planilha, a **Filial**, a **UF Dest** e informe na coluna **Cód. Trib. PIS/COFINS** o código de tributação gerado na rotina **4001**;

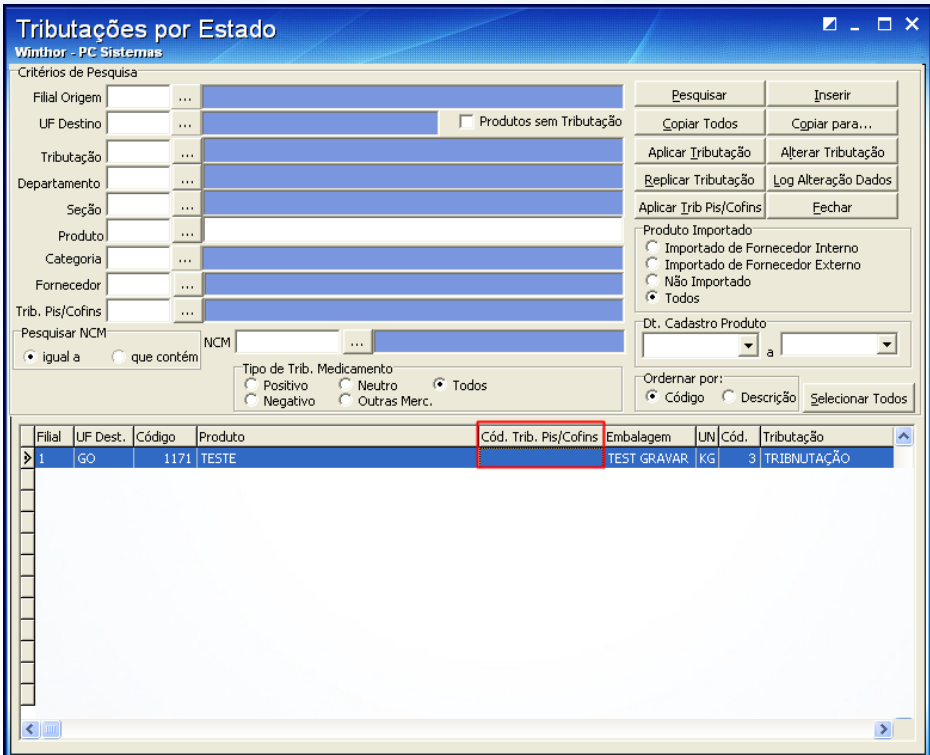

© Todos os direitos reservados. – PC Sistemas – v. 1.1 - Data: 28/08/2014 Página **59** de **92**

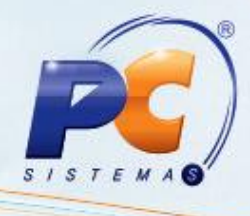

#### **Para Tributação por Estado**:

4.1) Acesse a rotina **271** - Cadastrar Tributação de Produto e, na aba **Filtros**, informe os parâmetros de pesquisa do produto. Em seguida, clique **Pesquisar**,

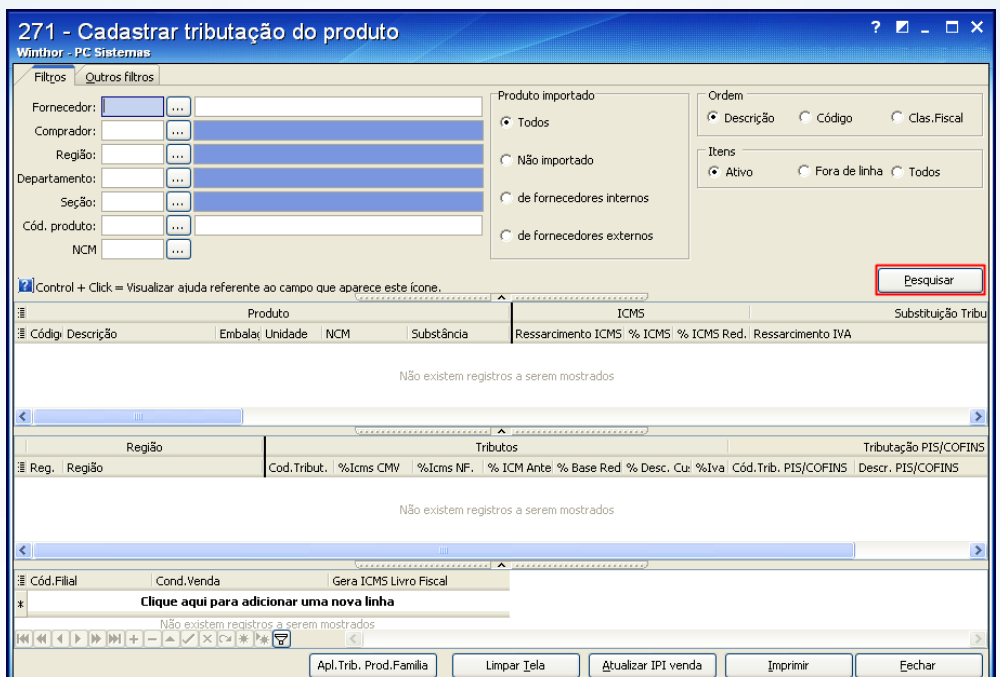

© Todos os direitos reservados. – PC Sistemas – v. 1.1 - Data: 28/08/2014 Página **60** de **92**

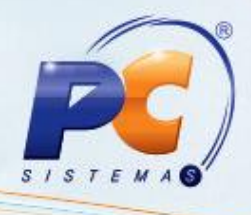

4.2) Selecione o produto desejado na planilha superior e confira os dados da tributação. Informe o **Cód. Trib. PIS/COFINS,** cadastrado na rotina **4001**, na planilha inferior para que seja vinculado ao produto. Em seguida, pressione <seta para baixo> para gravar.

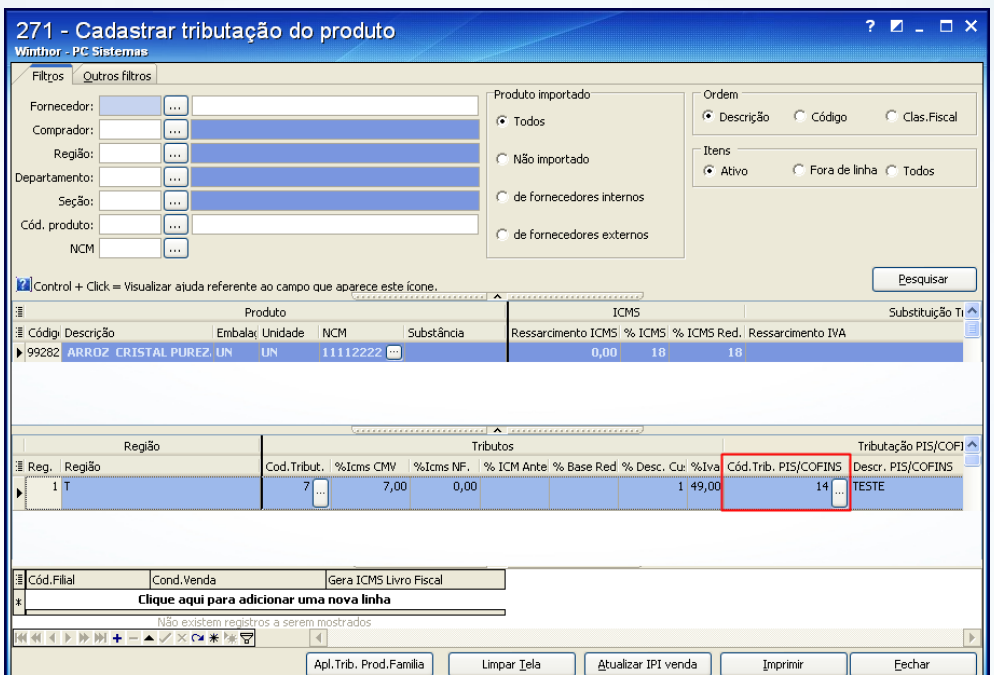

### **5. Recalcular tributação PIS/COFINS**

A tributação PIS/COFINS poderá ser recalculada sempre que for necessário corrigir informações relacionadas à PIS/COFINS nas movimentações (entrada/saída). Para isso, siga os passos abaixo:

**Importante**: é recomendável que todos os recálculos sejam realizados com os usuários fora do sistema.

© Todos os direitos reservados. – PC Sistemas – v. 1.1 - Data: 28/08/2014 Página **61** de **92**

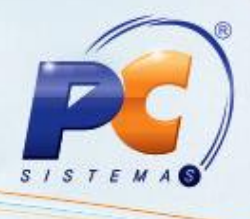

5.1) Acesse a rotina **1000 – Processamentos Fiscais** a partir da versão 21.06.45 e selecione a **Filial** que será submetida ao processamento. As filiais somente são exibidas nesse filtro, caso o haja permissão de acesso aos dados na rotina **131 – Permitir Acesso a Dados**;

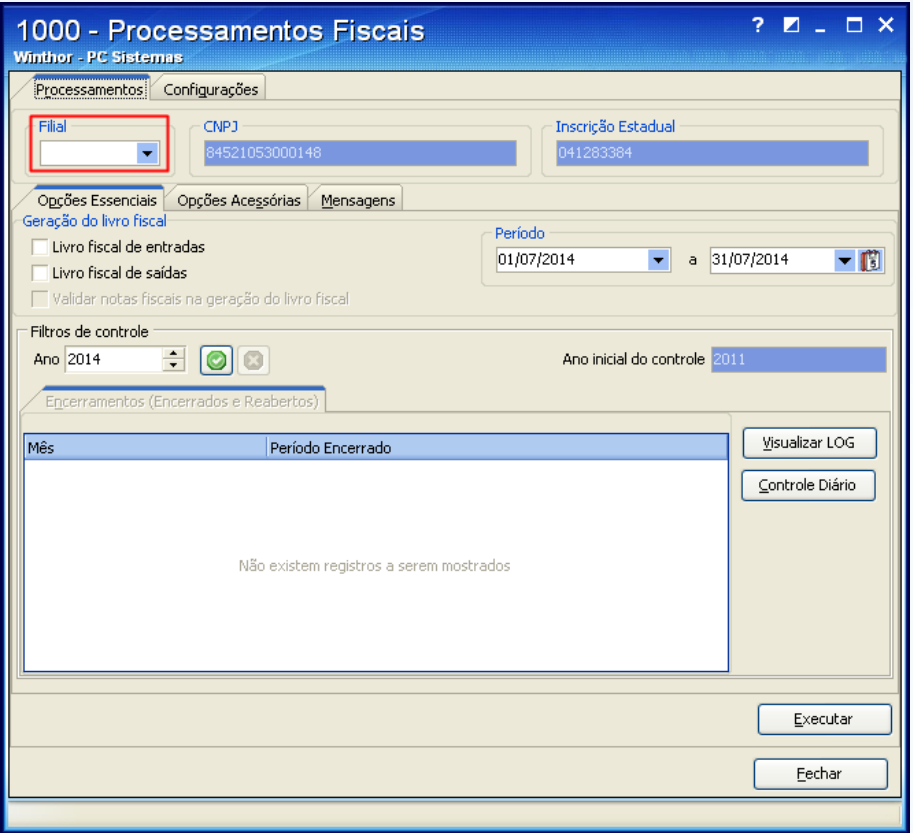

© Todos os direitos reservados. – PC Sistemas – v. 1.1 - Data: 28/08/2014 Página **62** de **92**

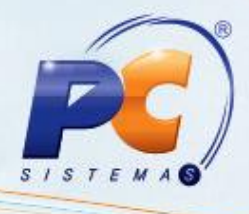

5.2) Acesse a aba **Processamentos**, sub-aba **Opções Acessórias**, caixa **Atualização do PIS/COFINS** e informe o **Período** da movimentação que terá o PIS/COFINS recalculado. Também poderão ser utilizados os filtros opcionais **Cliente/Fornecedor** e **Nº Transação**;

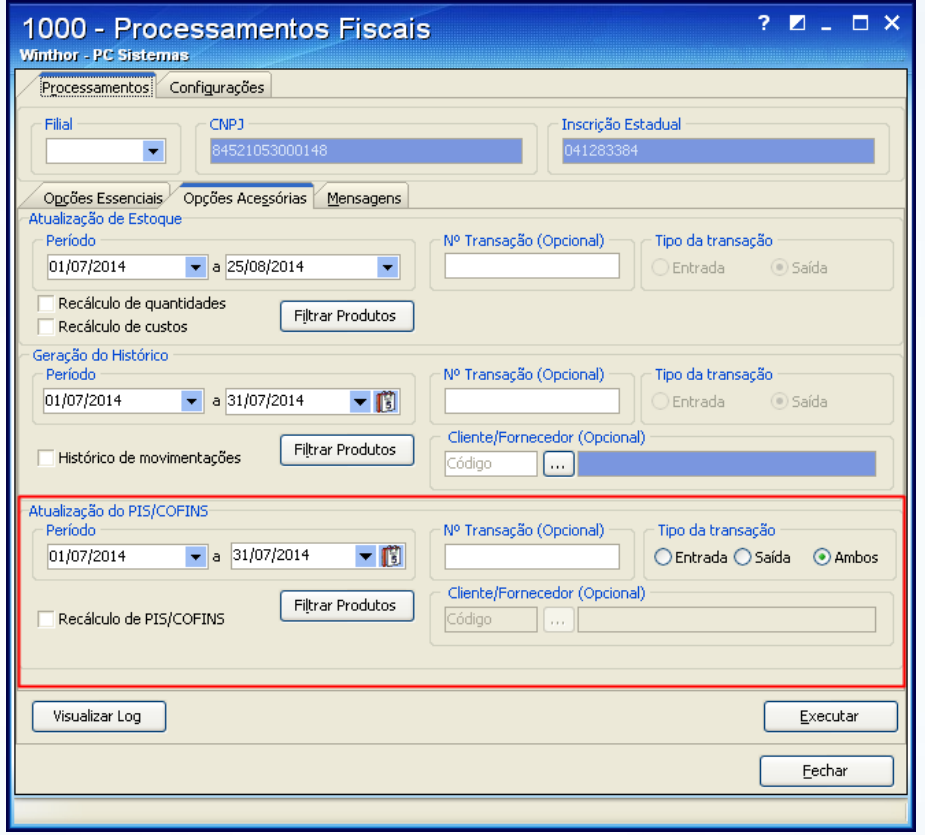

5.3) Marque a opção **Recálculo de PIS/COFINS.** Em seguida, clique **Executar**;

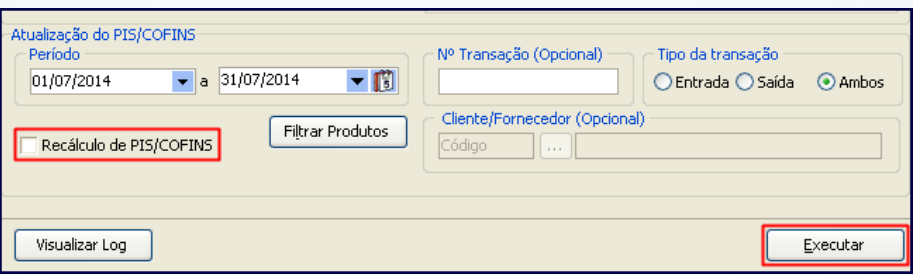

© Todos os direitos reservados. – PC Sistemas – v. 1.1 - Data: 28/08/2014 Página **63** de **92**

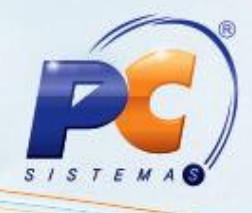

5.4) Após clicar **Executar** serão exibidas as seguintes mensagens de confirmação:

- **Realmente deseja executar esta opção? Todos os ajustes realizados deste período**   $\bullet$ **sofrerão alterações e serão sobrepostos com esta execução. Deseja Prosseguir?.** Clique **Sim** para continuar.
- **Confirma a execução do(s) item (ns) selecionado(s)?**. Clique **Sim** para continuar.
- **O recálculo será efetuado para entradas baseado na tributação da rotina 212 e as saídas baseado na tributação da rotina 4001. Confirma recálculo?.** Clique **Sim** para prosseguir.
- 5.5) O resultado do recálculo executado será apresentado na aba **Mensagens** conforme imagem abaixo. Sendo o processamento realizado com sucesso, a mensagem **Recálculo de PIS/COFINS efetuado com sucesso!** será apresentada;

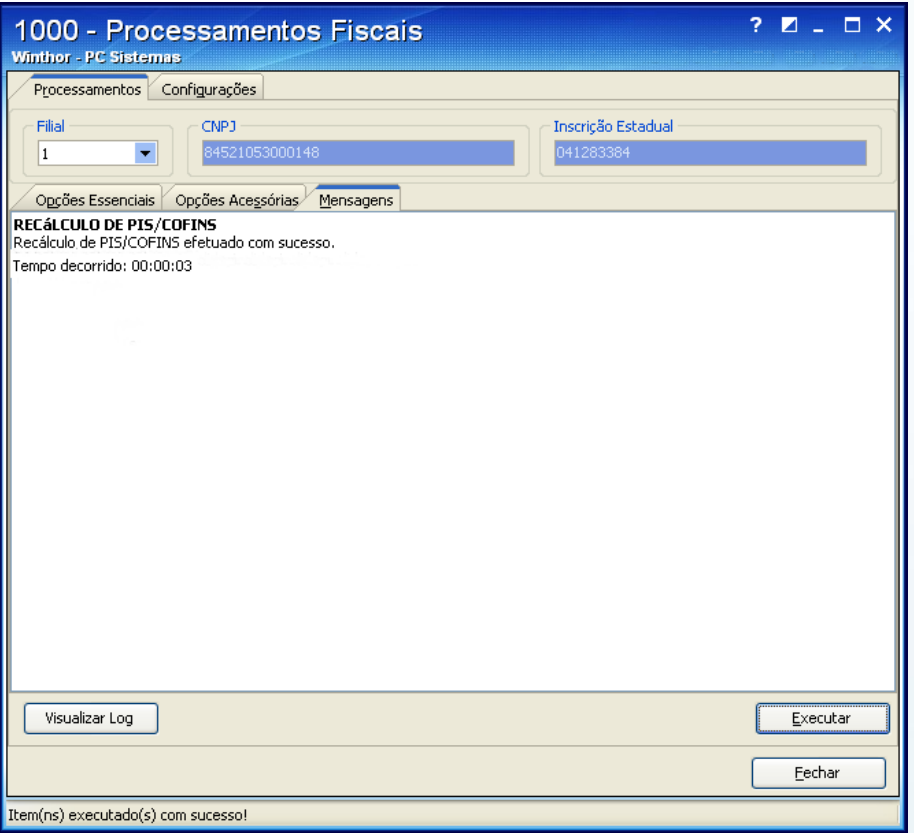

© Todos os direitos reservados. – PC Sistemas – v. 1.1 - Data: 28/08/2014 Página **64** de **92**

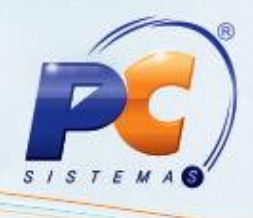

5.6) Selecione a aba **Opções Essenciais**, informe o **Período** da movimentação e marque as opções **Livro Fiscal de Entradas** e **Livro Fiscal de Saídas**. Clique novamente o botão **Executar** para processar a geração dos livros fiscais.

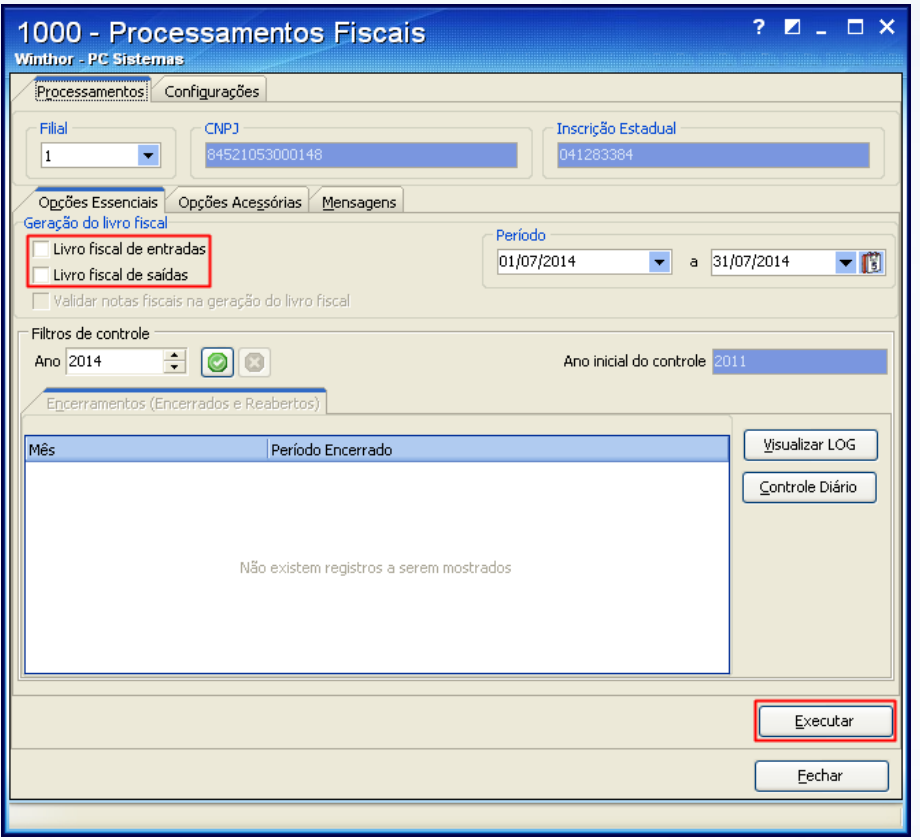

5.7) Ao clicar **Executar** será apresentada novamente a mensagem **Confirma execução do(s)item(s) selecionado(s)?.** Clique **Sim** para gerar os livros fiscais ou **Não** para abortar a execução.

© Todos os direitos reservados. – PC Sistemas – v. 1.1 - Data: 28/08/2014 Página **65** de **92**

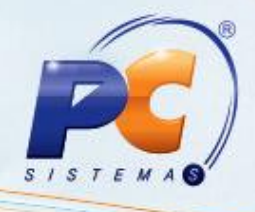

### **6. Tributação SPED Contribuições – Módulo 34**

Para gerar o SPED Contribuições, todos os clientes que utilizam o módulo **34** devem informar obrigatoriamente o CST PIS/COFINS na rotina **3402**. Os dados do PIS e da COFINS (percentuais e valores) também devem ser informados, de acordo com a tributação do produto.

Caso já tenham sido realizadas as entradas das notas de consumo/imobilizado (a partir de 1º de abril de 2011) sem CST PIS/COFINS, este deverá ser informado para cada produto por meio da edição manual da nota, na rotina **3402** (opção **Editar nota fiscal**).

6.1) Acesse a rotina **3402 – Entrada de Consumo/Imobilizado** a partir da versão 22.04.20 e marque a opção **Nova entrada de nota fiscal**. Em seguida, clique **Avançar**;

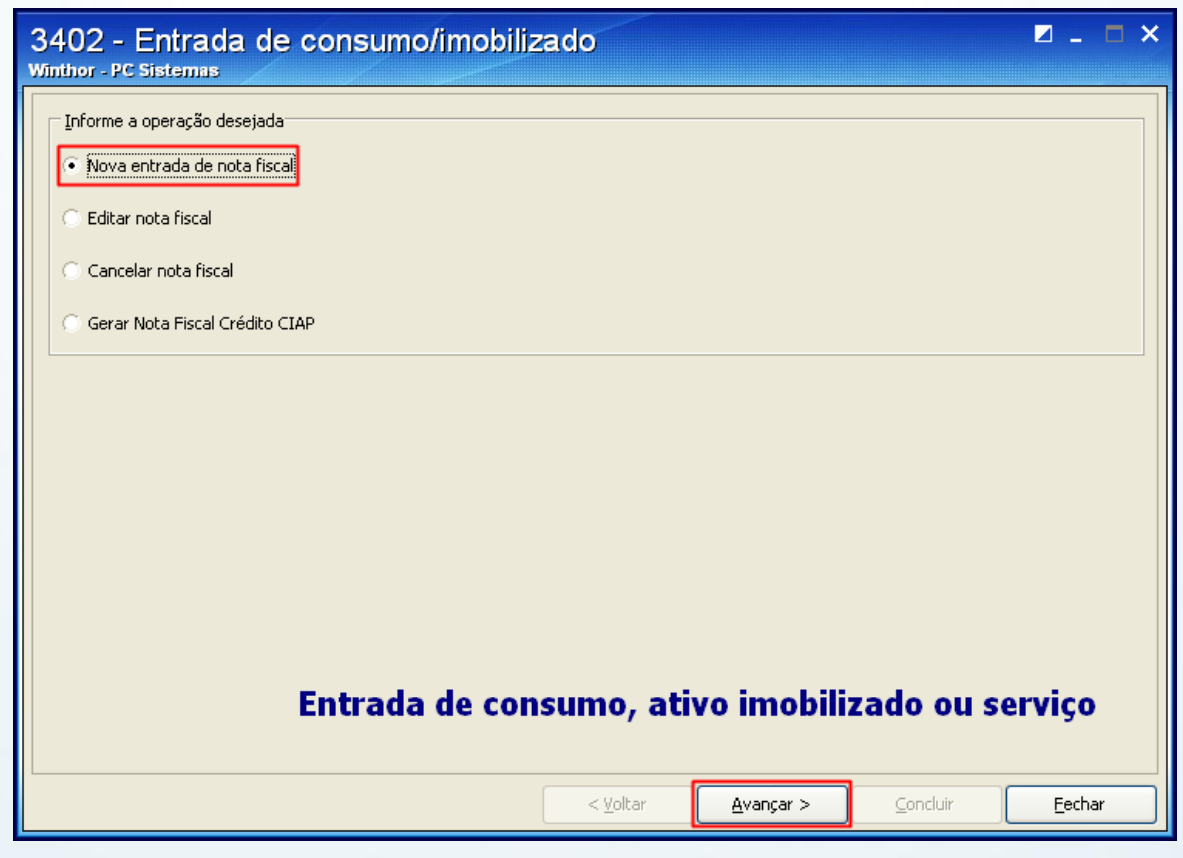

© Todos os direitos reservados. – PC Sistemas – v. 1.1 - Data: 28/08/2014 Página **66** de **92**

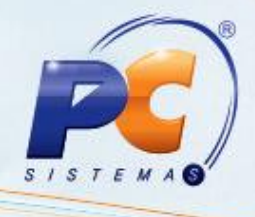

6.2) Informe a **Filial** e selecione a **Conta** para a entrada da nota. No filtro serão listadas as contas cadastradas na rotina **570** – Cadastrar Conta Gerencial;

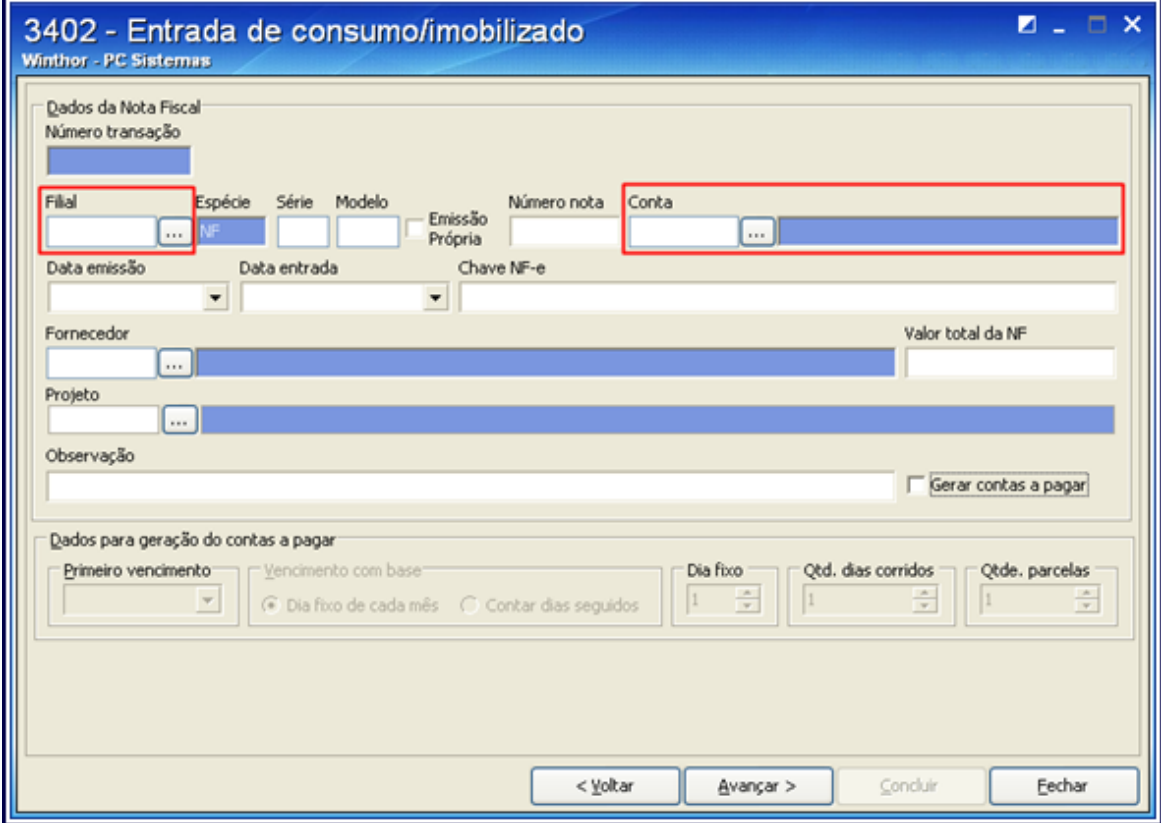

© Todos os direitos reservados. – PC Sistemas – v. 1.1 - Data: 28/08/2014 Página **67** de **92**

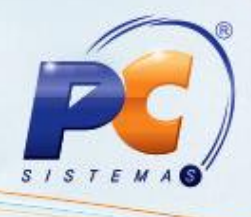

6.3) Informe os dados obrigatórios da nota fiscal. São eles: **Série**, **Modelo**, **Número da nota**, **Data emissão** (data que o fornecedor emitiu a nota), **Data entrada**, **Fornecedor** e **Valor total da NF**;

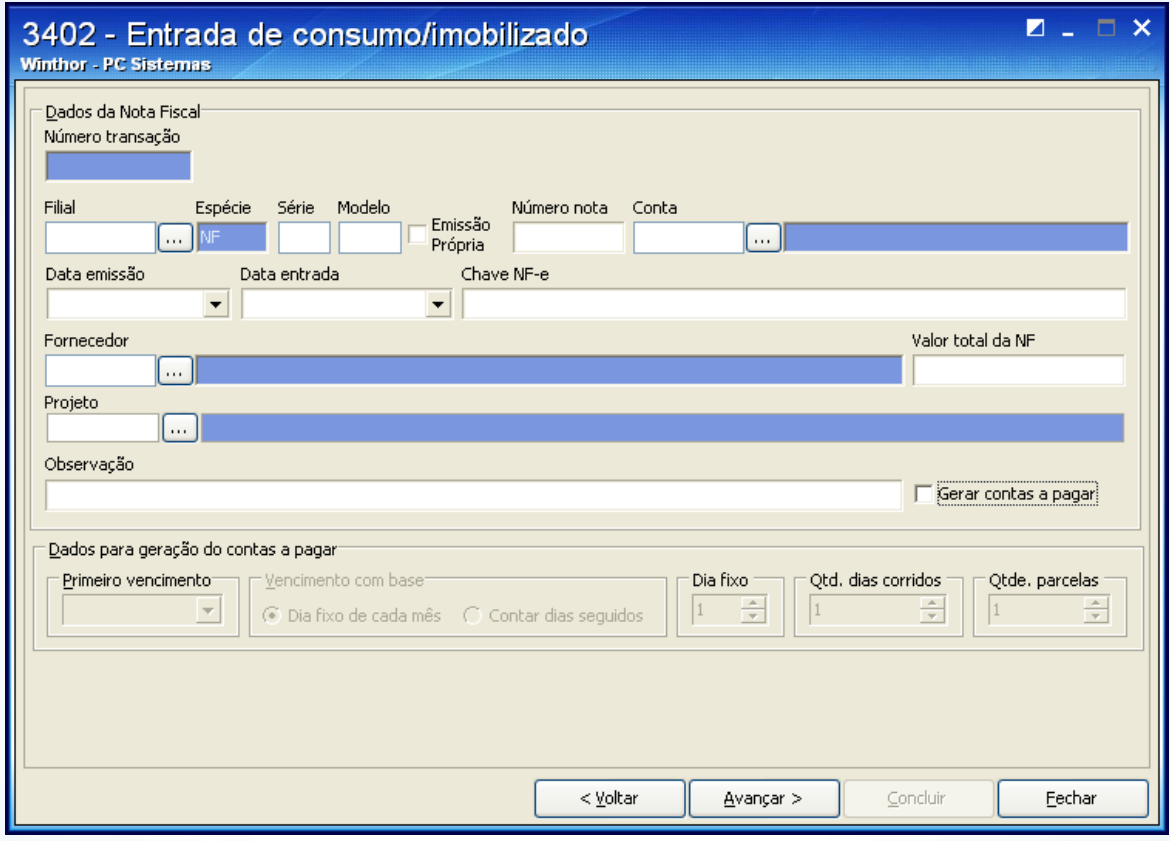

© Todos os direitos reservados. – PC Sistemas – v. 1.1 - Data: 28/08/2014 Página **68** de **92**

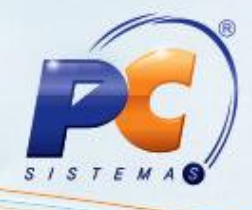

6.4) Marque a opção **Emissão Própria** somente quando não existir nota fiscal, ou seja, quando for necessário que a nota seja gerada no ato da entrada de consumo/imobilizado. Ao ser marcá-la, o campo **Número Nota** será desabilitado, pois o seu respectivo número será gerado automaticamente.

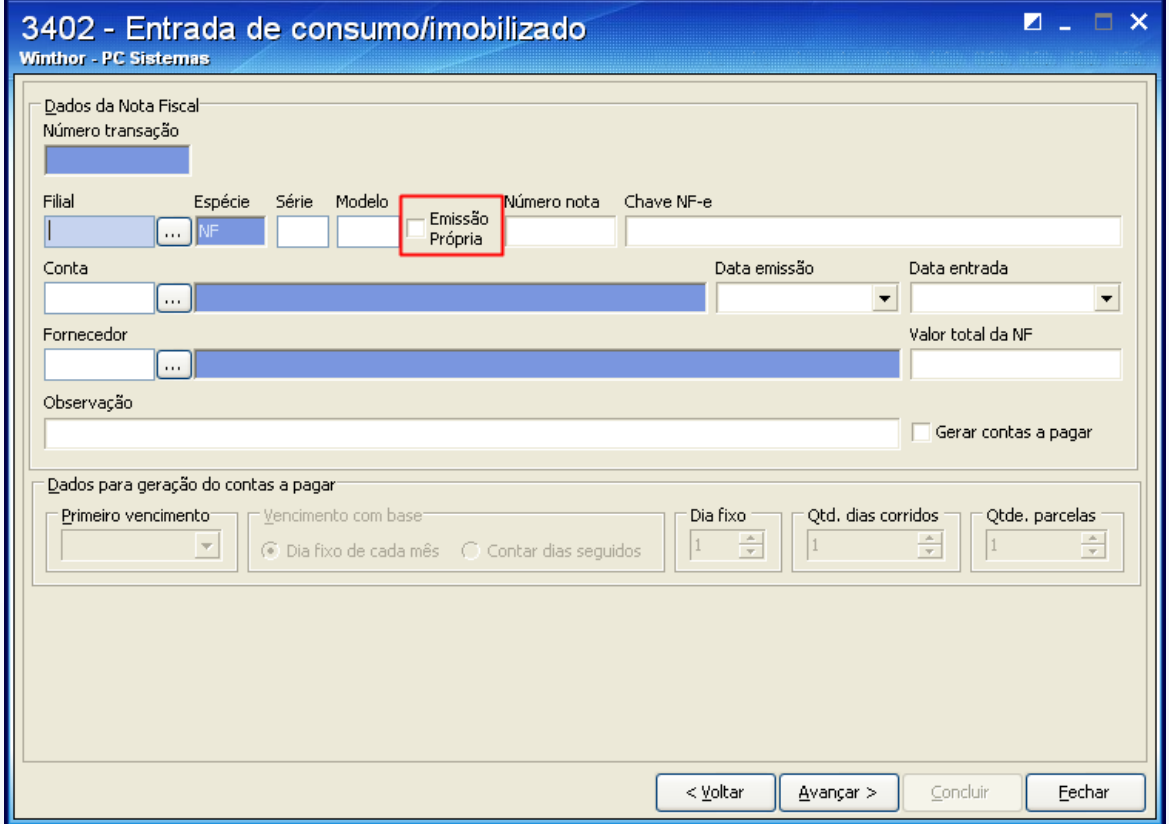

© Todos os direitos reservados. – PC Sistemas – v. 1.1 - Data: 28/08/2014 Página **69** de **92**

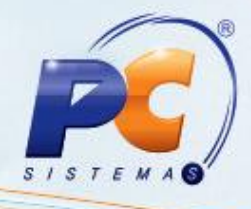

6.5) Para que a entrada da nota gere contas a pagar, marque **Gerar Contas a Pagar**. Serão habilitados os campos, opções e filtros da caixa **Dados para Geração do Contas a Pagar**. Informe-os e, em seguida, clique **Avançar**;

Em seguida, será gerado o **Número Transação** automaticamente, conforme parametrizado na rotina **532** – **Cadastrar Parâmetro do Sistema**, aba **Numeradores**, sub-aba **Comprar/Entrada de Merc.**;

**Observação**: oriente-se com o contador da sua empresa.

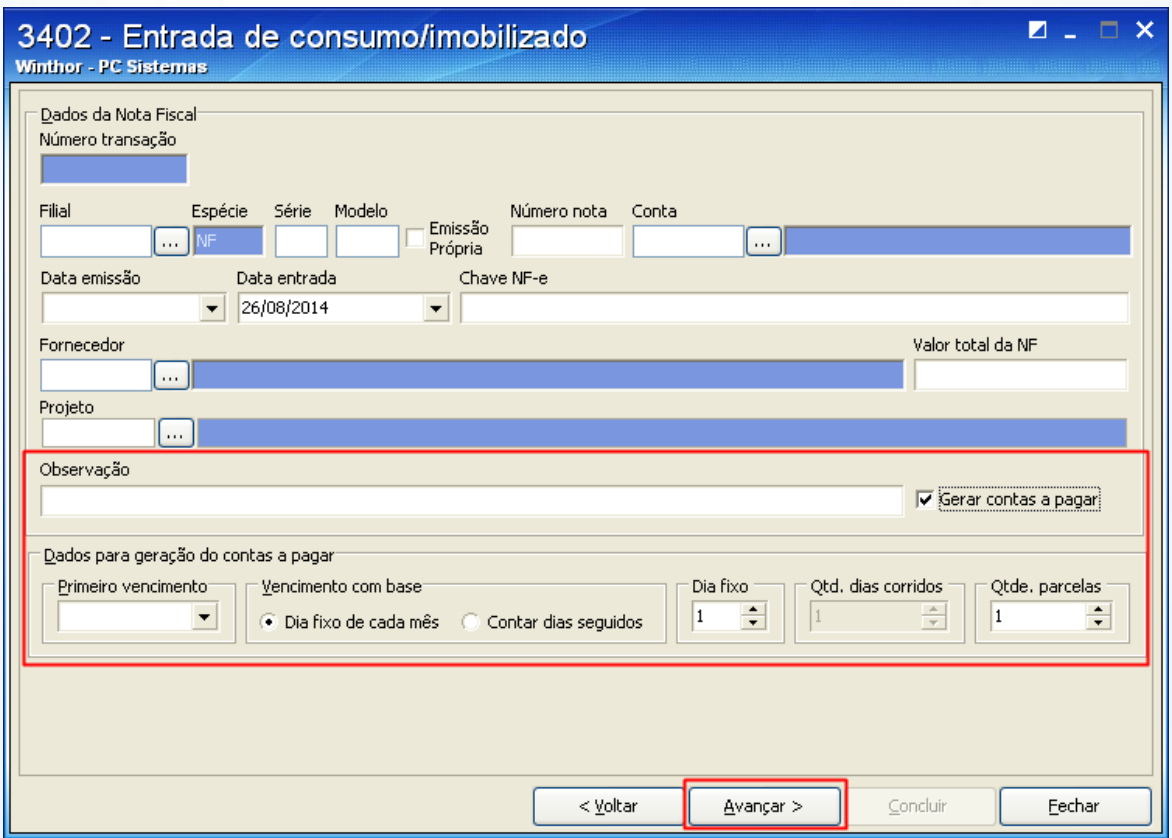

© Todos os direitos reservados. – PC Sistemas – v. 1.1 - Data: 28/08/2014 Página **70** de **92**

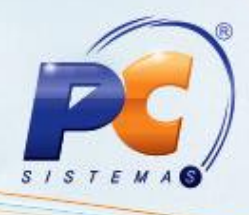

6.6) Informe os dados dos itens da nota. Os dados obrigatórios são:

- **Código do Bem:** utilizado para pesquisar o código do bem apresentado na nota. Nesse filtro serão listados os códigos conforme cadastrados da rotina **3401 – Cadastro de Bens**.
- **CFOP:** utilizado para pesquisar o CFOP de acordo com o produto exibido na nota. Os CFOP's são listados nesse filtro conforme cadastrados na rotina **543 – Cadastrar Código Fiscal (CFOP)**.
- $\bullet$ **Qtde:** utilizado para informar a quantidade de itens do produto apresentado na nota fiscal.

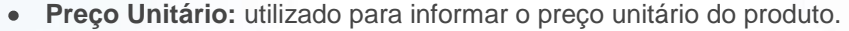

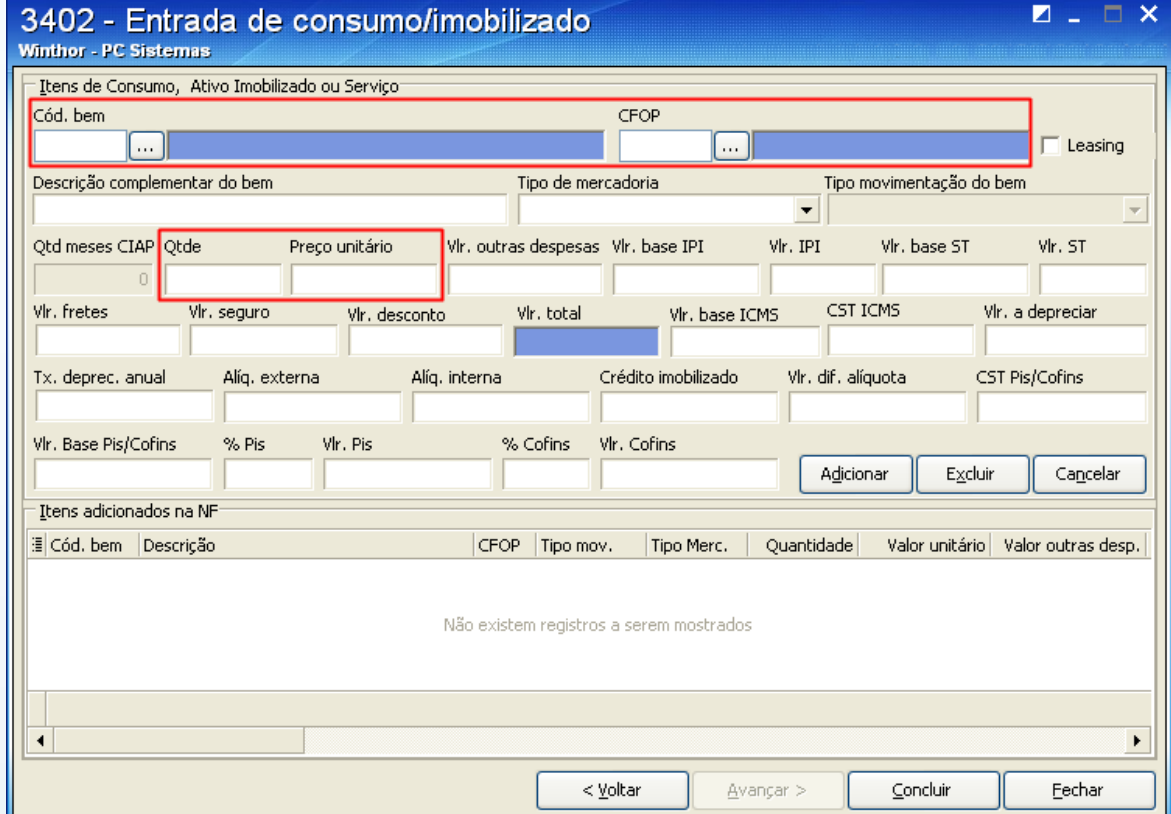

© Todos os direitos reservados. – PC Sistemas – v. 1.1 - Data: 28/08/2014 Página **71** de **92**

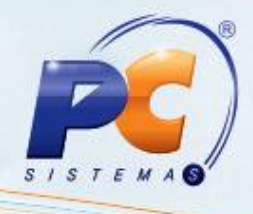

6.7) Informe os demais dados relacionados aos itens contidos na nota; **CST PIS/COFINS:** este valor deverá ser consultado em tabela própria disponível no site da Receita Federal;

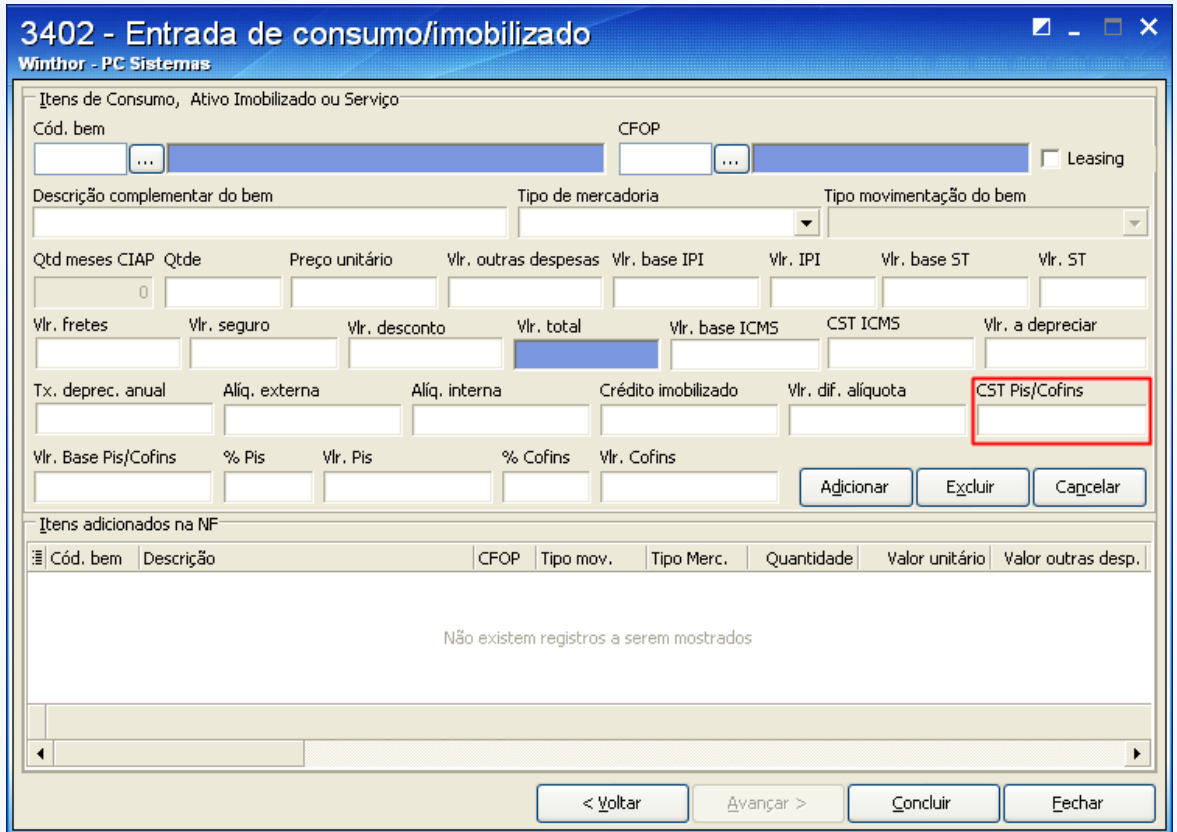

© Todos os direitos reservados. – PC Sistemas – v. 1.1 - Data: 28/08/2014 Página **72** de **92**
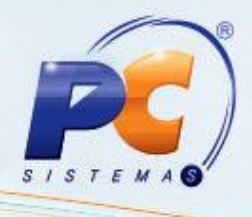

6.8) Informe os demais dados relativos à PIS/COFINS, caso seja exigível. Em seguida, clique **Adicionar** para que os itens adicionados na NF sejam exibidos na planilha. Sendo necessário acrescentar novos produtos/bens à entrada de consumo/imobilizado, clique novamente **Adicionar**, caso contrário clique **Concluir**.

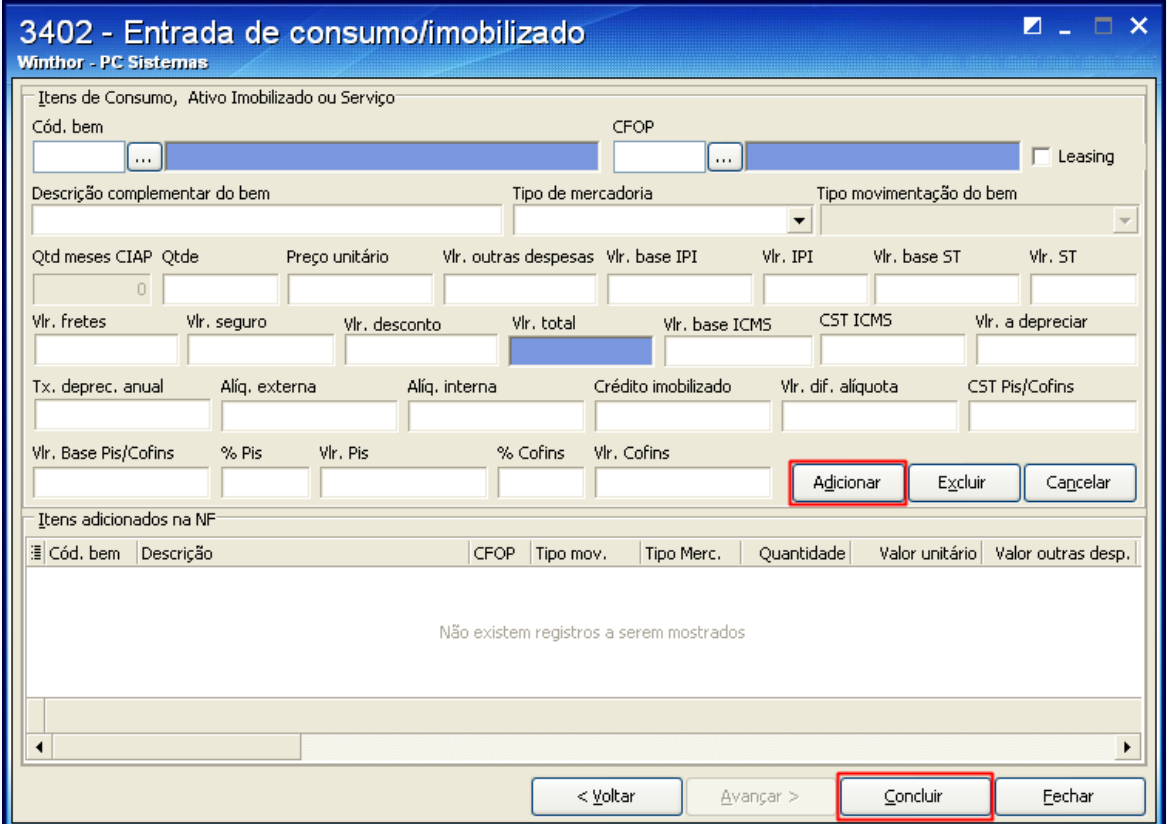

© Todos os direitos reservados. – PC Sistemas – v. 1.1 - Data: 28/08/2014 Página **73** de **92**

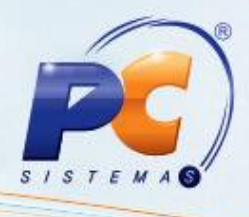

#### **7. Gerar arquivo SPED Contribuições**

7.1) Acesse a rotina **1097** – Geração Arquivo Livro Fiscal Eletrônico e marque a opção **Geração do arquivo SPED Contribuições**. Em seguida, clique **Avançar**;

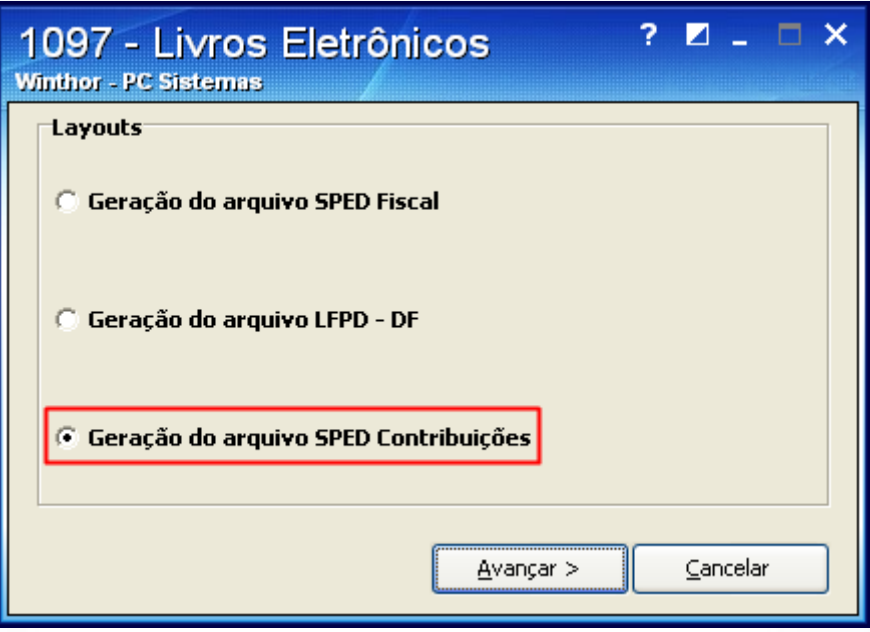

7.2) Selecione a **Unidade Matriz** que emitirá o SPED Contribuições. Ao clicar a Unidade Matriz, serão apresentadas todas as filiais cadastradas na rotina **535 – Cadastrar Filiais**;

<span id="page-73-0"></span>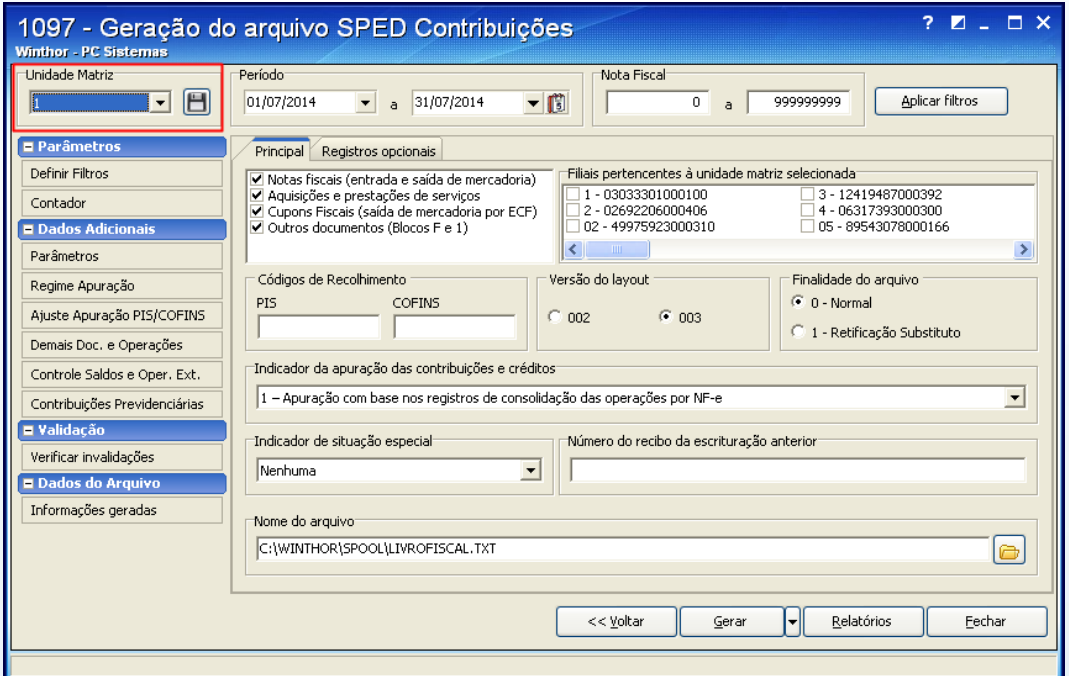

© Todos os direitos reservados. – PC Sistemas – v. 1.1 - Data: 28/08/2014 Página **74** de **92**

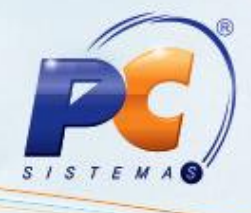

7.3) Informe o **Período** da movimentação. A sequência das notas fiscais exibida no campo **Nota Fiscal** deve ser alterada somente no caso de testes.

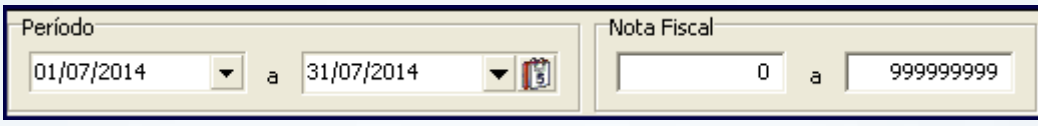

7.4) Clique **Definir Filtros** e marque as filiais pertencentes à **[Unidade Matriz](#page-73-0)** na caixa **Filiais pertencentes à unidade matriz selecionada** (se houver);

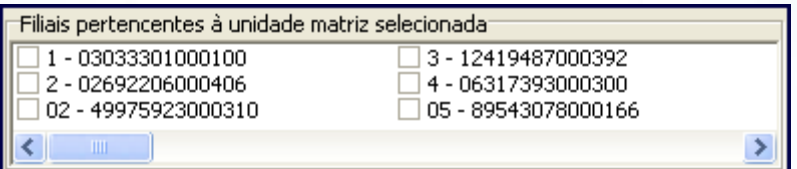

<span id="page-74-0"></span>7.5) Na caixa **Finalidade do Arquivo**, indique se o arquivo será entregue pela primeira vez (0 – Normal) ou se será reenviado substituindo o que foi entregue anteriormente (1 – Retificação Substituto).

**Observação:** por padrão a rotina já exibe a opção **0 – Normal** marcada.

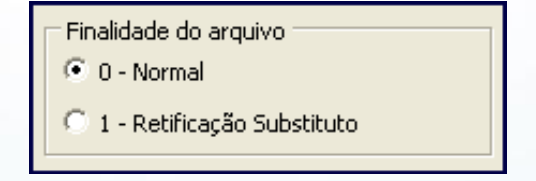

7.6) Informe o **Indicador da apuração das contribuições e Créditos**;

Indicador da apuração das contribuições e créditos<sup>..</sup>  $\vert$ 1 – Apuração com base nos registros de consolidação das operações por NF-e

© Todos os direitos reservados. – PC Sistemas – v. 1.1 - Data: 28/08/2014 Página **75** de **92**

 $\overline{\mathbf{v}}$ 

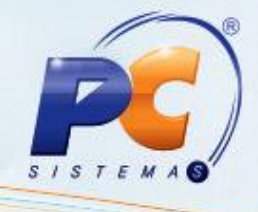

7.7) Informe o **Indicador de Situação Especial**, de acordo com o status da empresa;

**Observação**: por padrão a rotina já exibe a opção **0 – Abertura** marcada.

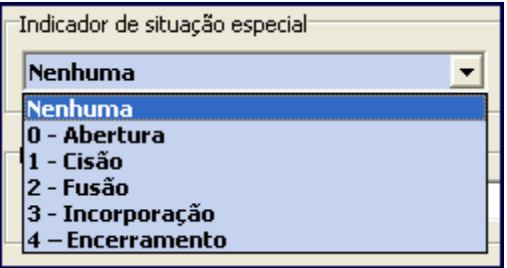

7.8) Informe o **Número do Recibo da Escrituração Anterior** somente na geração de arquivo substituto, ou seja, se na caixa **[Finalidade do Arquivo](#page-74-0)** for marcada a opção **1 – Retificação Substituto**;

Número do recibo da escrituração anterior

7.9) Defina onde o arquivo será armazenado no campo **Nome do Arquivo;**

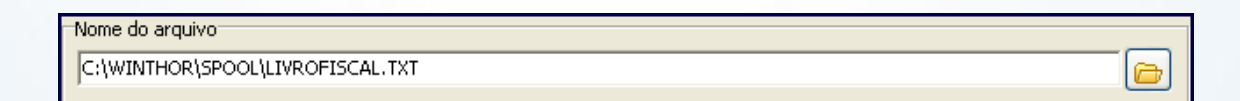

© Todos os direitos reservados. – PC Sistemas – v. 1.1 - Data: 28/08/2014 Página **76** de **92**

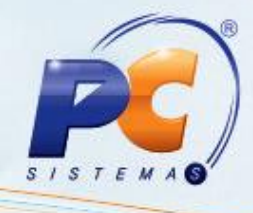

7.10) Clique o botão **Contador** e informe os **Dados do Contabilista (registro 0100)**;

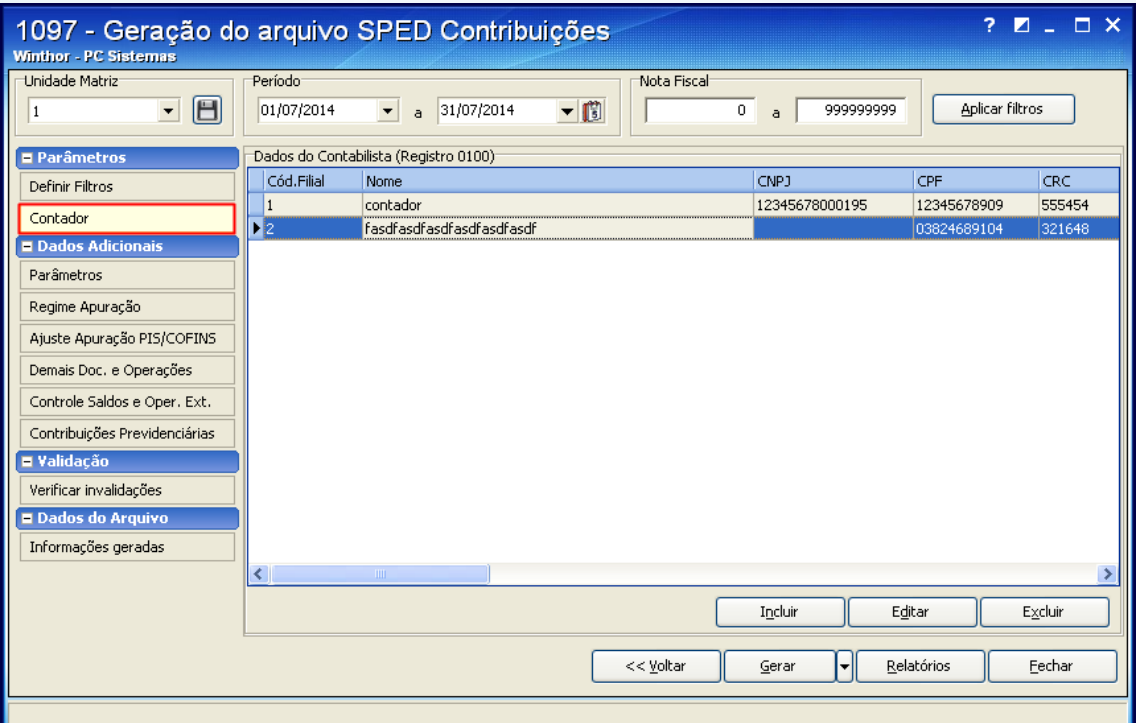

7.11) Clique **Parâmetros**, **Parâmetros Gerais** e marque o tipo de **Natureza da Pessoa Jurídica** de acordo com a especificação da empresa;

#### Natureza da Pessoa Jurídica

- ⊙ 00 Pessoa jurídica em geral (não participante de SCP como sócia ostensiva)
- © 01 Sociedade cooperativa (não participante de SCP como sócia ostensiva)
- C 02 Entidade sujeita ao PIS/PASEP exclusivamente com base na Folha de Salários
- 03 Pessoa jurídica em geral participante de SCP como sócia ostensiva
- $\bar{\phantom{a}}$  04 Sociedade cooperativa participante de SCP como sócia ostensiva
- )<br>05 Sociedade em Conta de Participação SCP

© Todos os direitos reservados. – PC Sistemas – v. 1.1 - Data: 28/08/2014 Página **77** de **92**

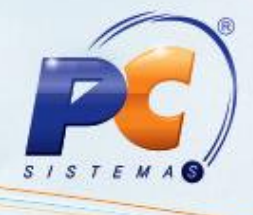

- 7.12) Selecione a aba **Contas Contábeis** e preencha todas as colunas com dados das contas contábeis que serão utilizadas no documento. Esses dados devem ser verificados com o contador da sua empresa.
- 7.12.1) As contas do tipo **PD – Conta PIS Débito**; **PC – Conta PIS Crédito**; **CD – Conta COFINS Débito** e **CC – Conta COFINS Crédito** da coluna **Tipo da Conta** são de informação obrigatória.

**Observação**: os tipos **AI – Conta Ativo Imobilizado** e **OC - Outras Contas** devem ser informados apenas se a atividade da empresa exigir.

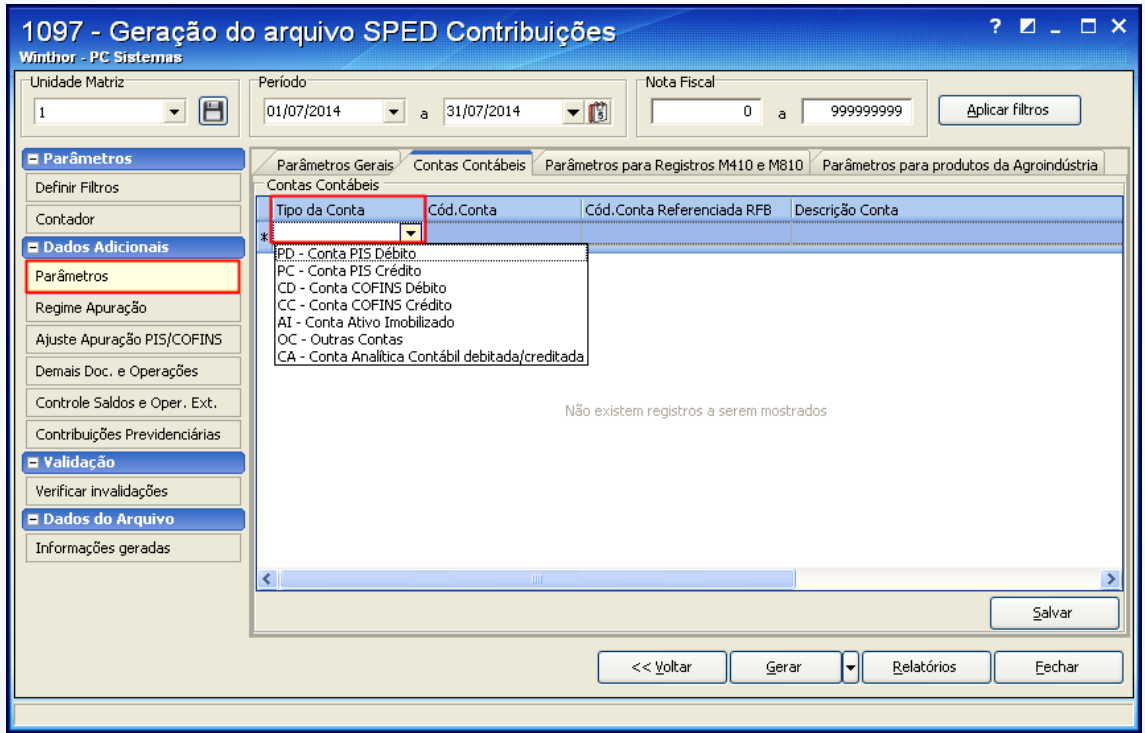

7.12.2) Os campos relacionados ao **PIS/PASEP – Folha de Salários (Registro M350)** devem ser preenchidos somente se a atividade da empresa exigir**.**

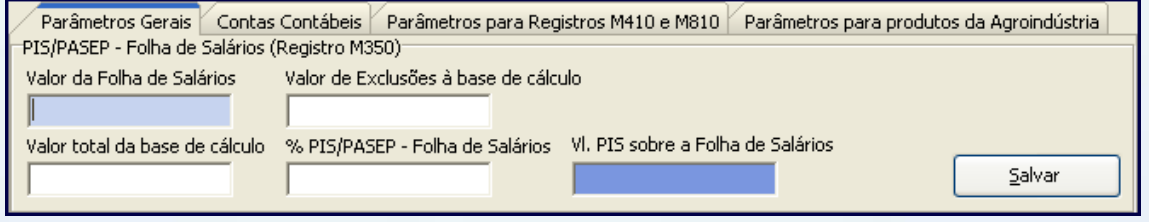

© Todos os direitos reservados. – PC Sistemas – v. 1.1 - Data: 28/08/2014 Página **78** de **92**

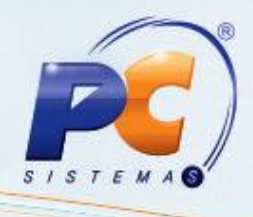

7.13) Clique **Regime Apuração** e selecione o **Indicador da Incidência Tributária**, ou seja, se o regime de apuração é cumulativo, não-cumulativo ou ambos;

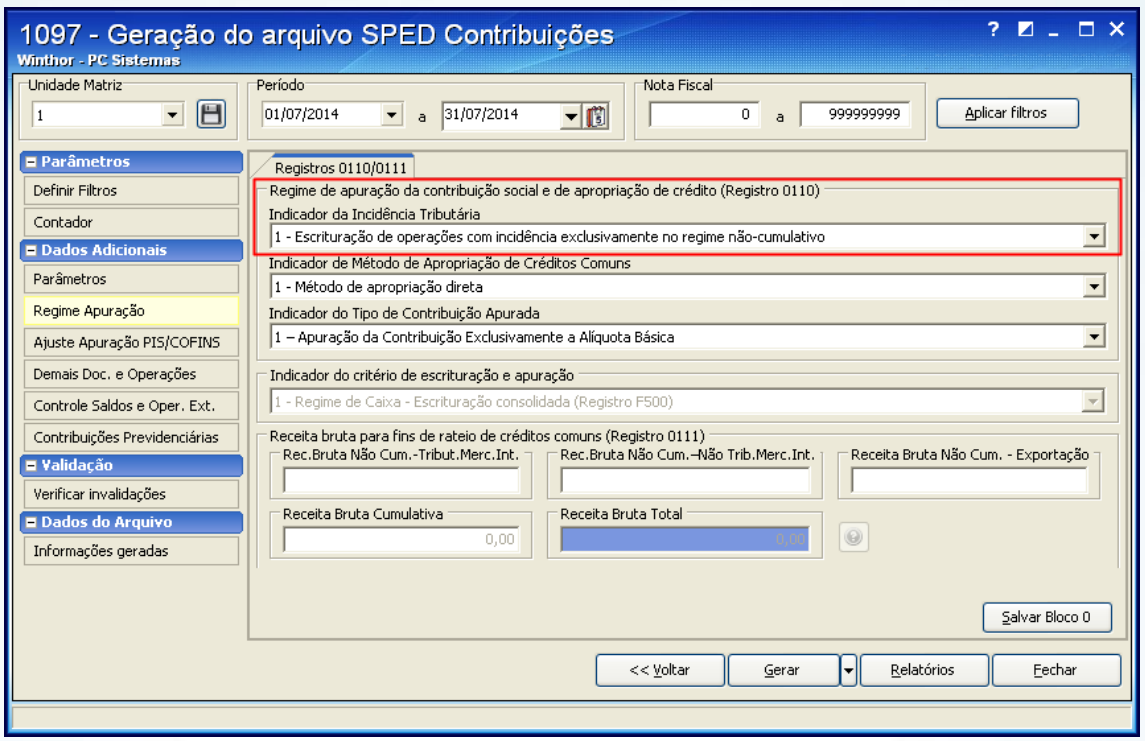

7.14) No filtro **Indicador de Método de Apropriação de Créditos Comuns** selecione o método de acordo com orientações do contador da empresa.

**Observação:** a rotina apresenta a opção **1 – Método de Apropriação Direta** marcada como padrão.

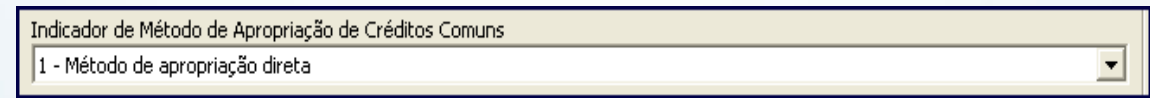

© Todos os direitos reservados. – PC Sistemas – v. 1.1 - Data: 28/08/2014 Página **79** de **92**

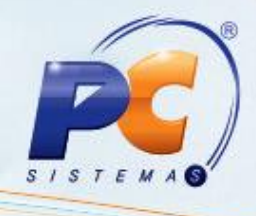

7.13.1) Ao selecionar a opção **Método de Rateio Proporcional**, os campos da caixa **Receita Bruta para Fins de Créditos Comuns (Registro 0111)** deverão ser preenchidos.

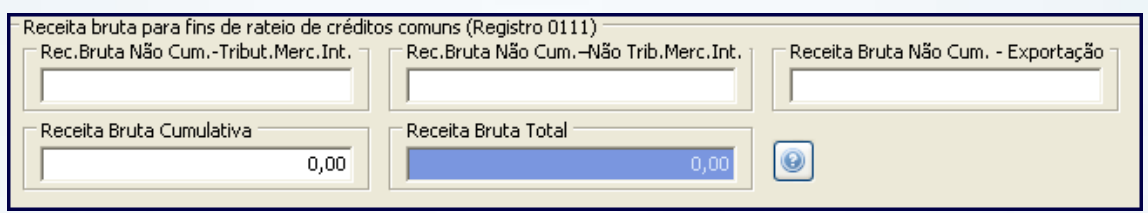

7.15) No filtro **Indicador do Tipo de Contribuição Apurada** selecione o indicador onde:

**1 – Apuração da Contribuição Exclusivamente a Alíquota Básica:** apuração das contribuições exclusivamente às alíquotas básicas de 0,65% ou 1,65% (PIS/Pasep) e de 3% ou 7,6% (Cofins);

**2 – Apuração da Contribuição a Alíquotas Específicas:** no caso de apuração das contribuições às alíquotas específicas, decorrentes de operações tributadas no regime monofásico (combustíveis; produtos farmacêuticos, de perfumaria e de toucador; veículos, autopeças e pneus; bebidas frias e embalagens para bebidas e etc) e/ou em regimes especiais (pessoa jurídica industrial estabelecida na Zona Franca de Manaus ou nas Áreas de Livre Comércio, por exemplo).

**Observação**: a rotina apresenta a opção **1 – Apuração da Contribuição Exclusivamente a Alíquota Básica** marcada como padrão.

Indicador do Tipo de Contribuição Apurada - Apuração da Contribuição Exclusivamente a Alíquota Básica

© Todos os direitos reservados. – PC Sistemas – v. 1.1 - Data: 28/08/2014 Página **80** de **92**

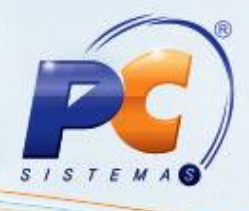

7.16) A opção **Ajuste Apuração PIS/COFINS** deve ser utilizada **apenas** quando houver necessidade de registrar um valor extra que deva ser deduzido ou acrescentado na apuração, ou seja, valor que não esteja incluído na movimentação e que gere crédito ou débito. Para isso, os dados do ajuste deverão ser informados na planilha

**Observação:** o valor do ajuste deve ser registrado na planilha conforme o layout da Receita Federal.

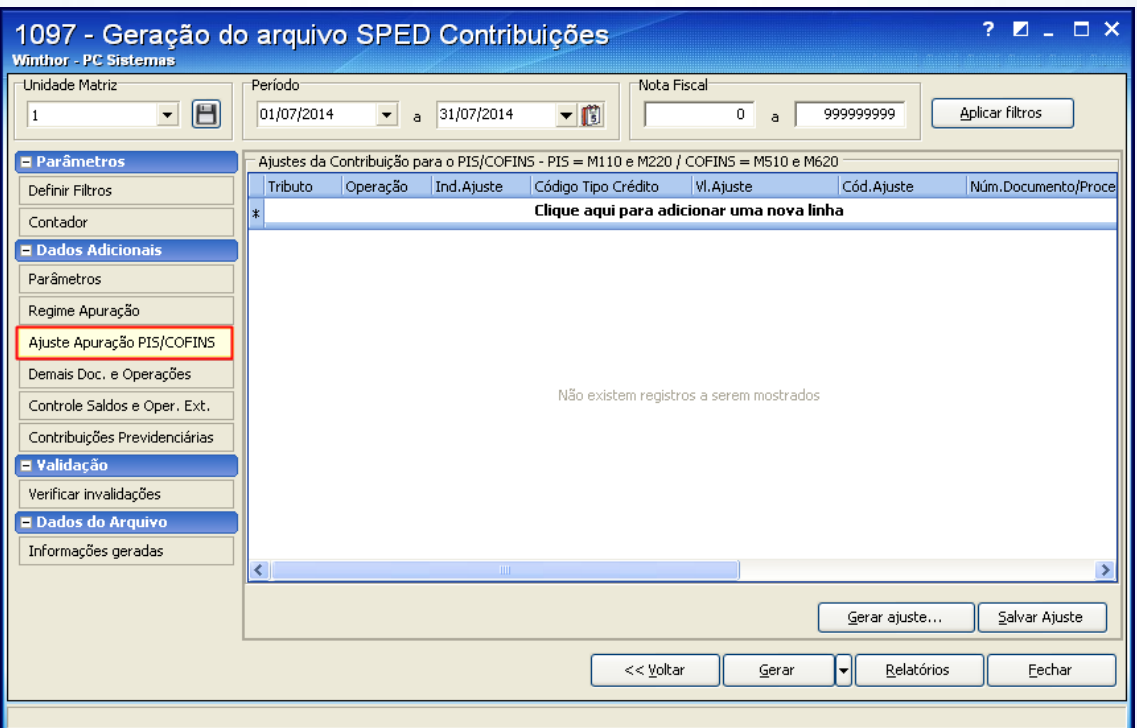

© Todos os direitos reservados. – PC Sistemas – v. 1.1 - Data: 28/08/2014 Página **81** de **92**

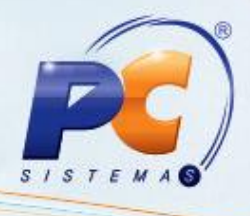

7.17) A opção **Demais Doc. e Operações** deve ser utilizada **apenas** quando o contribuinte tiver necessidade de informar outros documentos (não existentes no WinThor ou não exigidos em escrituração fiscal) que dão direito a crédito. Para isso, os dados dos documentos devem ser informados nas abas de registro da planilha conforme layout da Receita Federal.

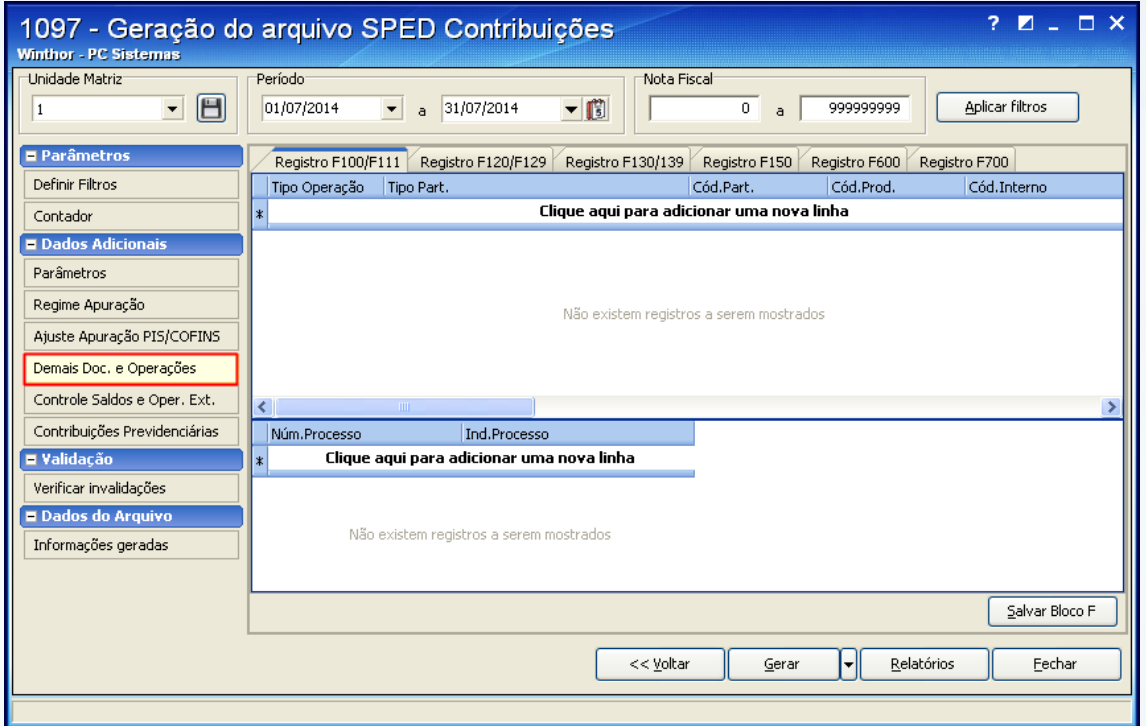

© Todos os direitos reservados. – PC Sistemas – v. 1.1 - Data: 28/08/2014 Página **82** de **92**

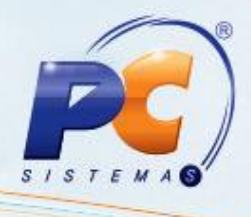

7.18) A opção **Controle Saldos e Oper. Ext.** deve ser utilizada apenas para geração de documentos com direito a crédito e escriturados em época diferente da geração do arquivo. Para isso, os dados dos registros devem ser informados na planilha.

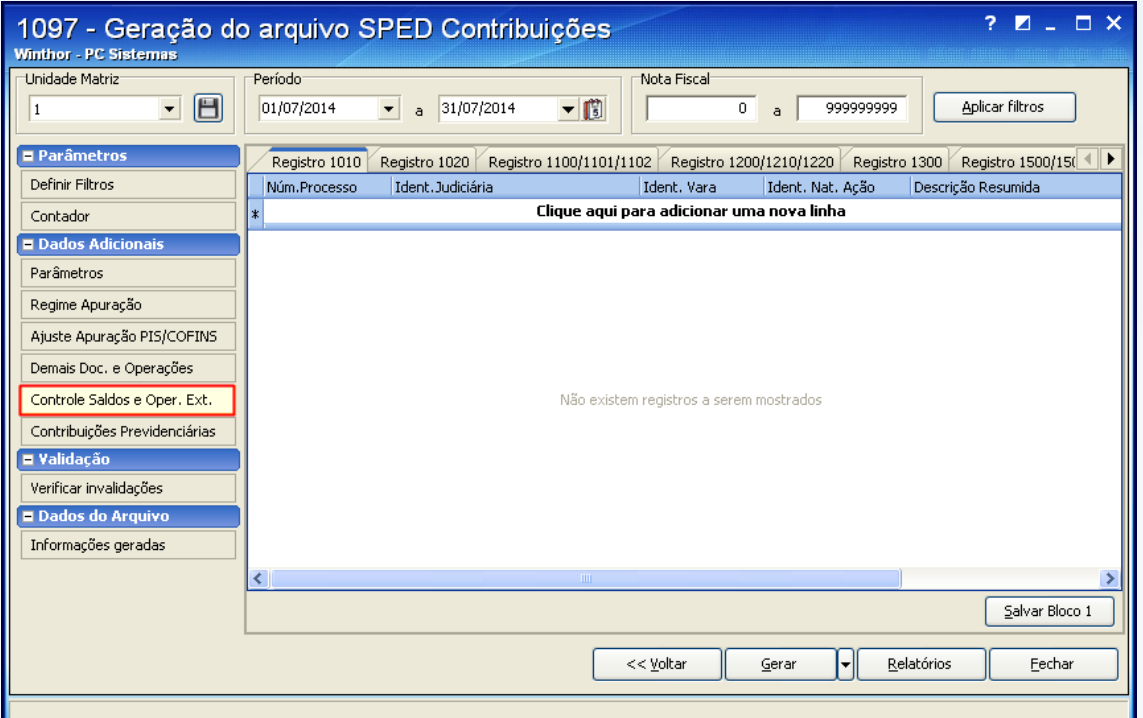

© Todos os direitos reservados. – PC Sistemas – v. 1.1 - Data: 28/08/2014 Página **83** de **92**

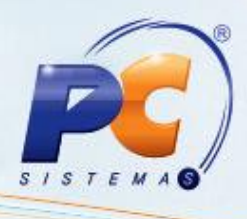

7.19) A opção **Contribuições Previdenciárias** deve ser utilizada apenas por empresas que precisam gerar dados previdenciários dentro do arquivo.

**Importante**: para mais informações, oriente-se com o contador da sua empresa.

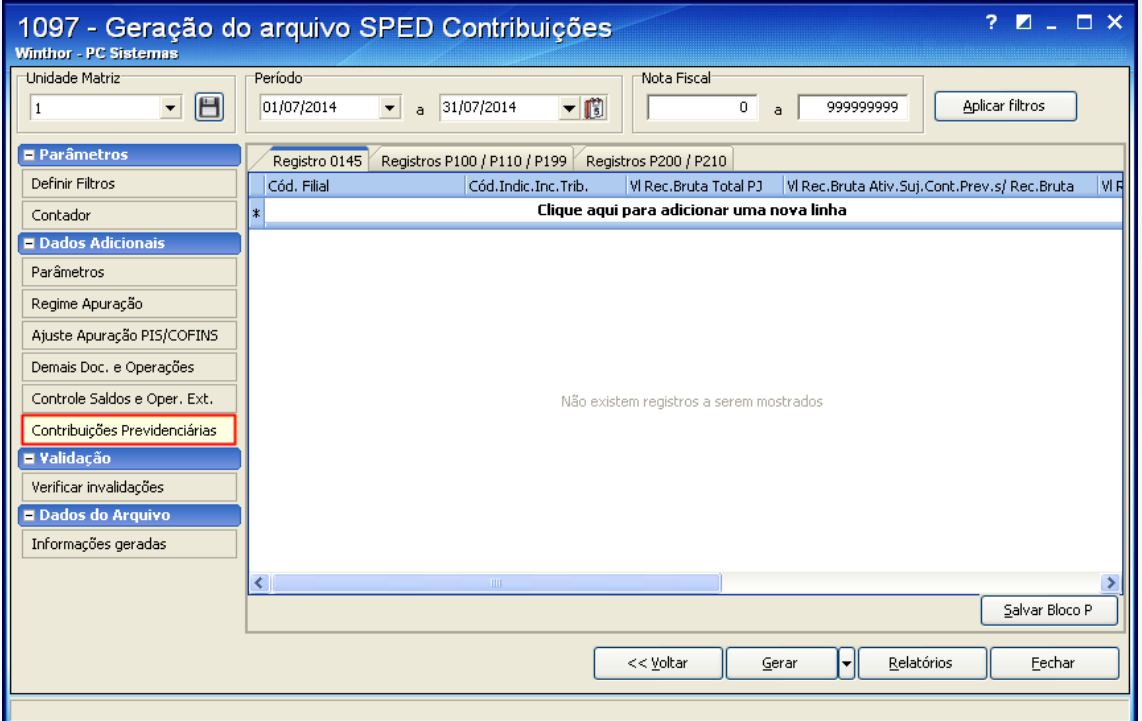

© Todos os direitos reservados. – PC Sistemas – v. 1.1 - Data: 28/08/2014 Página **84** de **92**

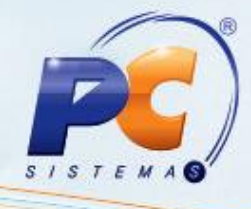

#### 7.20) Clique **Gerar**;

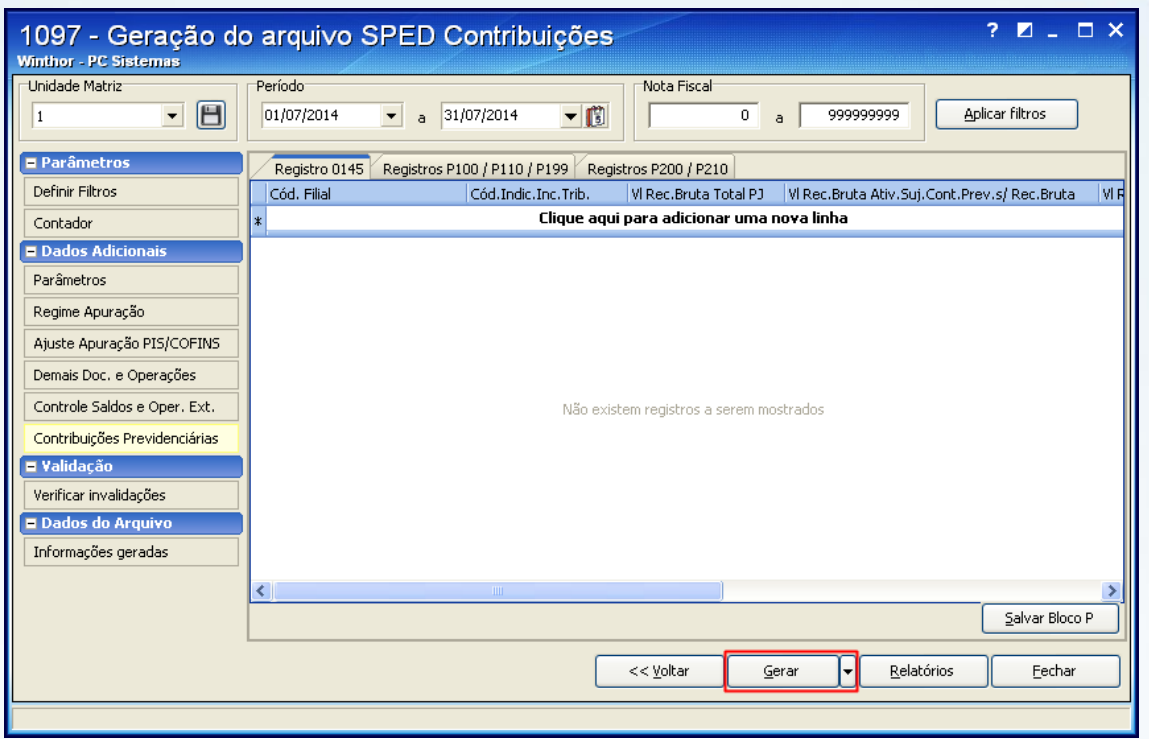

7.21) Ao clicar o botão **Gerar** será apresentada a mensagem abaixo:

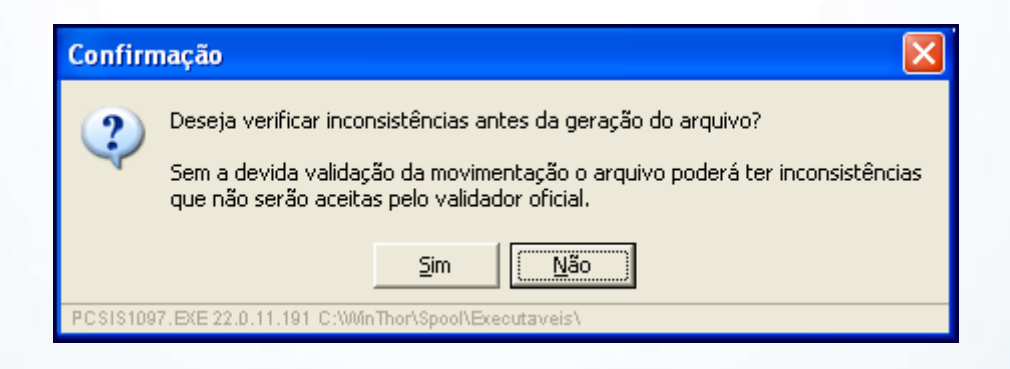

**Observação**: ao clicar **Não**, o processo de geração do arquivo prosseguirá sem que seja executado o arquivo de regras para verificar as inconsistências. Caso contrário, o arquivo de regras será buscado no FTP e baixado automaticamente para a pasta P:\ETC\CONFIG\MOD-010 e, em seguida, será executado para o período e filial definidos na geração do arquivo.

© Todos os direitos reservados. – PC Sistemas – v. 1.1 - Data: 28/08/2014 Página **85** de **92**

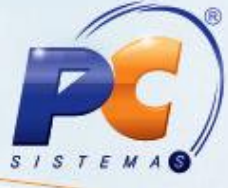

7.22) Havendo inconsistências será exibida a mensagem abaixo. Nesta situação, o arquivo poderá ou não ser gerado. Isso dependerá dos erros encontrados pelo validador local. Clique **OK**.

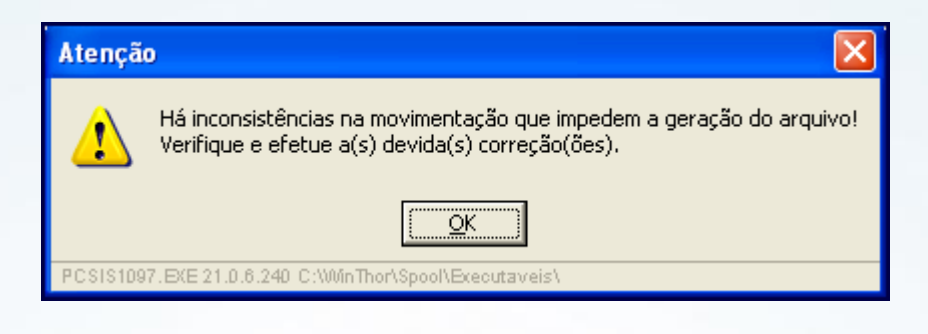

7.23) Para que as inconsistências detectadas durante a geração do arquivo sejam visualizadas e possam ser corrigidas, clique **Verificar Invalidações**. Após efetuar as correções das inconsistências apresentadas, acione novamente o botão **Gerar**;

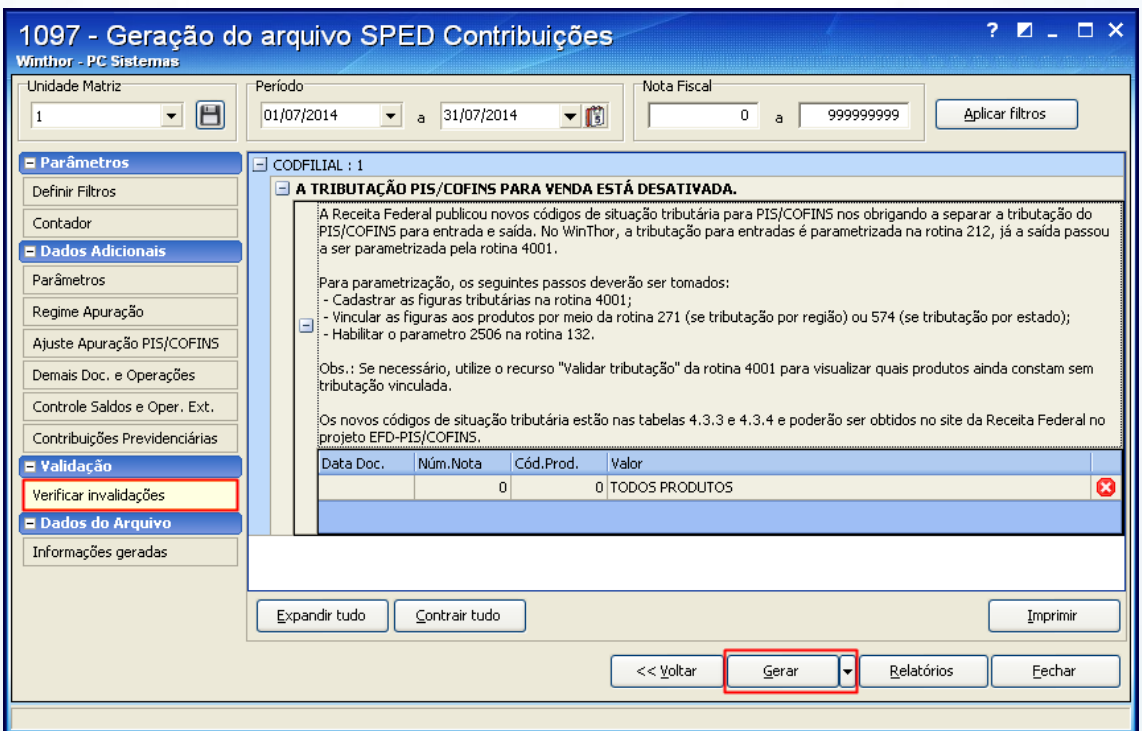

© Todos os direitos reservados. – PC Sistemas – v. 1.1 - Data: 28/08/2014 Página **86** de **92**

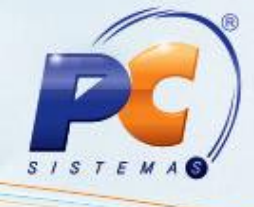

7.24) Será apresentada a mensagem abaixo. Clique o botão **Sim** para prosseguir.

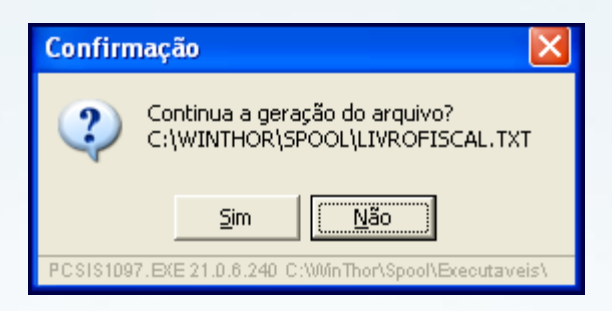

7.25) Não sendo apresentadas inconsistências no pré-validador, será apresentada mensagem de confirmação a seguir. Clique **OK**;

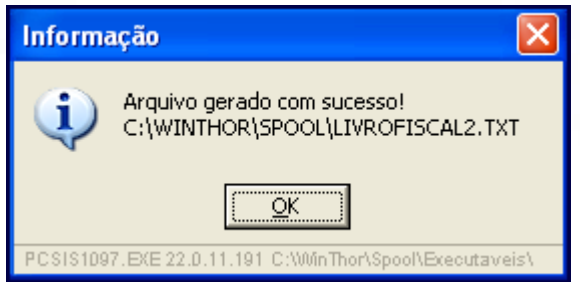

7.26) Para visualizar os registros do arquivo gerado, clique os botões **Informações Geradas** e **Carregar Estrutura**;

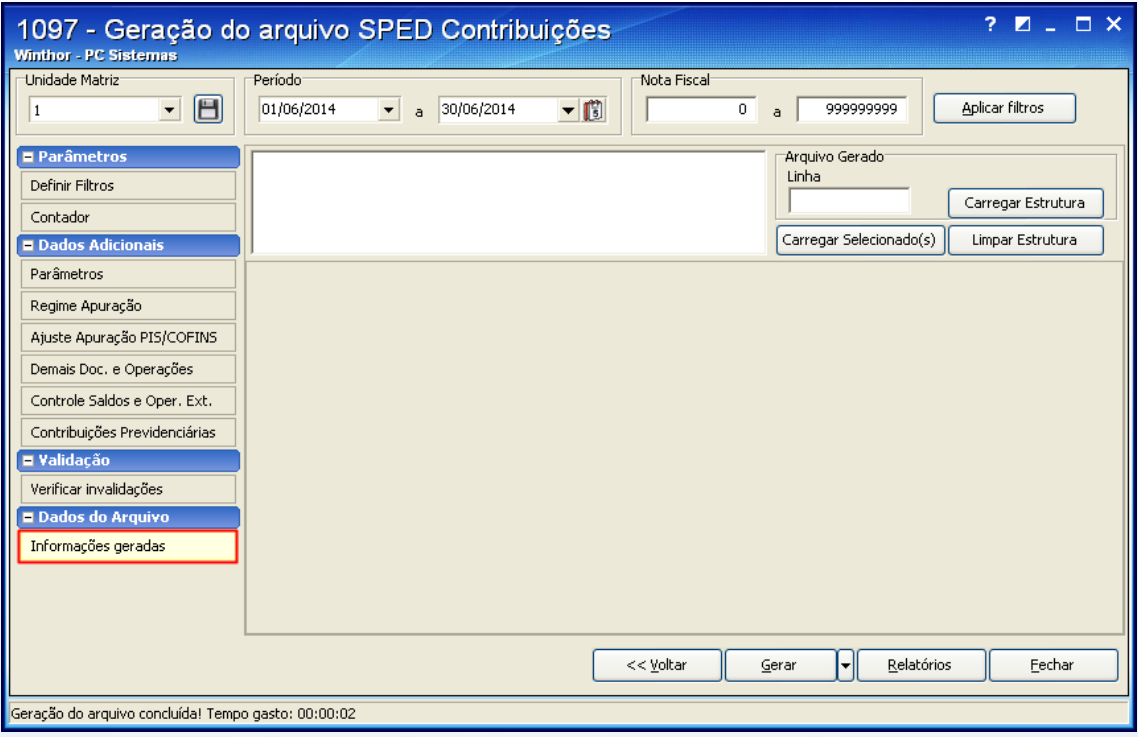

© Todos os direitos reservados. – PC Sistemas – v. 1.1 - Data: 28/08/2014 Página **87** de **92**

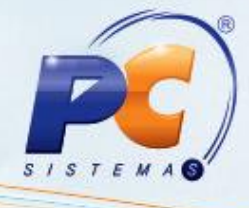

7.27) Serão apresentados os registros gerados conforme exemplo na tela abaixo:

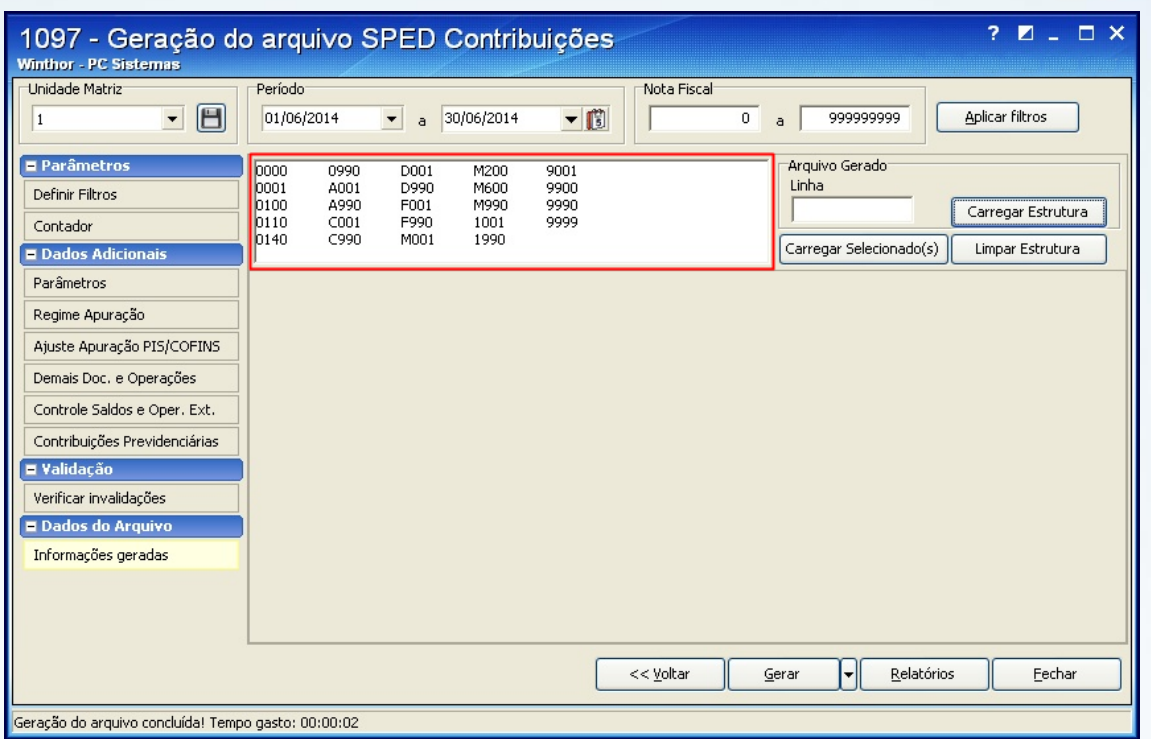

#### 7.28) Selecione o registro desejado e clique em **Carregar Selecionados.**

**Importante:** pode ser selecionado mais de um registro simultanemante pressionando a tecla **Ctrl**.

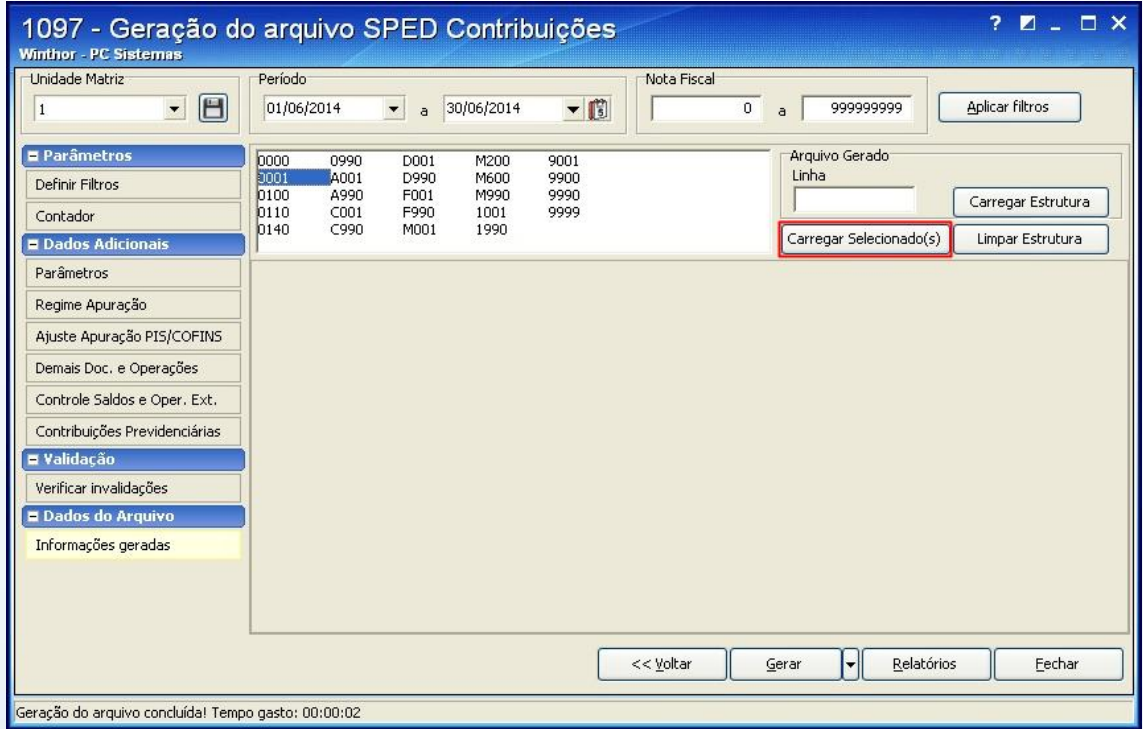

© Todos os direitos reservados. – PC Sistemas – v. 1.1 - Data: 28/08/2014 Página **88** de **92**

7.29) Os registros selecionados são apresentados conforme layout do arquivo SPED Contribuições disponível no site da Receita Federal.

**Observação**: os valores apresentados na imagem abaixo são meramente ilustrativos.

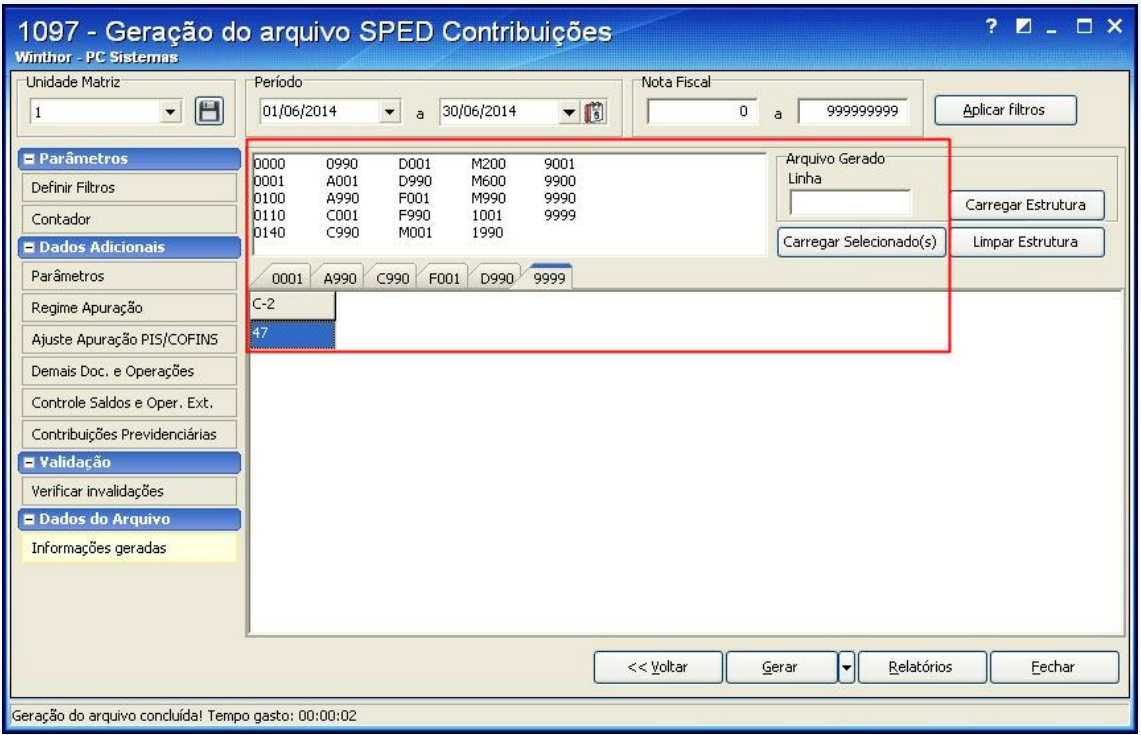

© Todos os direitos reservados. – PC Sistemas – v. 1.1 - Data: 28/08/2014 Página **89** de **92**

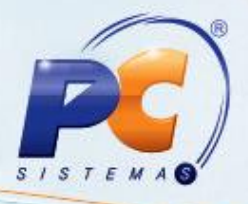

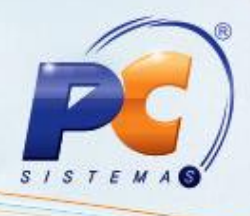

7.30) A opção **Consolidação de Arquivos Externos** deve ser selecionada **obrigatoriamente** quando a empresa possuir mais de uma filial e quando essas filiais não utilizarem o mesmo banco de dados ou o mesmo sistema, pois, a Receita Federal exige que seja gerado um **único** arquivo SPED Contribuições por empresa/CNPJ.

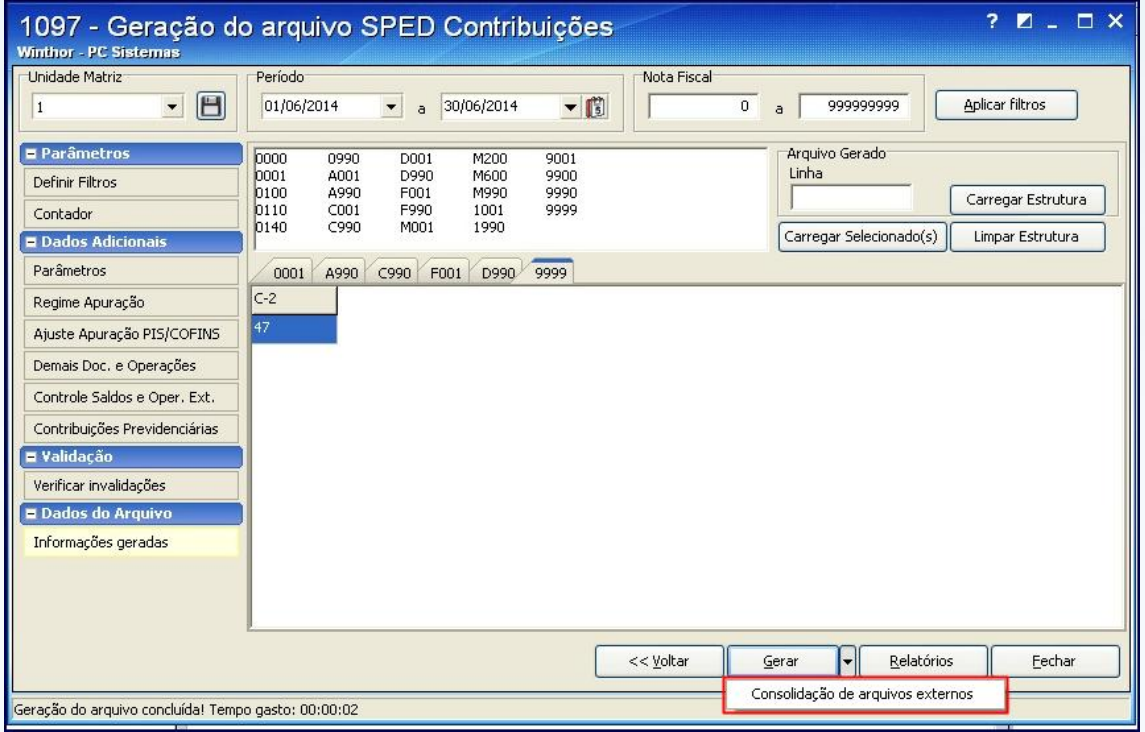

7.31) Selecione o arquivo SPED Contribuições gerado e clique **Adicionar arquivo**;

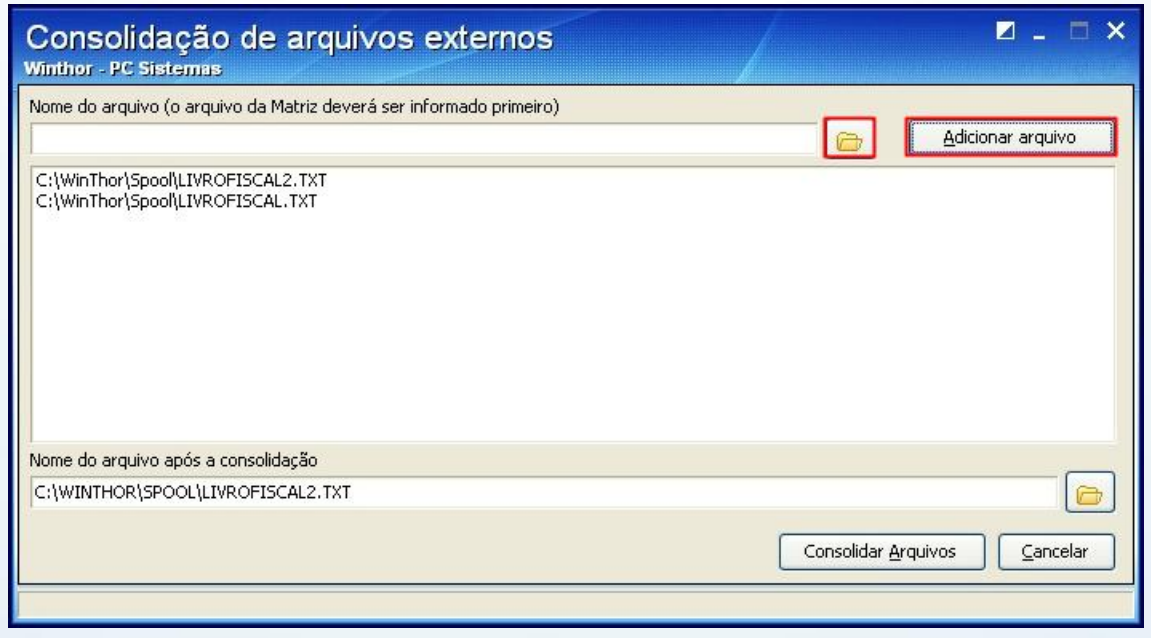

© Todos os direitos reservados. – PC Sistemas – v. 1.1 - Data: 28/08/2014 Página **90** de **92**

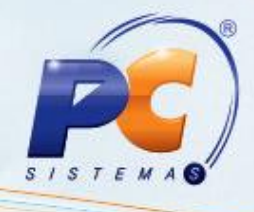

7.32) Renomeie o arquivo no campo **Nome do arquivo após a consolidação** e clique **Consolidar Arquivos**;

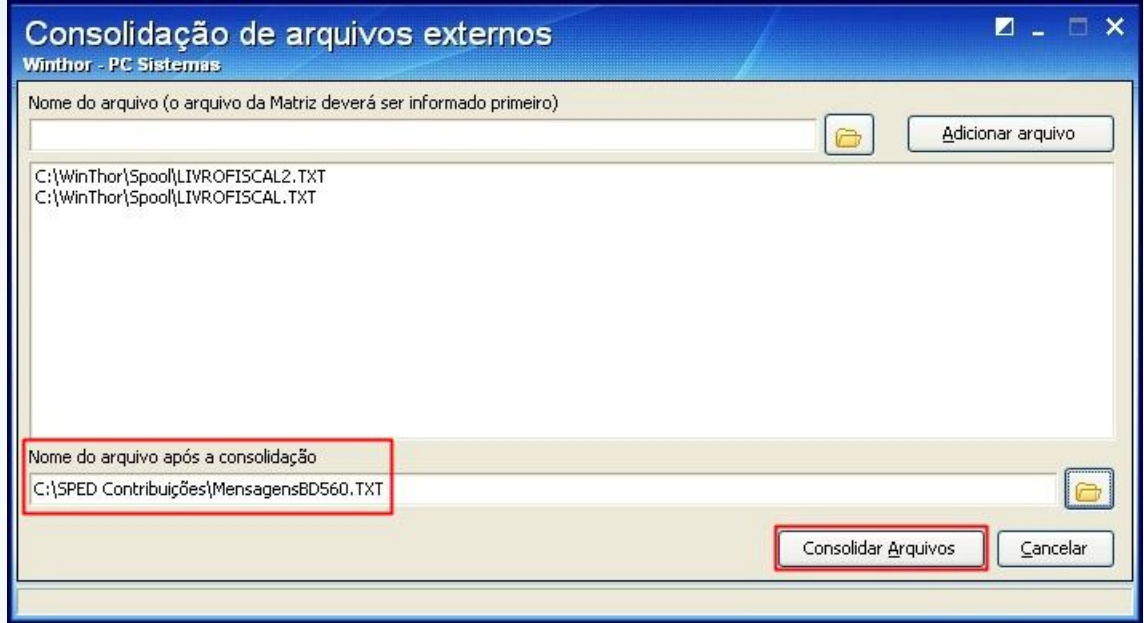

7.33) Após a consolidação será apresentada a mensagem:

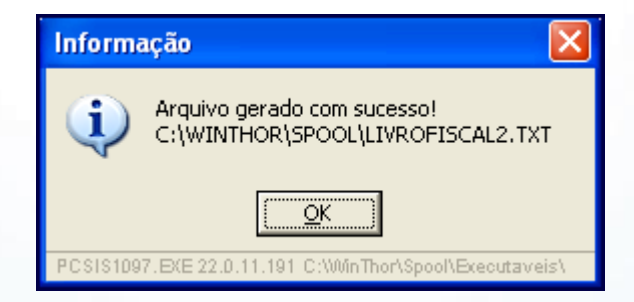

© Todos os direitos reservados. – PC Sistemas – v. 1.1 - Data: 28/08/2014 Página **91** de **92**

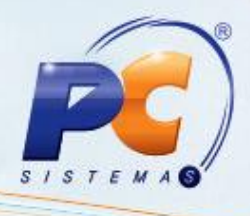

7.34) Por meio do botão **Relatórios** são apresentadas informações geradas no arquivo da Matriz/Filiais que utilizam o mesmo banco de dados. Para visualizá-los selecione o tipo do relatório desejado e clique **Imprimir**.

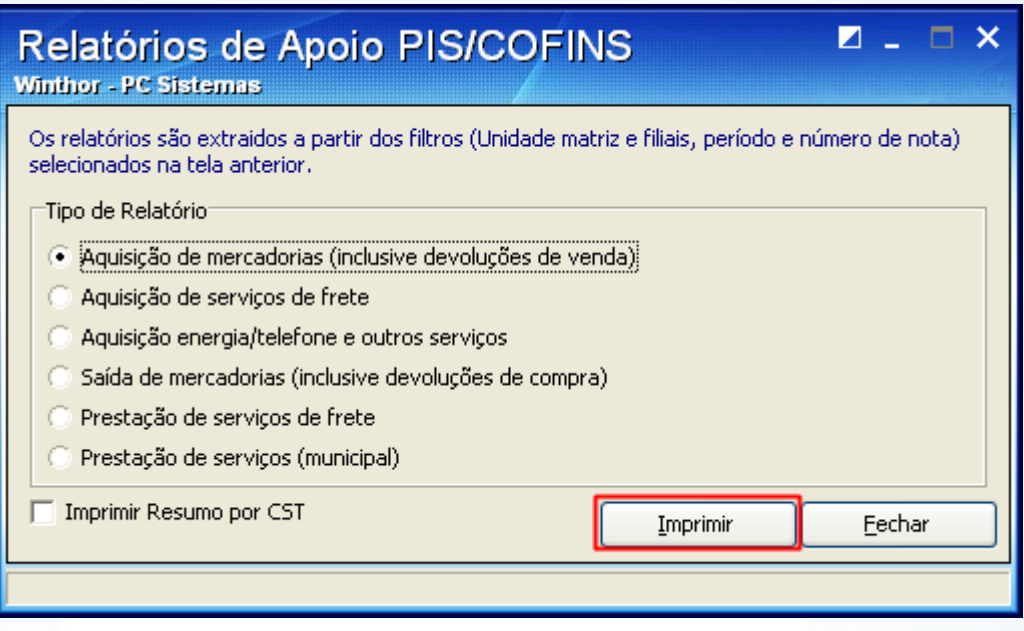

7.35) Após gerar o arquivo SPED Contribuições deverá ser validado por meio do validador da Receita Federal. Para mais informações, acesse [www.receita.fazenda.gov.br.](http://www.receita.fazenda.gov.br/)

© Todos os direitos reservados. – PC Sistemas – v. 1.1 - Data: 28/08/2014 Página **92** de **92**